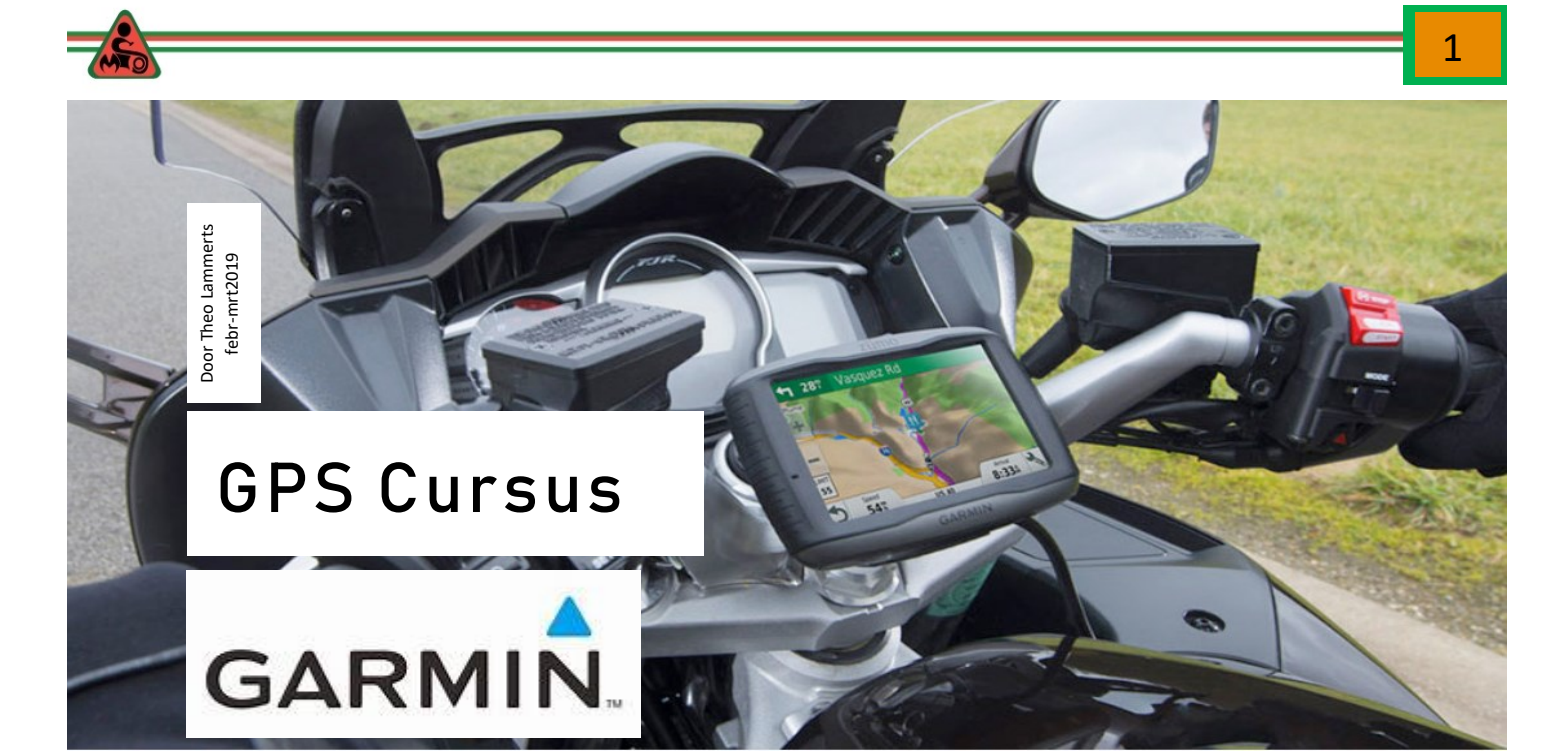

# CURSUS DIE PROBLEMEN MET JE NAVI-GATIE OPLOST

#### De problemen:

- $\Diamond$  Mijn navigatieapparaat en de PC vinden elkaar niet of het duurt lang.
- $\Diamond$  Het is een chaos van routes in BaseCamp.
- We rijden een route
	- $\Diamond$  rijden verkeerd (volgens andere rijders).
	- $\Diamond$  hebben benzine nodig en moeten de route verlaten.
	- $\Diamond$  de weg is opgebroken en moeten omrijden.
- Hoe vinden we dan de route weer terug?

# I N L E I D I N G

Om deze cursus te kunnen volgen heb je tijdens de cursus een PC / laptop en je navigatie apparaat (Garmin) nodig. Want stap voor stap ga je na doen wat getoond wordt.

Voor het volgen van de cursus is het belangrijk dat de software op je computer / laptop staat.

Met welke (gratis) software gaan we werken om allerlei problemen de baas te worden?

- 1. BaseCamp (gratis te downloaden bij Garmin)
- 2. Garmin Express (het kaart- en software update programma van Garmin)
- 3. JaVaWA device manager (onderhoud van je navi)
- 4. JaVaWa GMTK (beheer kaarten op je computer)

Belangrijk is dat je software en kaarten up-to-date zijn.

Enige basiskennis van het gebruik van Windows 10 is wel een vereiste. Een gratis cursus is te vinden op deze site: [https://www.gratiscursus.be/Windows\\_10/](https://www.gratiscursus.be/Windows_10/)

# INHOUD

- 1. Software installeren / updaten (BaseCamp, Garmin Express, JaVa-Wa Device manager en WINRAR en JaVaWa GMTK. blz. 2
- 2. Quicktour BaseCamp blz. 12
- 3. Opruimen BaseCamp, navigatieapparaat en PC blz. 25
- 4. Route toegestuurd via de mail, gedownload van internet….. en nu? blz. 36
- 5. Routes rijden en onderweg problemen oplossen. blz. 49
- 6. Voor de bezitters van de ZUMO 500, 550 en 660 het installeren de hele EU op je navi. blz. 53
- Routes maken. blz. 56
- 8. Routes uitwisselen met vrienden via My Route app. blz.68

Van deze cursus zijn ook uitgebreide PowerPoint presentaties beschikbaar van de hoofdstukken 1 t/m 6.

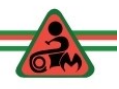

# **DEEL 1: SOFTWARE INSTALLEREN / UPDATEN**

De volgende gratis software gaan we installeren en/of controleren op updates.

- BaseCamp
- Garmin Express
- JaVaWa Device manager
- JaVaWa GMTK

# **BaseCamp**

- Controleer of je de nieuwste versie van BaseCamp hebt.
- Open BaseCamp en ga naar 'Help" met je muisaanwijzer.
- Klik met je linker muisknop *Help* en vervolgens op '*Over Garmin BaseCamp*'.

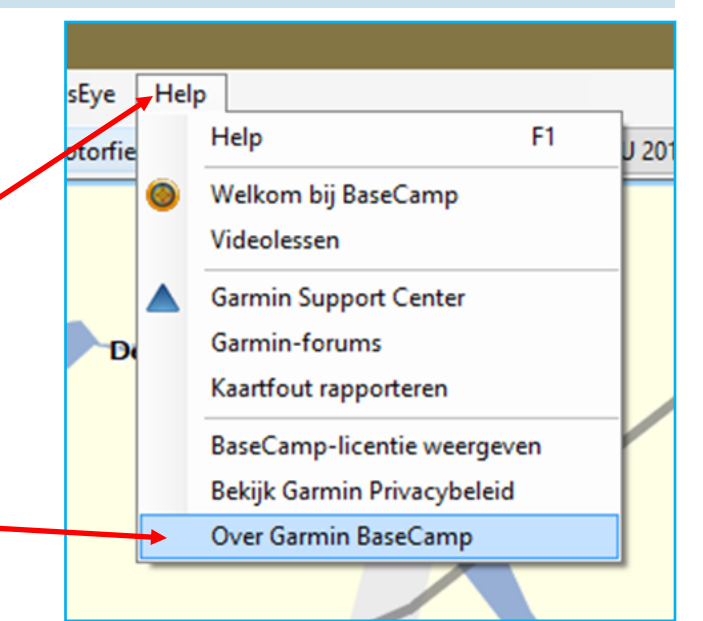

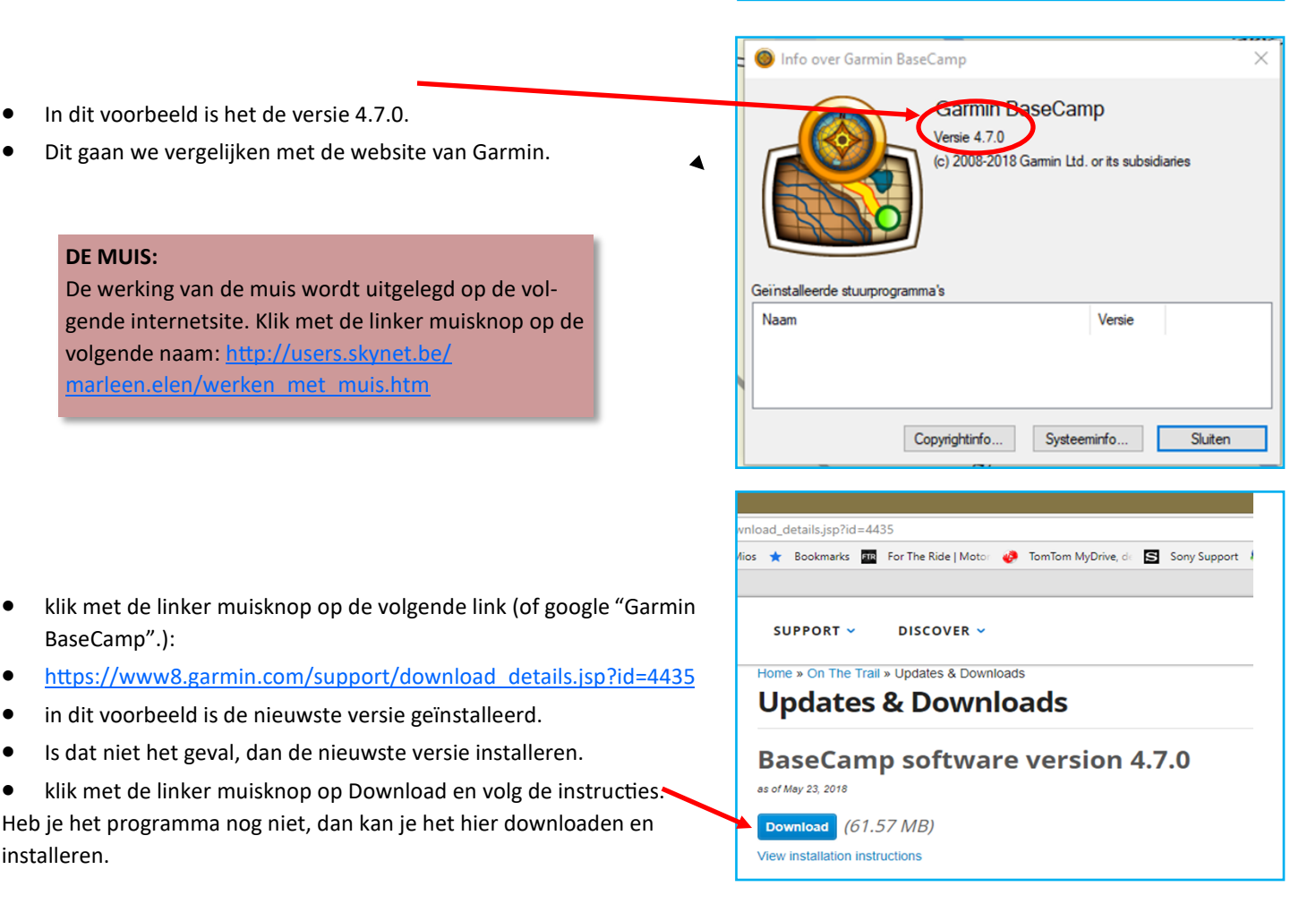

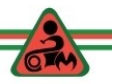

 $\overline{\mathcal{C}}$ 

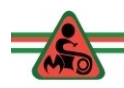

# **Garmin Express**

Als je Garmin Express nog niet op je computer hebt staan, dan doe je het volgende:

- klik met de linker muisknop op de volgende link: [https://](https://www.garmin.com/nl-NL/maps/updates) [www.garmin.com/nl](https://www.garmin.com/nl-NL/maps/updates)-NL/maps/updates
- Klik met de linker muisknop op "Download Garmin Express"

Als in het vervolg staat: **klik op**, dan wordt bedoeld: **klik (één keer) met de linker muisknop**. Met **dubbelklik op**, wordt bedoeld twee keer snel achterelkaar klikken op de linkermuisknop.

Moet je klikken op de rechter muisknop, dan wordt dat vermeld.

- Kies het juiste besturingssysteem van je computer (Windows of Mac)
- Na het downloaden Klik op: 'Alles weergeven'.

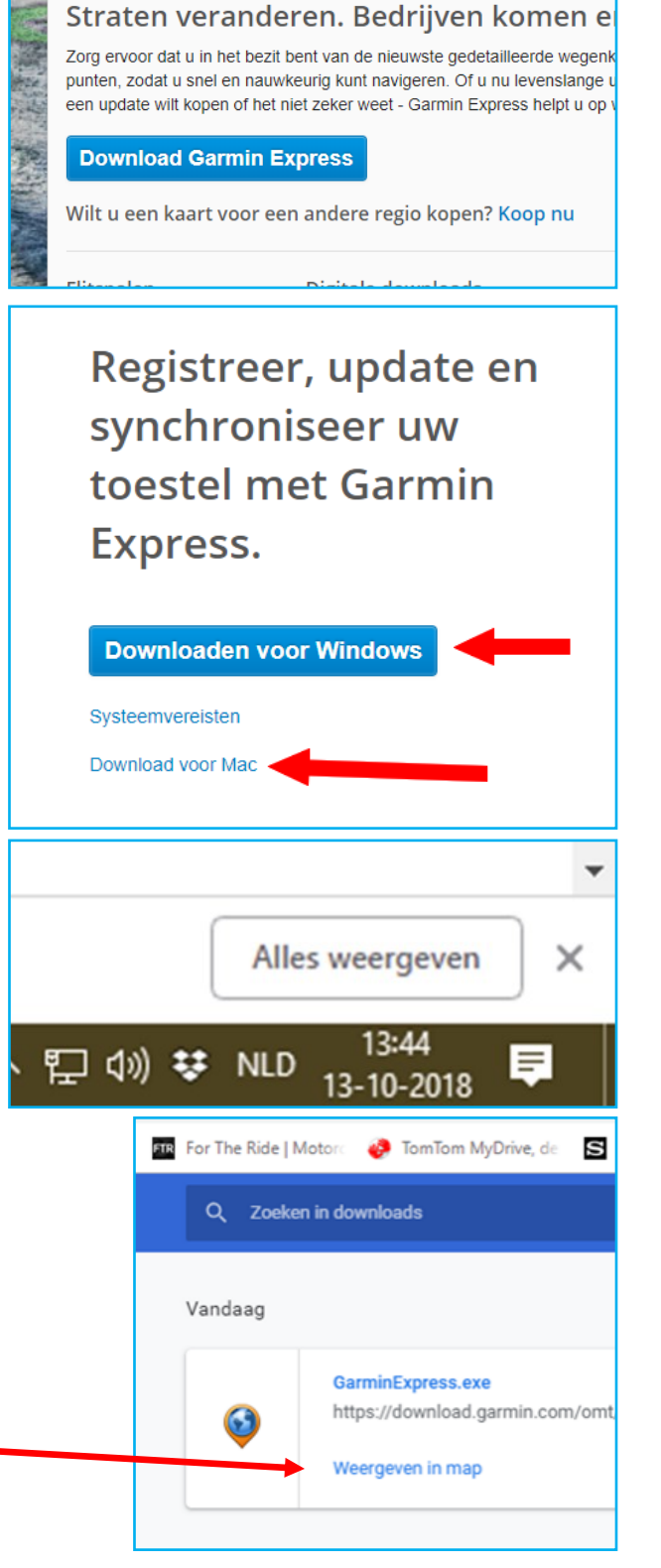

Klik op 'Weergeven in map'

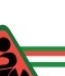

 $\Phi$  ?  $\vert$  =  $\vert$  x

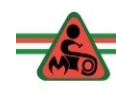

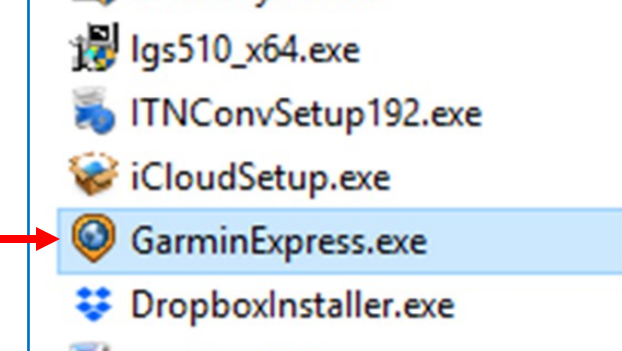

- Zoek het gedownloade bestand op en dubbelklik er op.  $\blacksquare$
- Garmin Express wordt nu geïnstalleerd en volg de instructies.

Het programma (tegenwoordig "app" genoemd, is een afkorting van applicatie) Garmin Express staat op je computer.

- Sluit je Navi aan op je computer en start het programma *Garmin Express.*
- In het plaatje hiernaast zie je dat ik al twee Navigatie apparaten heb toegevoegd.
- Dat zal in jou geval niet zo zijn.
- Klik op het **'+'** teken om jouw aangesloten navi toe te voegen.
- Volg de instructies…

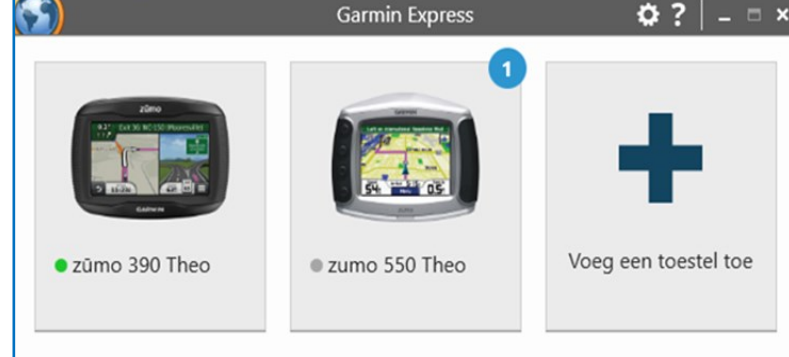

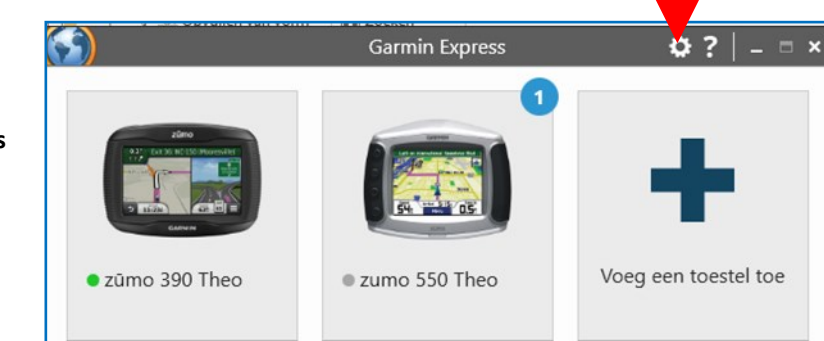

**Controleer of je de nieuwste versie van Garmin Express hebt.**

- Sluit je Navi aan op je computer.
- Start Garmin Express
- Klik op 'tandwieltje' rechts boven naast het "?"

Heb je een nieuwe navigatie gekocht en gebruik je dit programma voor het eerst, dan dien je te registeren. Dat is nodig i.v.m. met het LIFETIME abonnement. Bewaar de gegevens die je invult goed.

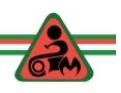

- klik op 'Over'
- en klik vervolgens op 'Controleren op updates voor Express'.

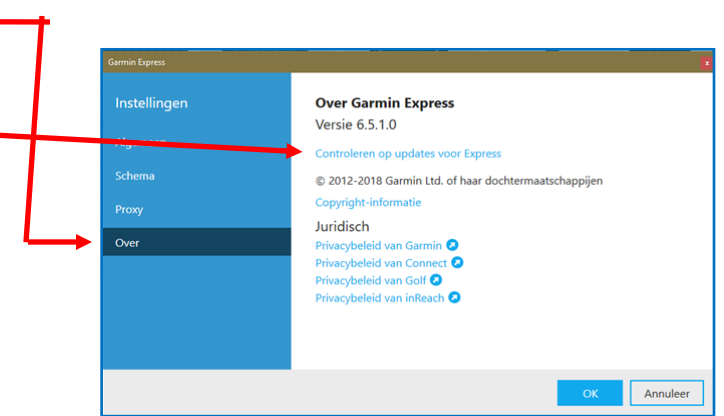

- In dit voorbeeld blijkt er een nieuwere versie te zijn van 6.5.1.0 naar 6.6.0.0.
- In dit geval klik je op 'Nu installeren'

(na het maken van deze cursus zijn er alweer nieuwe versies. Is dat het geval dan die installeren.)

In dit voorbeeld is de 390 aangesloten (groene bolletje) en de 550 niet.

 Klik op het aangesloten toestel (hier de 390) Daarmee **controleer je of er nieuwere software voor het toestel beschikbaar** is.

**Over Garmin Express** Versie 6.5.1.0

Beschikbare (versie 6.6.0.0) bijwerken Nu installeren

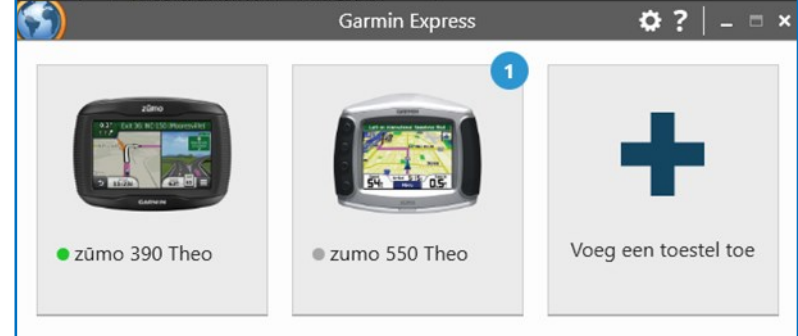

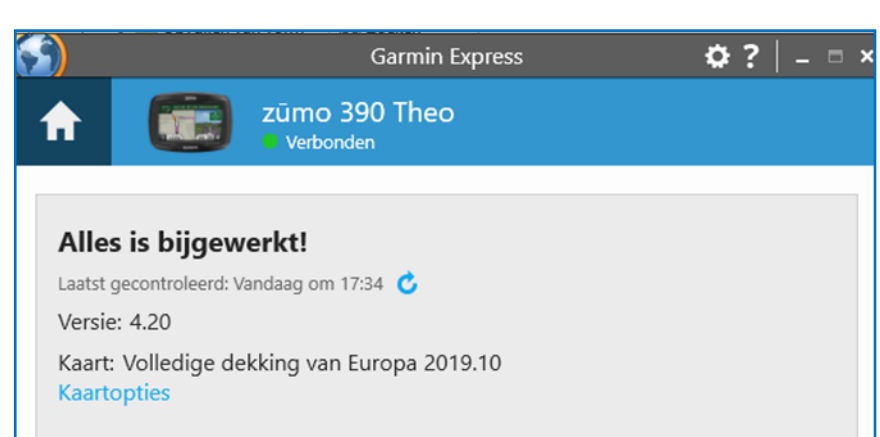

Alles is bijgewerkt.

Mocht dat niet het geval zijn dan komt daarvoor in de plaats een andere mededeling.

Bij de Zumo 550, staat een '**blauwe 1'**. Dat duid er op dat ook voor dat navigatieapparaat een update beschikbaar is.

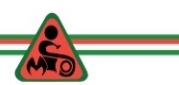

Sluit je ZUMO aan op je PC (in dit voorbeeld de Zumo 550). Wacht tot het toestel is herkend door je PC.

- Start Garmin Express
- Heb geduld en start eventueel Express opnieuw op.
- klik op: "Bekijk details".

Garmin Express  $\Phi$  ?  $| \Box$  > zumo 550 Theo A Kaart update beschikbaar **Installeer** Laatst gecontroleerd: Zojuist Geschatte installatietijd: 12 minuten **Bekijk** detaj Gereedschap en inhoud **Winkel** Bekijk instellingen, handleidingen Download content en accessoires en gekochte inhoud. voor uw toestel. S) **Garmin Express**  $\bullet$  ? zumo 550 Theo 1 update beschikbaar België, Nederland en Luxemburg Installeer **Versie: 2019.10** Bestandsgrootte: 500.08 MB Installatietijd: 12 minuten · Kaartgegevens worden bijgewerkt. Installatieopties O Als u kaarten wilt gebruiken met Garmin BaseCamp™, kunt u de bestanden behalve op uw toestel ook op uw computer installeren. Het installeren van de bestanden op de computer kan veel ruimte op d harde schijf in beslag nemen. Wanneer u ervoor kiest bestanden op u computer te installeren, installeert u Garmin BaseCamp naast de kaartupdates. Informatie over BaseCamp Selecteer de locatie waar u de bestanden wilt installeren. · Alleen toestel Computer en toestel O Alleen computer S) Garmin Express  $\Phi$  ?  $\vert - \vert = \times$ zumo 550 Theo A Belangrijke opmerkingen voordat we beginnen

- · De installatie kan enkele minuten duren.
- · Koppel uw toestel niet los van de computer als updates worden uitgevoerd.

Ga verder naar de volgende stap als u klaar bent om te starten.

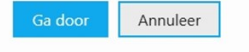

6

 lees de tekst onder "Installatieopties". Kies voor: "Computer en toestel". Klik vervolgens op "Installeer". -Het installeren van kaarten duurt al gauw **een paar uur.** Zorg dat je computer is aangesloten op internet (bij voorkeur geen Wifi) en de navigatie apparaat met een USB kabel op je computer. **TIP: Werk je op een laptop, (of PC) zorg dan dat hij niet automa-**

**tisch na een bepaalde tijd in de slaapstand gaat of dat je accu leeg loopt.**

**Dus laptop aan de prik en instellen dat hij niet gaat slapen.**

Hiernaast zie je dat de installatie enkele MINUTEN duurt…. **Helaas het duurt al gauw twee tot drie uur.**

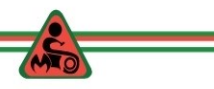

Wat is hier aan de hand? De kaarten worden steeds groter wat betreft Mb's. In dit geval is een ZUMO 550 aangesloten en hier past heel Europa niet meer op.

*In les 6 een truc om toch heel Europa op een 550 en 600 te zetten. Dan begin je met het installeren van de Benenux.*

Je moet een regio kiezen die wél op je ZUMO past. Ik heb gekozen voor de BeNeLux.

Nu een controle of de nieuwe kaart ook in BaseCamp is te zien.

Start BaseCamp op.

Klik op "Ga door".  $\blacktriangleleft$ 

Je ziet hier verschillende kaarten:

- City Navigator Europe NT 2019.1 Garmin Zumo 550 BeNe-Lux (ik had de Zumo 550 namelijk aangesloten op de PC. Was dat niet het geval dan zie je alleen de onderste drie kaarten.)
- City Navigator Europe NT 2019.1 t.b.v. Garmin Zumo 550
- City Navigator Europe NTU 2019.1 t.b.v. Garmin (nieuwere versies)
- Wereldkaart

Heb je één (nieuwer) navigatie apparaat, dan zal je zowel de Wereldkaart zien als één City Navigator Europa NT(U).

Na een update van de kaart op zowel je navi als je computer, zal je hier de oude en de nieuwe kaart zien.

Hoe je de oude kaarten verwijderd komt later (blz 32 t/m/ 34) aan de orde.

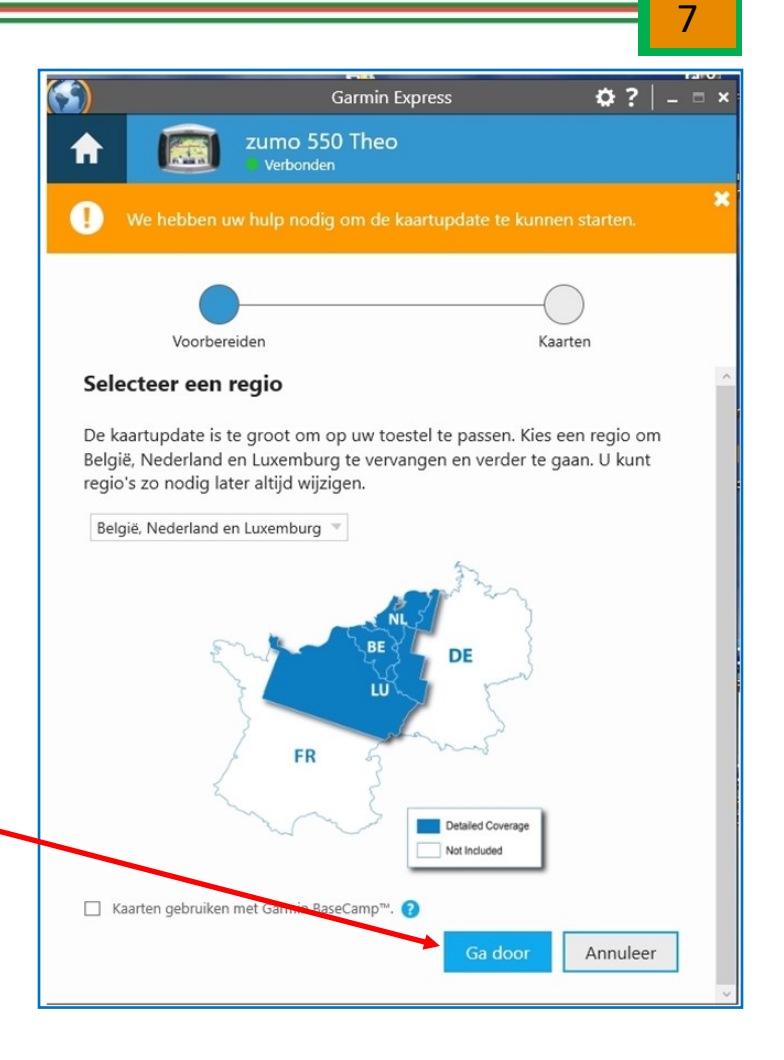

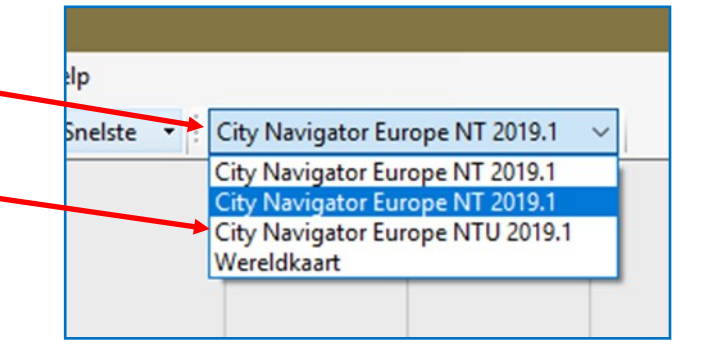

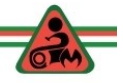

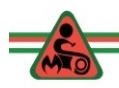

# **JaVaWA device manager**

In de loop van de tijd raakt je navigatieapparaat steeds voller met:

- een veelheid aan routes die je ooit hebt geïnstalleerd
- alle met je navigatieapparaat gereden routes zijn vastgelegd in sporen/tracks
- een veelheid aan Waypoits / POI's
- $e$  etc.

Gevolgen:

- Het navigatieapparaat gaat langzamer werken.
- Het duurt lang voordat je navigatieapparatuur door jouw PC of die van een ander wordt herkend. (soms mislukt het totaal).

### **ADVIES: maak minimaal één keer per jaar je navigatieapparaat schoon.**

je kan je Navi ook schoonmaken met de verkenner van Windows. Dat is behoorlijk risicovol.

We gaan het programma JaVaWa device manager downloaden en installeren.

- Klik op de volgende link (of google "javawa device manager):
- <http://www.javawa.nl/jdm.html>

#### **OPMERKING:**

De maker van deze programma's is door een ziekte niet meer in staat om deze programma's te updaten. Tot nu toe werken de functies vrijwel allemaal nog goed.

- "Klik hier om te downloaden".
- Klik op "Downloaden".

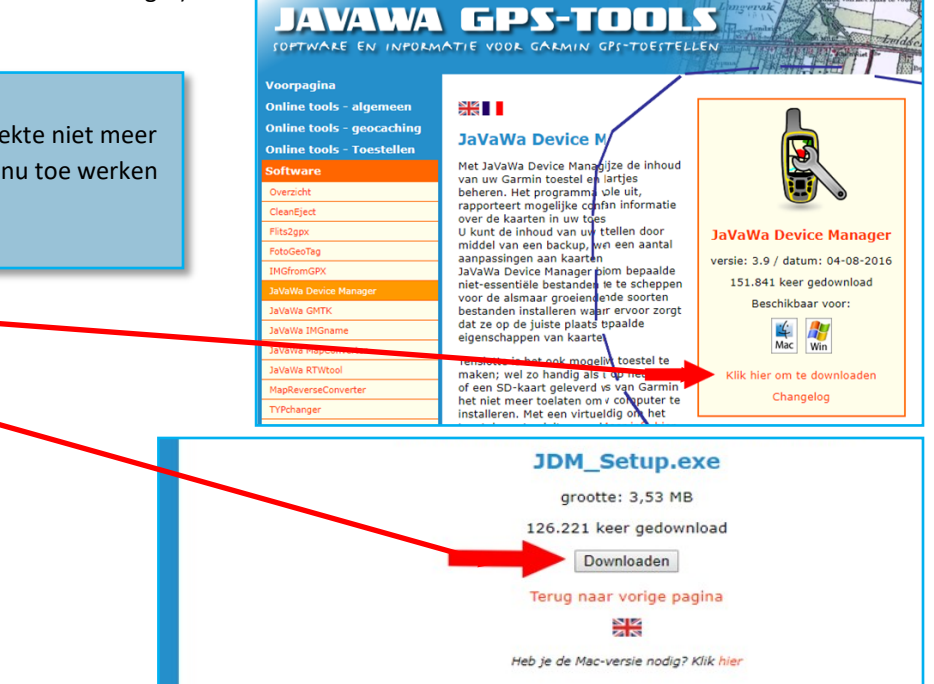

- De windowsverkenner opent zich. Maa een map waarin je het bestand kan dow loaden/opslaan.
- Klik op "opslaan".

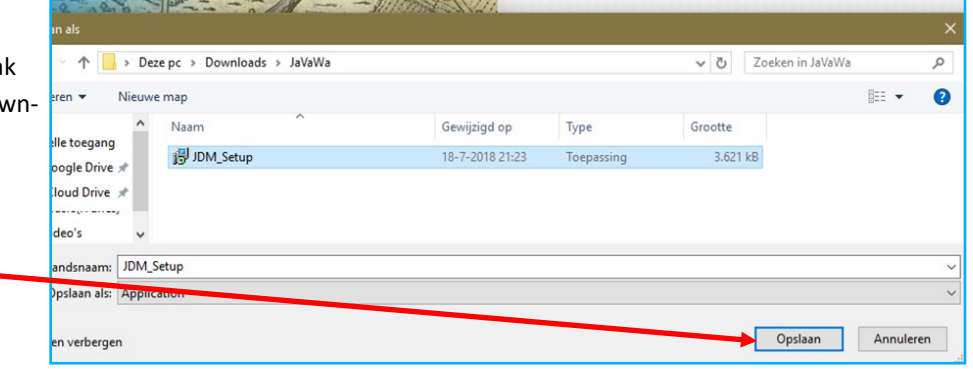

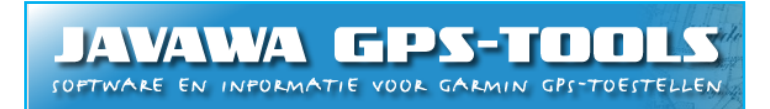

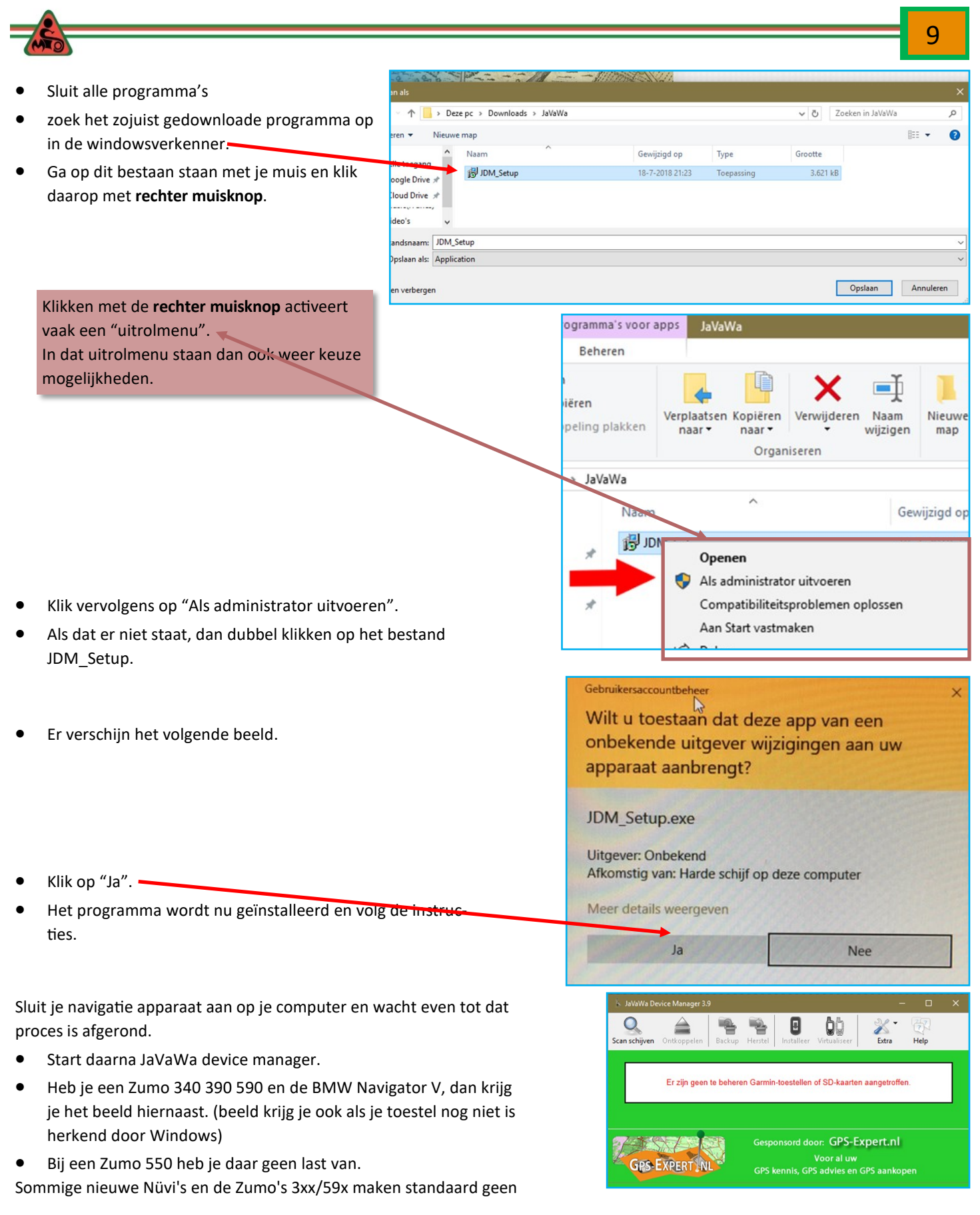

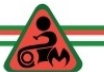

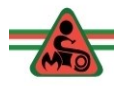

verbinding in **USB-massaopslag-modus**, maar via het **MTP-protocol**. Hierdoor kan JaVaWa Device Manager de bestanden op het toestel niet beheren. Gelukkig kan er bij deze toestellen wel overgeschakeld worden naar de USB-massaopslag-modus. Hoe lossen wij dit op?

### **Bij de zūmo 350.**

- Start je Zumo 350.
- Ga naar het volumescherm door op de volumeknop aan te tikken, en houd daar de rechterbovenhoek meerdere seconden ingedrukt:

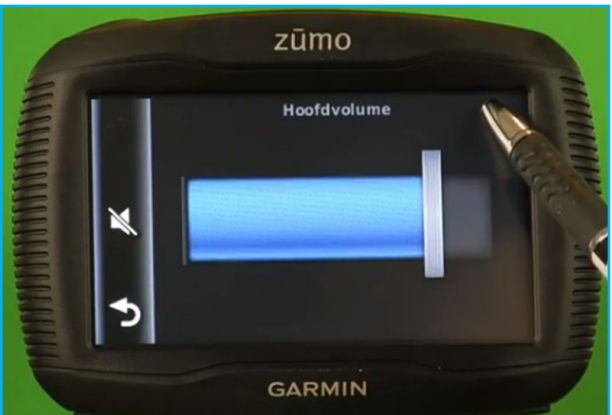

- Je krijgt dan een configuratiescherm te zien:
- klik op het '↓', en tik "MTP Settings" aan. Je komt dan in het volgende menu:

Selecteer hier "Mass Storage" en kies "Sla op".

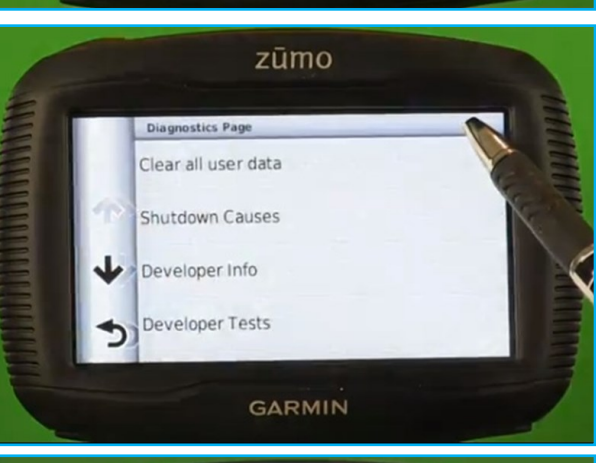

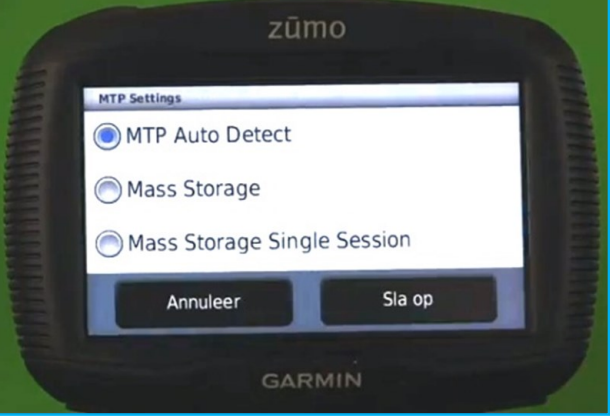

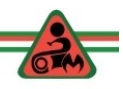

11

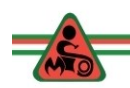

## **Bij de Zumo 340 390 590 en de BMW Navigator V blijkt het iets anders te gaan:**

Houd hier het snelheidsveld een aantal seconden (minstens 5) ingedrukt,

waarna het volgende venster verschijnt:

- Ga naar de kaartweergave:
- Druk op het snelheidsveld zodat je in het volgende scherm komt:

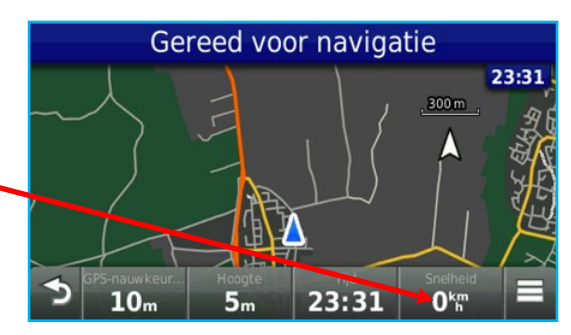

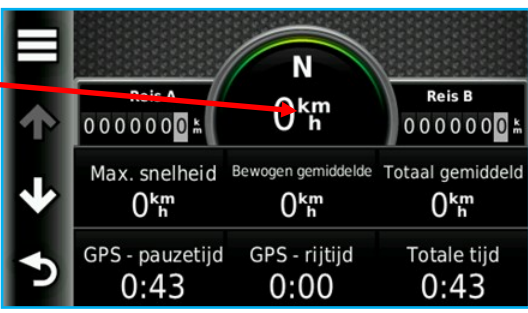

- **Diagnostics Page** Diagnostic Logging œ Demomodus Hier kies je ("Configuration and Settings", en daarna) MTP Settings. Picture Viewer **MTP Settings Settings MTP Auto Detect**  Kies "Mass Storage" en klik op "Sla op". **O** Mass Storage A Mass Storage Single Session Annuleer Sla op Wat nu kan voorkomen is dat je bij het aansluiten van je Navi op de computer het volgende verschijnt: ·  $F$  GARMIN (F:) Er is een probleem met dit station. Scan Je moet je hier niets van aantrekken en gewoon wegklikken. het station nu en los het probleem op.
	- Vooral NIET het probleem op willen lossen…….**er is geen probleem..**
- Heb ook nog een SD-CARD IN JE Navi, dan kan deze mededing 2 keer komen.
- $12:22$  $\bigcirc$   $\bigcirc$   $\bigcirc$   $\bigcirc$   $\bigcirc$   $\bigcirc$

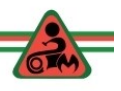

# **JaVaWA GMTK**

- Back-up maken van de kaarten en deze (op een andere computer) weer terugzetten inclusief de ontgrendelcodes.
- Kaarten op uw computer verplaatsen naar een andere map en/of schijf (bijvoorbeeld als de C-schijf vol is),
- Kaarten verwijderen, kaarten controleren op problemen en deze oplossen. (kaarten nemen al gauw 5 Gb ruimte in op je PC)
- Ontgrendelcodes importeren uit uw toestel en een back-up maken van uw ontgrendelcodes.
- Klik op de volgende link [\(http://www.javawa.nl/gmtk.html](http://www.javawa.nl/gmtk.html) ) om het programma te downloaden. (kies de versie die bij jouw besturingssysteem past).
- Zoek het gedownloade programma GMTK\_setup.exe op met 'verkenner'.
- Dubbelklik op het programma en het programma wordt geïnstalleerd zoals bij het vorige programma.

Het gebruik van dit programma komt later aan de orde.

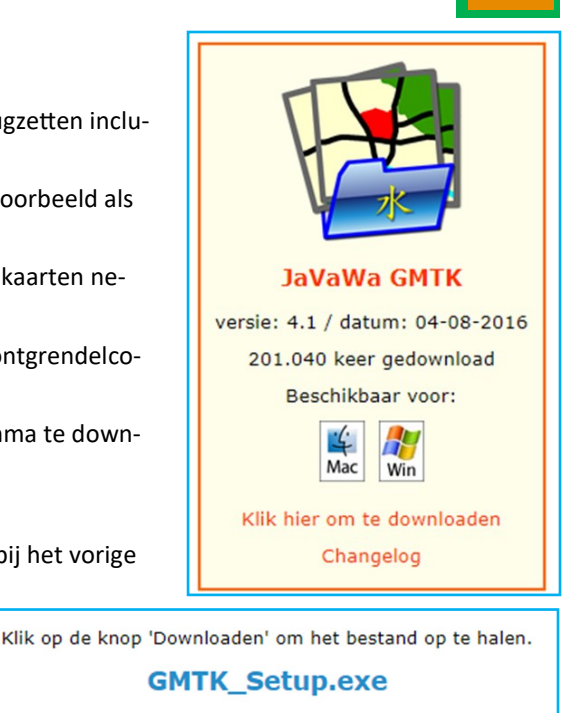

grootte: 2,35 MB

169.632 keer gedownload

Downloaden

# **DEEL 2: QUICKTOUR DOOR BASECAMP**

BaseCamp is dermate uitgebreid, dat de meeste gebruikers maar een deel daadwerkelijk gebruiken. Wij richten ons op motorrijden en dus niet op campers, fietsen, wandelen etc.

- We beginnen met de menubalk links boven. (van "Bestand" tot "Help")
- Open BaseCamp op je computer.

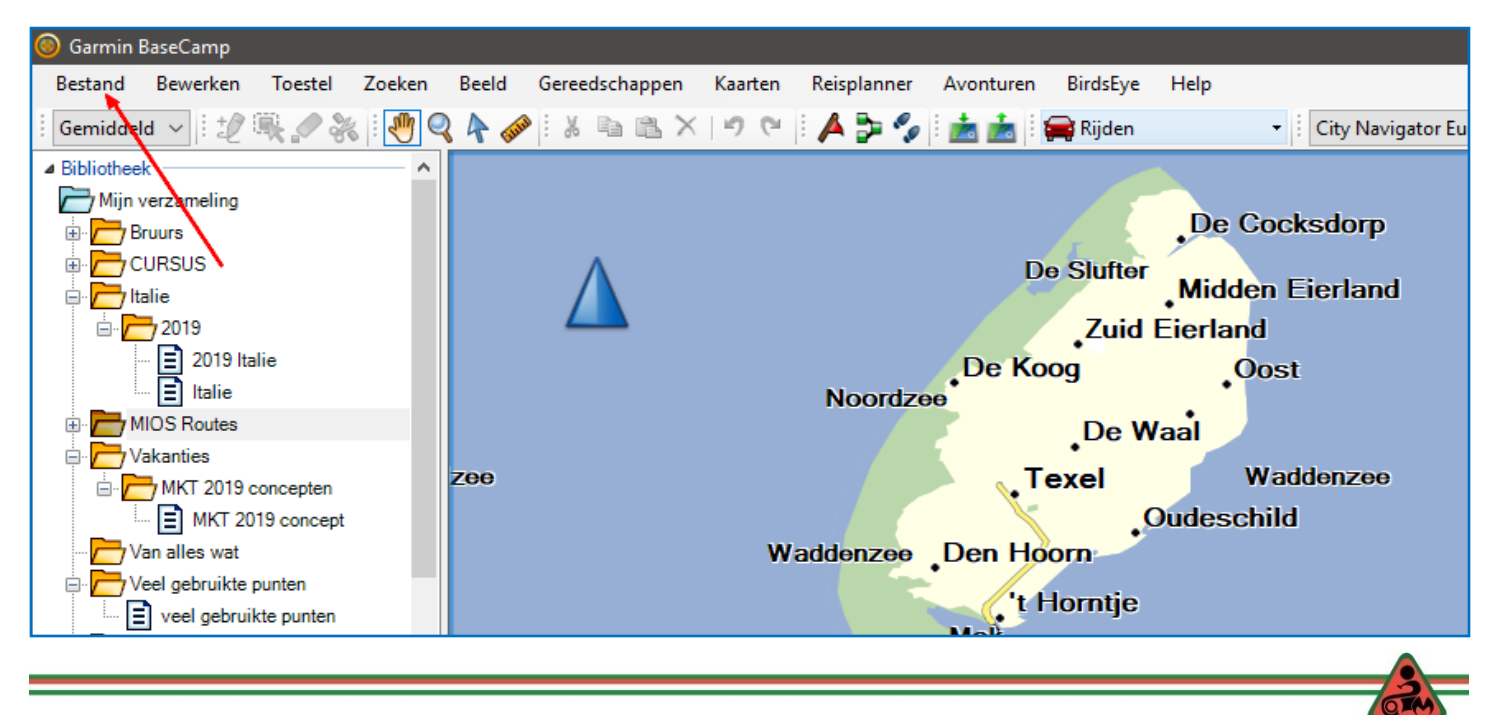

12

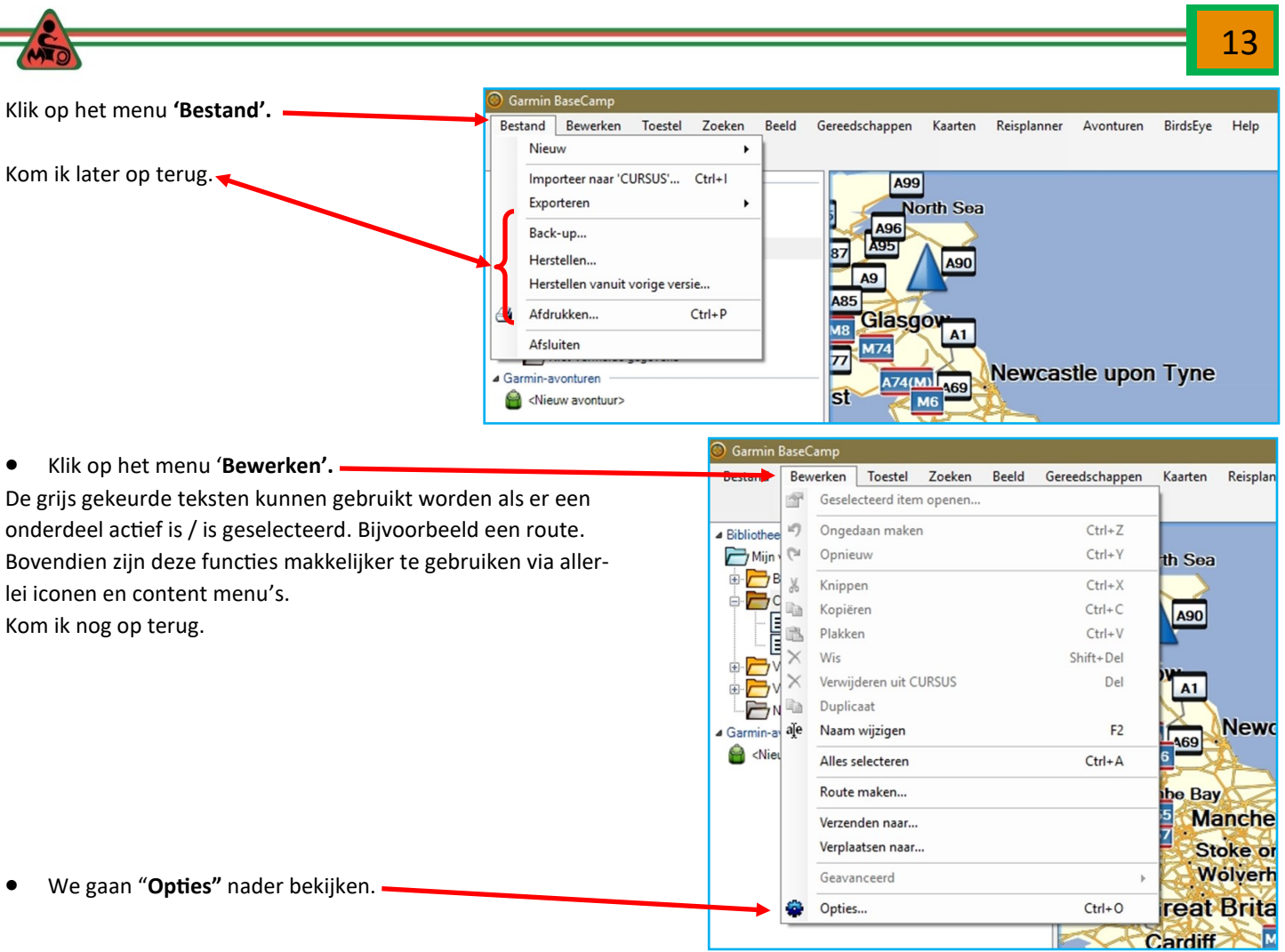

## Het submenu van **"Bewerken"; "Opties".**

Je kan hier allerlei instellingen van de verschillende transportmodi (motor kortste route, motor snelste route etc.) aanpassen.

Wees hier voorzichtig mee. Want sommige instelling zijn op je navigatieapparaat niet aanwezig. Bij herberekenen op je NAVI krijg je dan een andere route.

#### **Opties – Eenheden**

Tenzij je naar een ander land emigreert, hier niets aan veranderen.

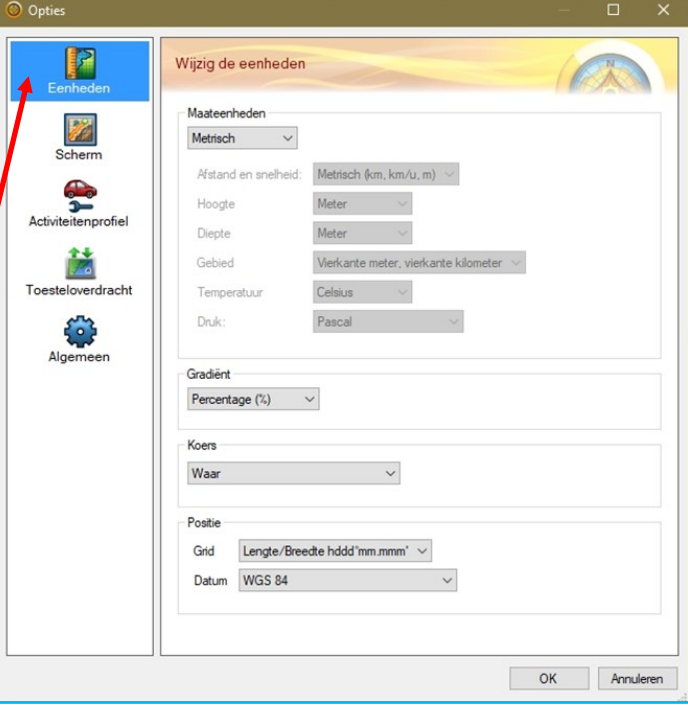

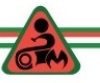

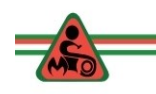

### **Opties – Scherm**

Wijzigingen aanbrengen naar persoonlijke smaak. Ik heb de symboolomvang iets kleiner gemaakt.

**TIP:** wijzig één item tegelijk en kijk dan wat het effect is. Effect is ook afhankelijk hoe gedetailleerd de kaart is ingesteld. (leg ik later uit).

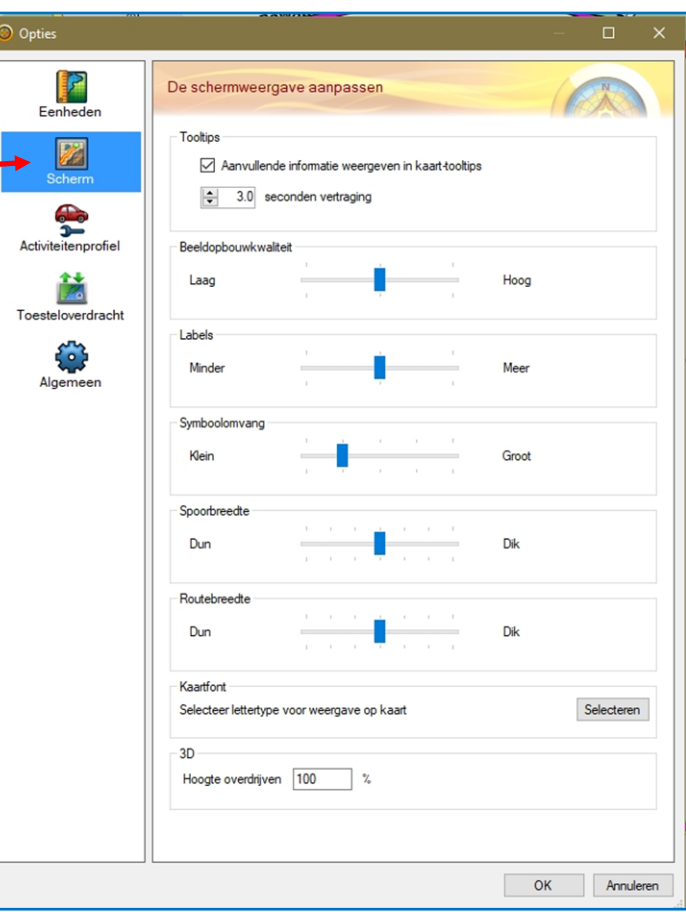

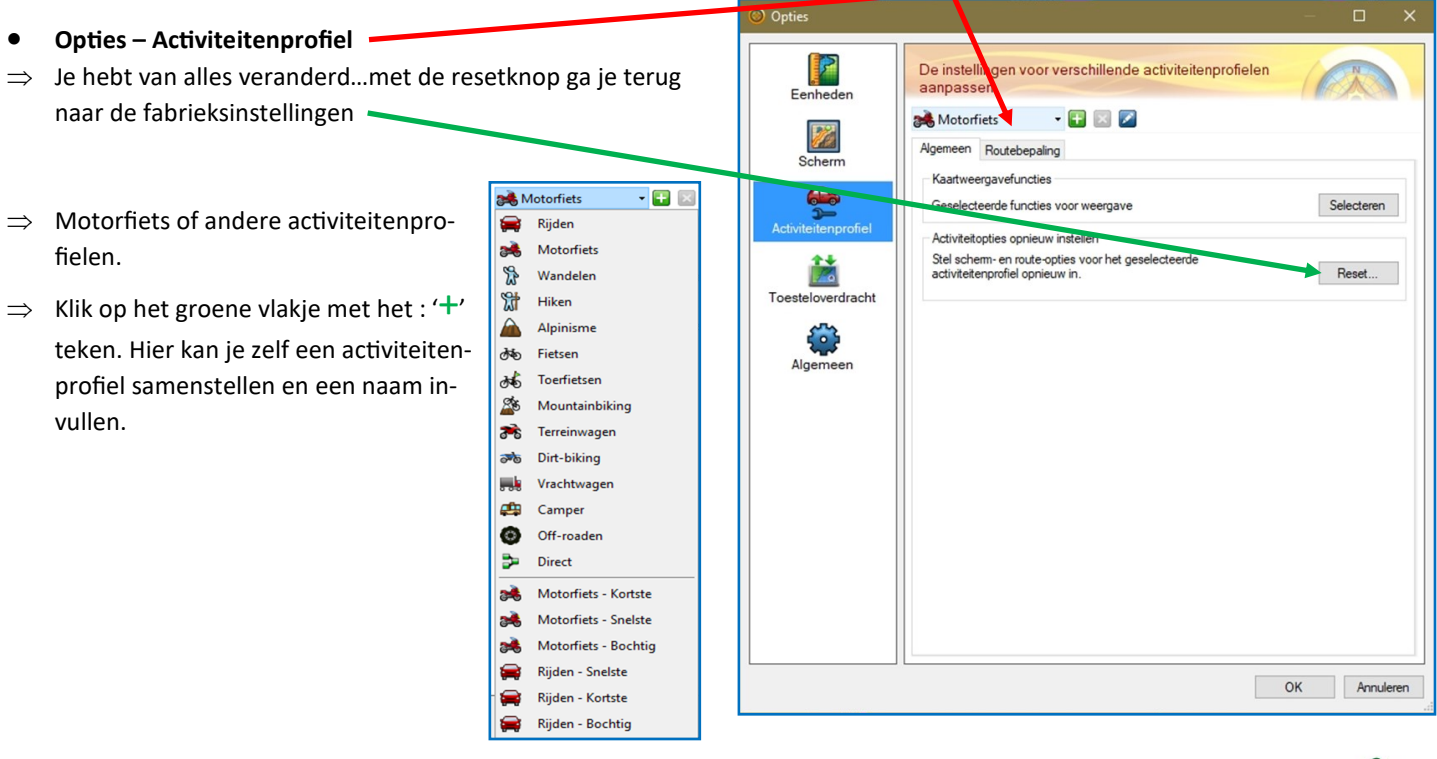

14

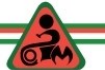

 15 O Opties  $\Box$ P De instellingen voor verschillende activiteitenprofielen aanpassen Eenheden  $F$   $Z$ Motorfiets Z. Algemeen Routebepaling Scherm tevoorkeur 60 Snellere tiid  $\bigcirc$  Kortere afstand  $\bigcirc$  Bochtige wegen Hoogtemodus Klik op het tabblad **"Routebepaling".** ◯ Minimale stijging Standaard Toesteloverdracht **Bij 1:** te vermijden snelweg, heb ik uitgezet. Te vermijden wegen **Bij 2:** te vermijden Belangrijke provinciale wegen.  $\boxdot$  Belangrijkste provinciale wegen  $\bm{2}$ Snelwegen heb ik uitgezet, criteria zijn onduidelijk t.o.v. Pro-Algemeen Provinciale hoofdwegen | Wegen in woonwijken vinciale hoofdwegen. Onverharde wegen **Bij 3:** Uitsluitend kabelbanen en nauwe paden Te vermijden kenmerken heb ik aangevinkt.  $\Box$  Tolwegen Carpoolstroken **Bij 4:** Hier alle vinkjes weggehaald  $\boxdot$  Veerboten Datum en tijd van afsluitingen 3D U-bochten Stijgende paden **Dergelijke opties kan je ook nalopen bij de ande-** $\boxdot$  Kabelbaan  $\Box$  Rotonden **re Activiteitenprofielen.** ○ Nauwe paden Te vermijden gebieden Toon functie voor te vermijden gebieden Toon te vermijden gebieden op kaart Snelheid Gemiddelde snelheden aanpassen Aanpassen  $OK$ Annuleren

### **Opties – Toesteloverdracht**

Dit is vooral van belang voor mensen van een motorclub, die routes overzetten op voor de computer nieuwe navigatieapparaten.

Men zou telkens (zie pijl) het vinkje uit moeten zetten.

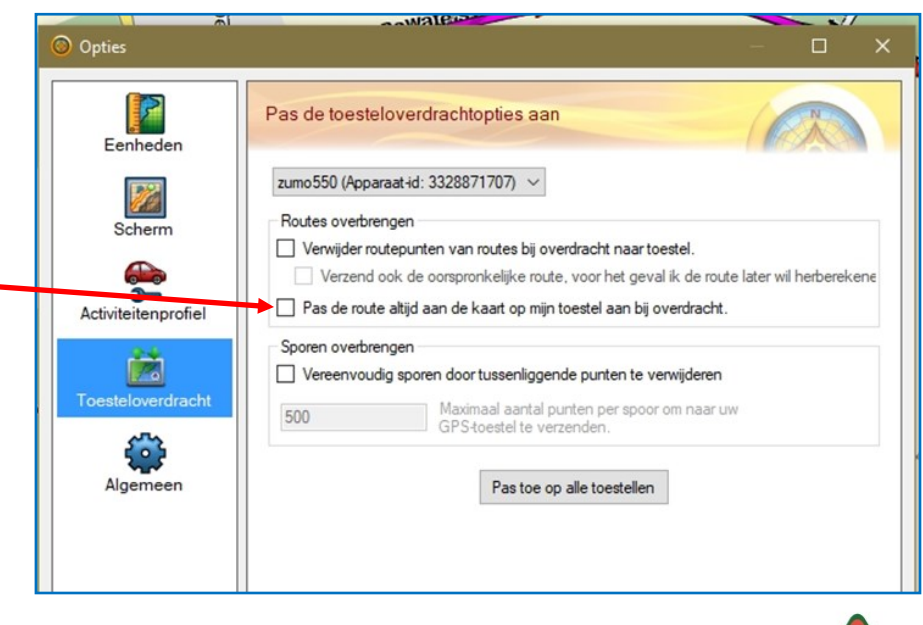

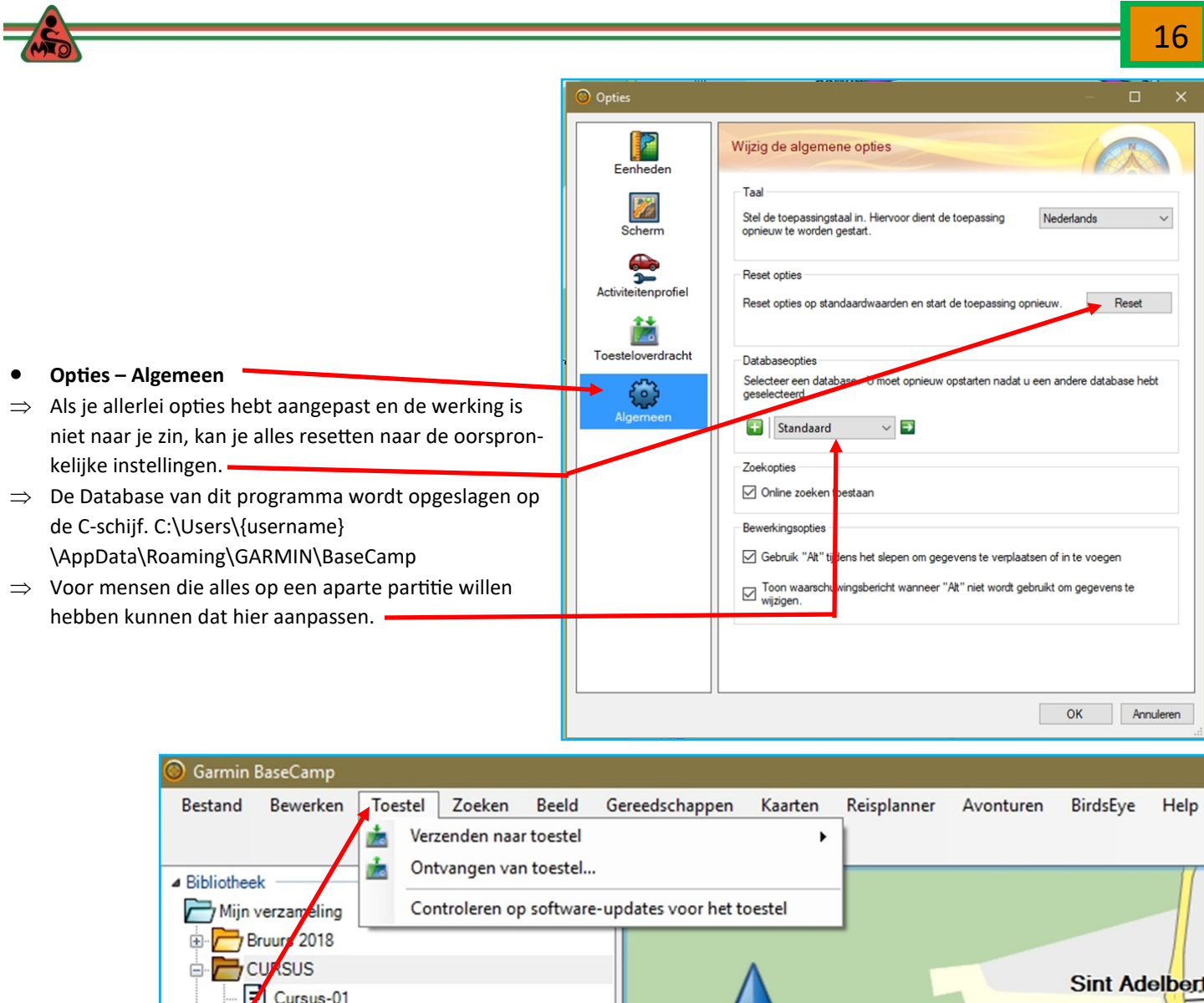

**menu "Toestel".**

 $\Rightarrow$  Deze eerste optie (Verzenden naar toestel) kan je op een andere manier makkelijker gebruiken.

 $\sum$  Cursus-02

 $\Rightarrow$  De laatste optie kan je periodiek toepassen.

Hoe? zie vervolg.

- Klik op "Controleren op software updates voor het toestel" (je Navi)
- **Sluit je toestel aan.**
- Open deze optie. -
- Lees de teksten en volg de procedure.

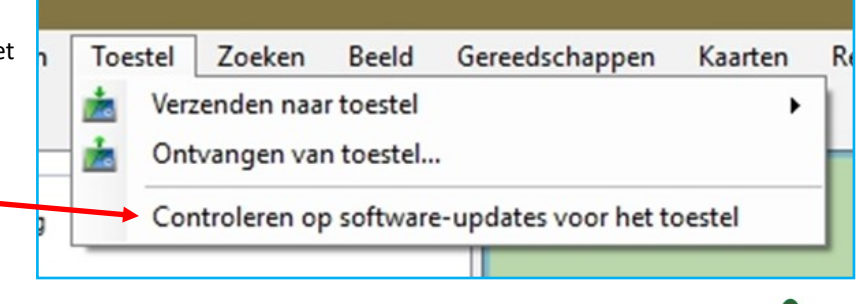

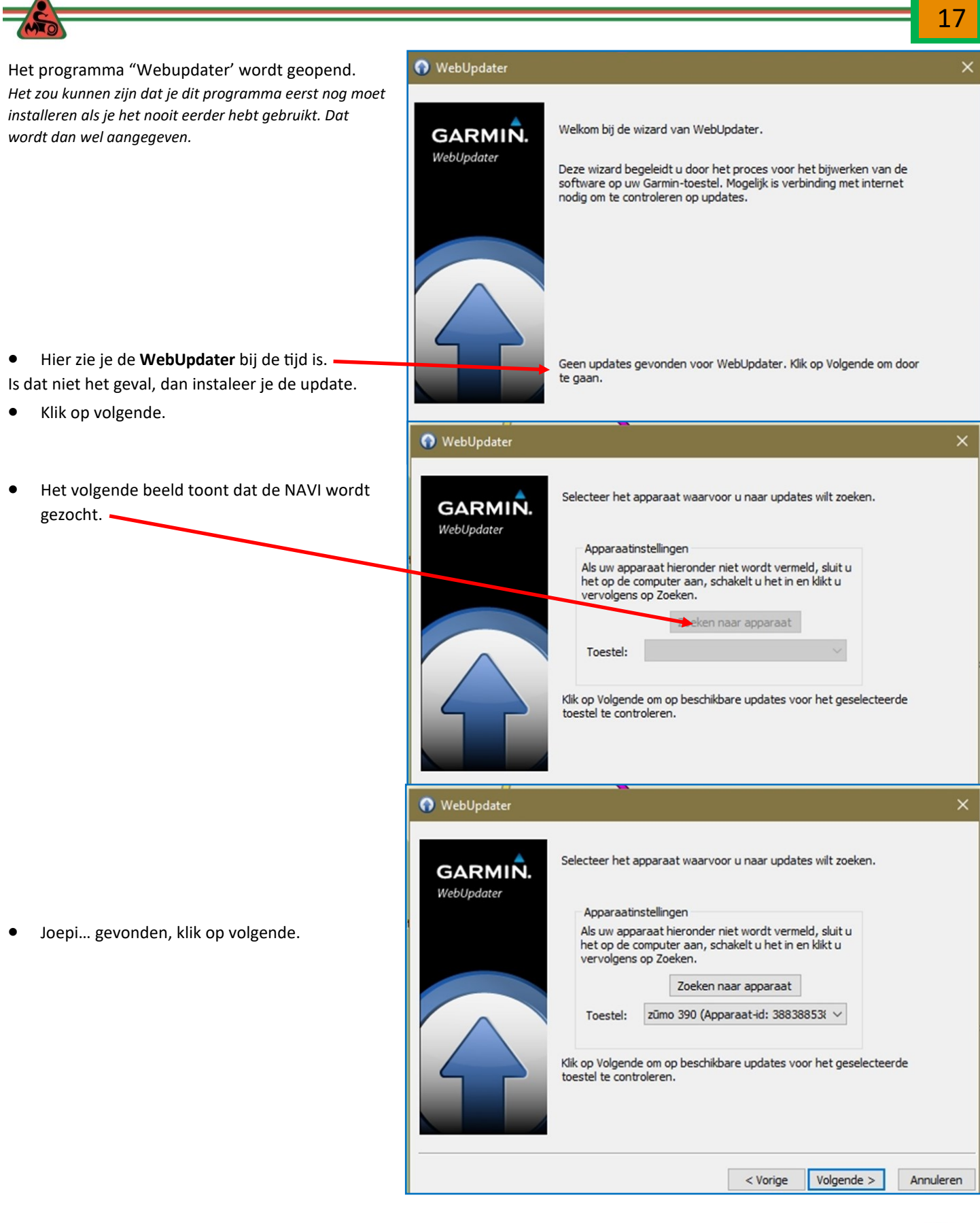

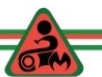

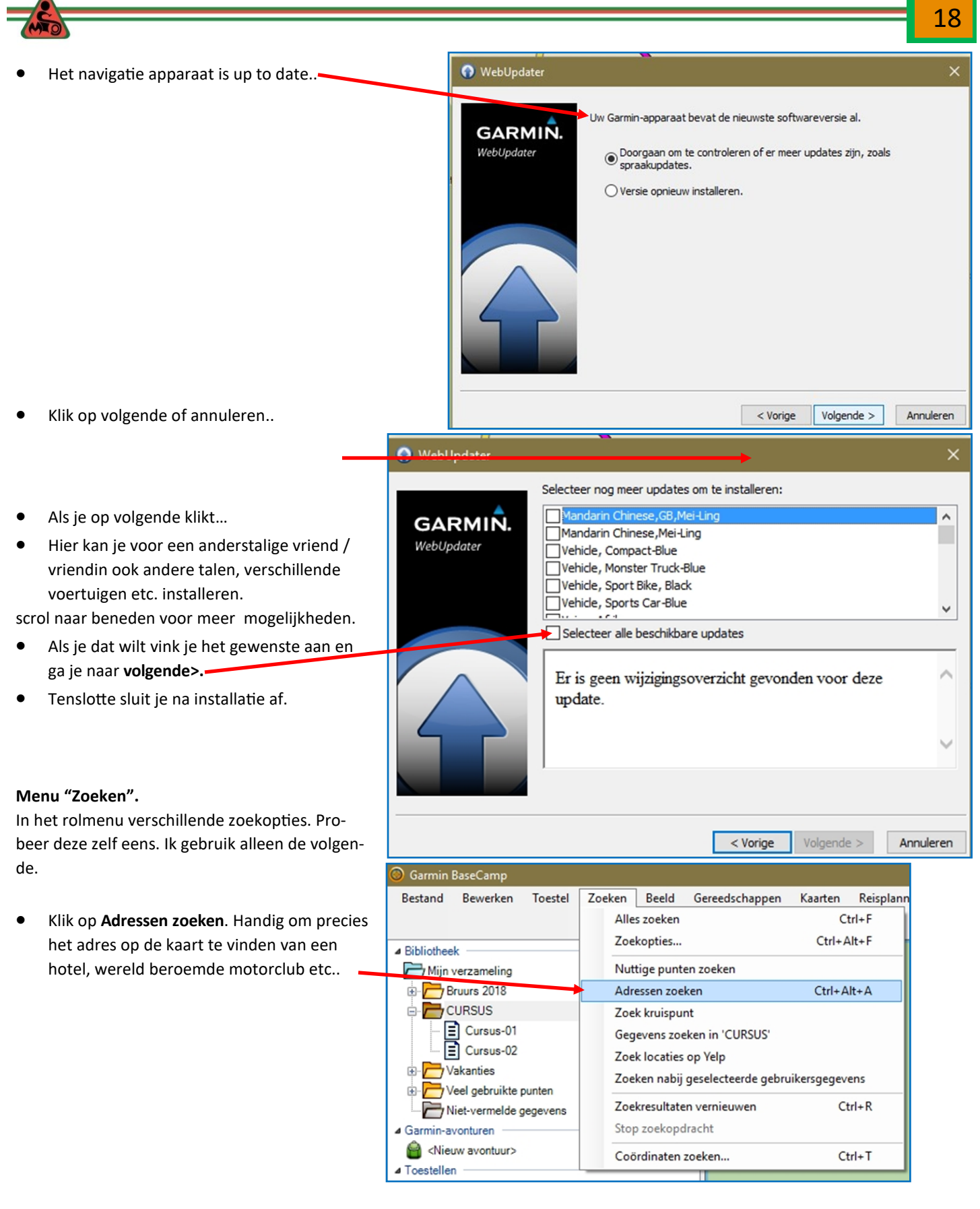

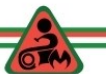

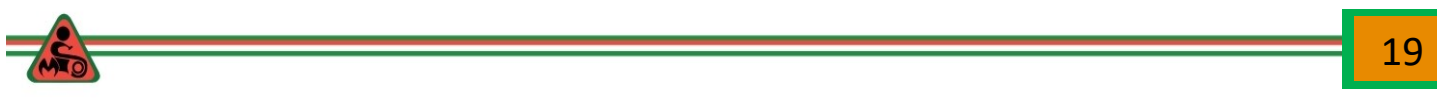

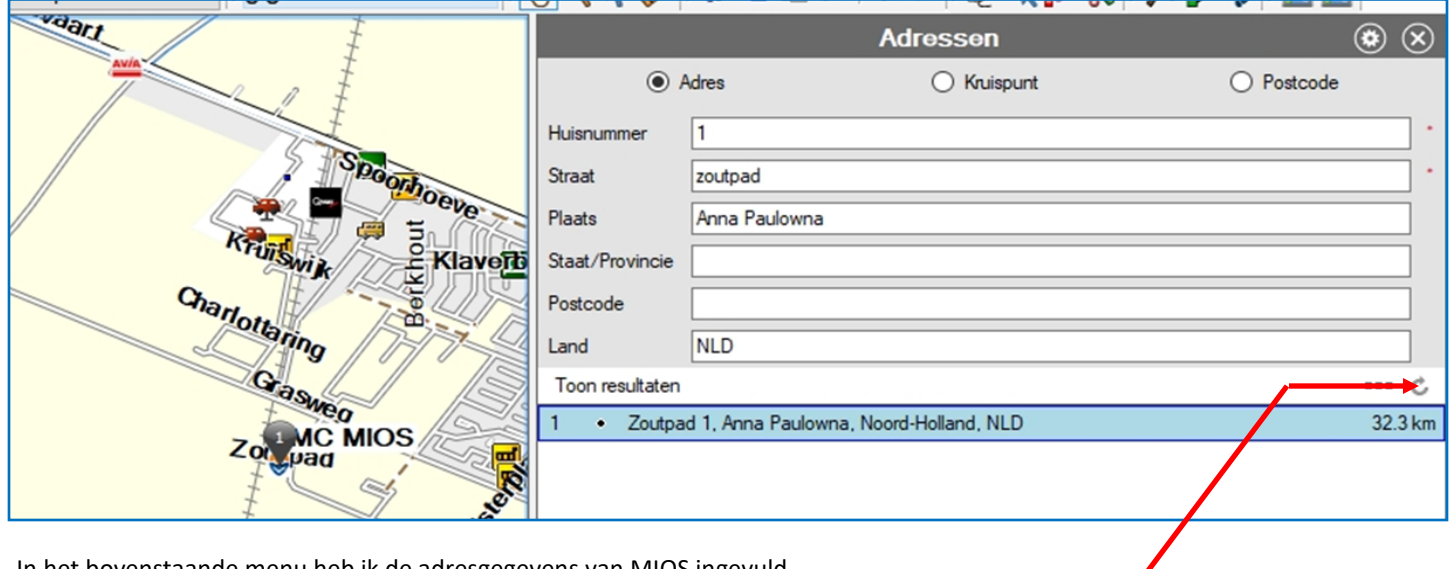

In het bovenstaande menu heb ik de adresgegevens van MIOS ingevuld.

- Klik op…
- Na enige tijd verschijnt het resultaat in beeld zowel op de kaart als in de lijst onder het invulmenu.

( Lukt dat niet, controleer dan welke kaart actief is. Is de Wereldkaart actief of een kaart van USA, dan zal MIOS niet gevonden worden.)

Ik gebruik voor de verschillende hier getoonde functies **de loep** helemaal rechts boven in het scherm. -

Dan verschijnt het uitrolmenu hiernaast met allerlei zoekopties.

Heb je in het linkerdeel van het scherm een route aangeklikt, dan worden de hiernaast weergegeven zoek resultaten daarop aangepast.

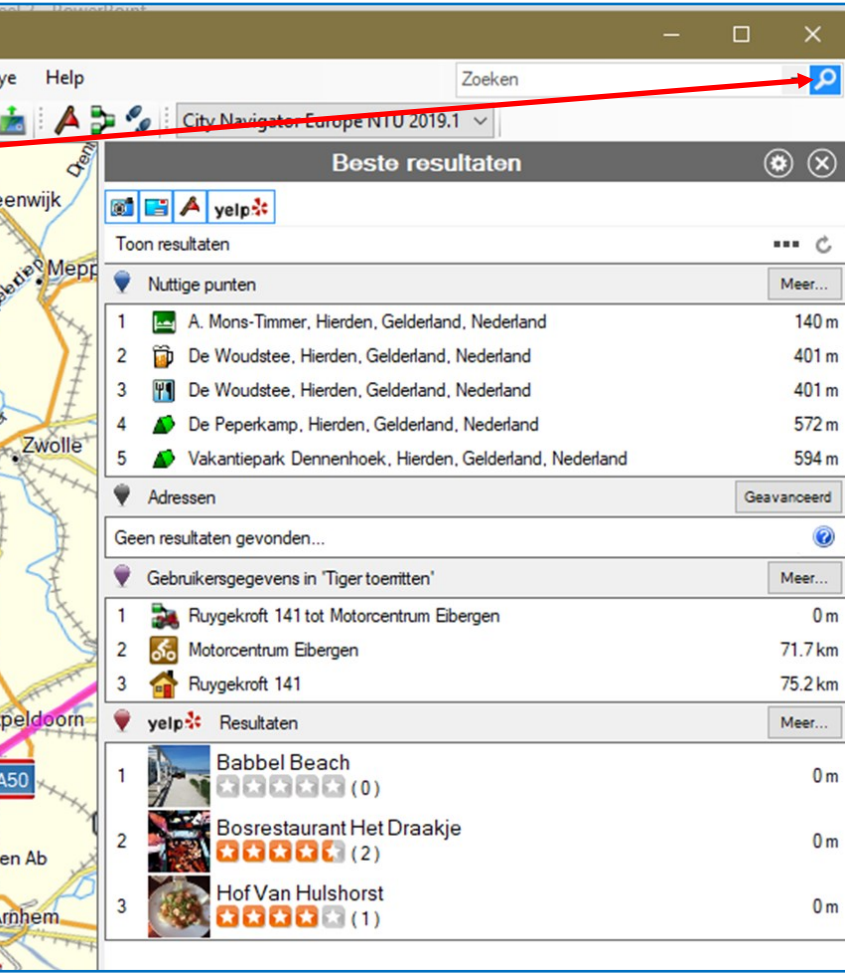

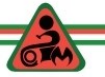

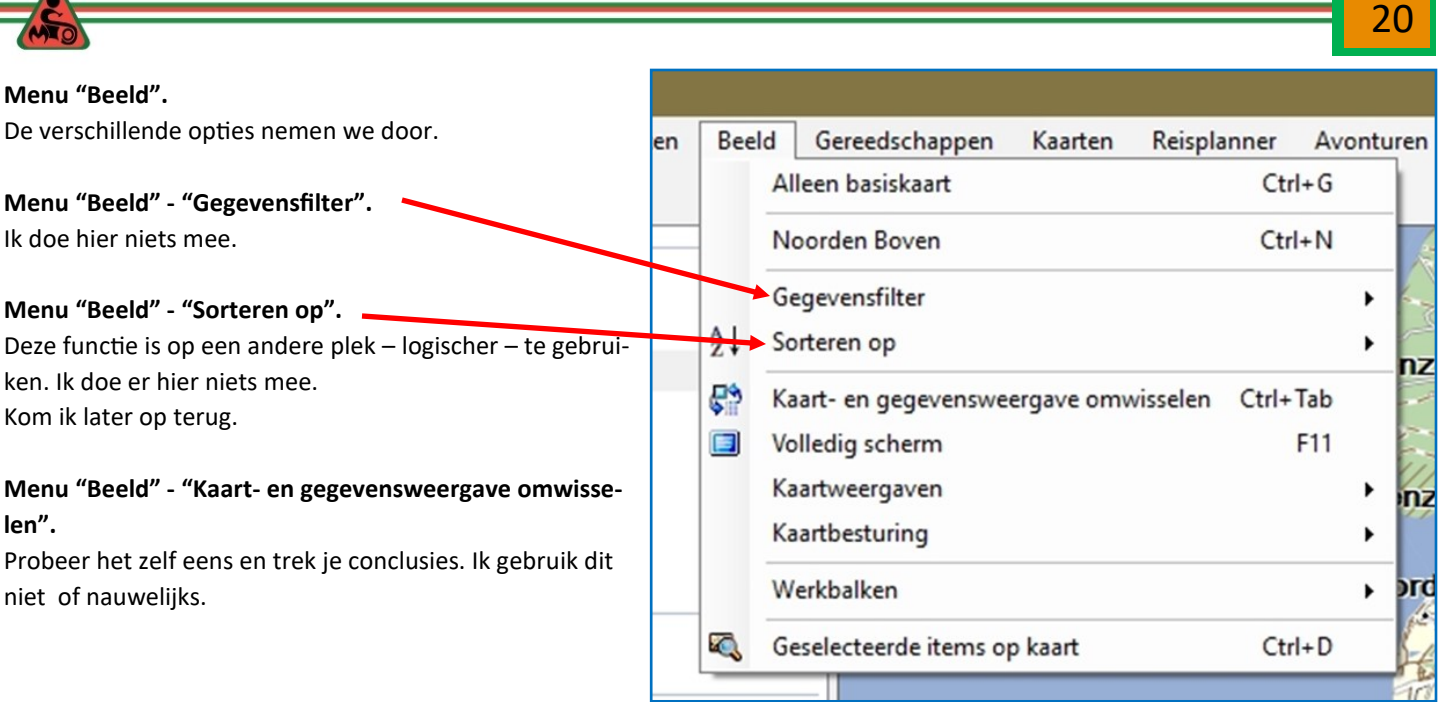

**Menu "Beeld" - "Kaartweergaven".** Deze optie gebruik ik niet. Ik werk uitsluitend met 2D-kaart. Deze zal ik straks bij de werkbalken **niet** inschakelen.

**Menu "Beeld" - "Kaartbesturing".** Op "Automatisch laten staan".

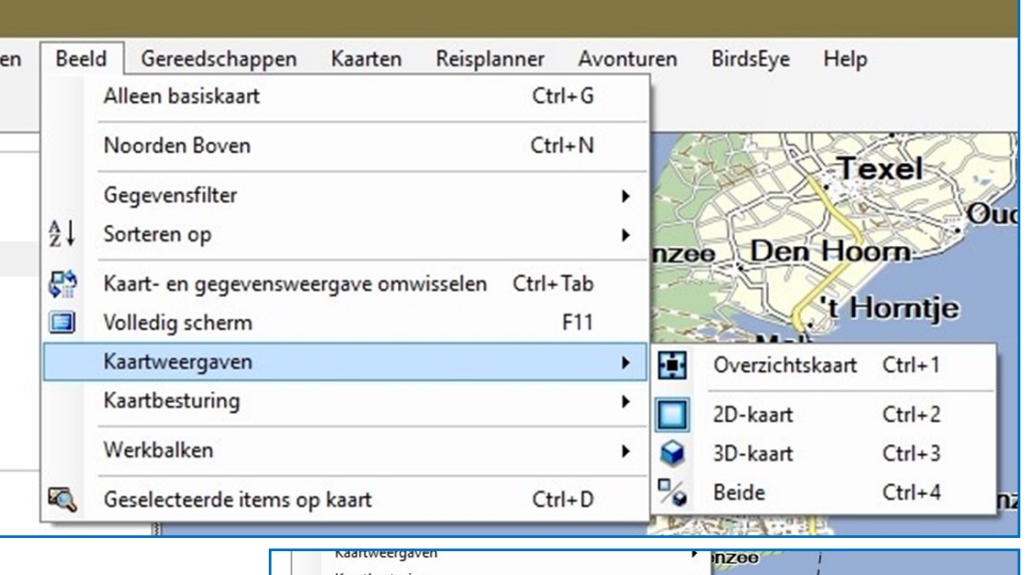

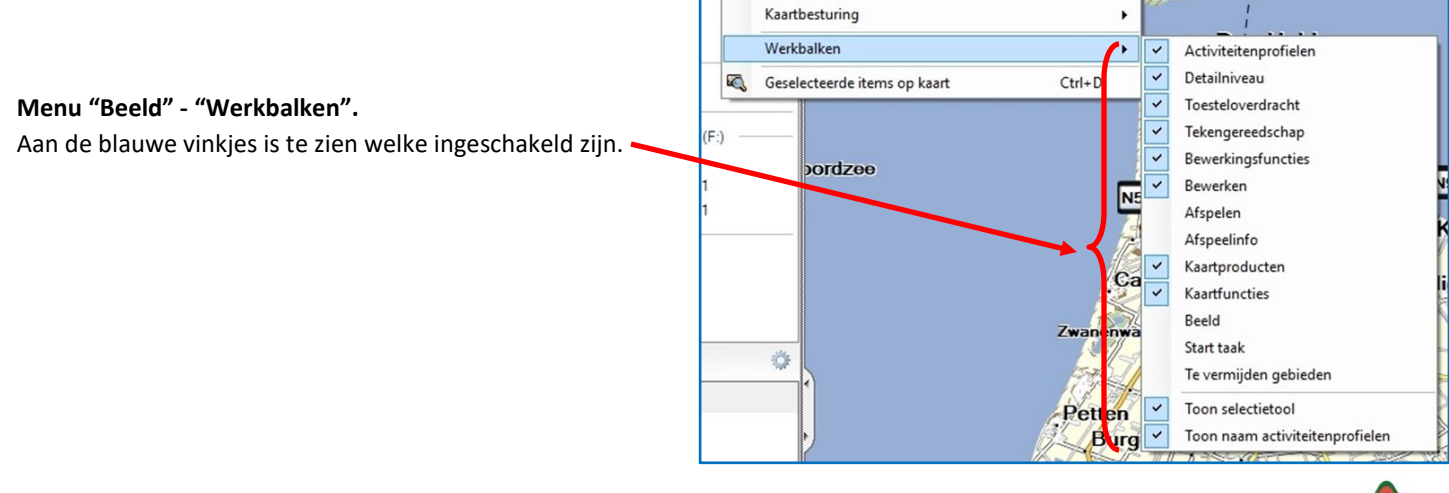

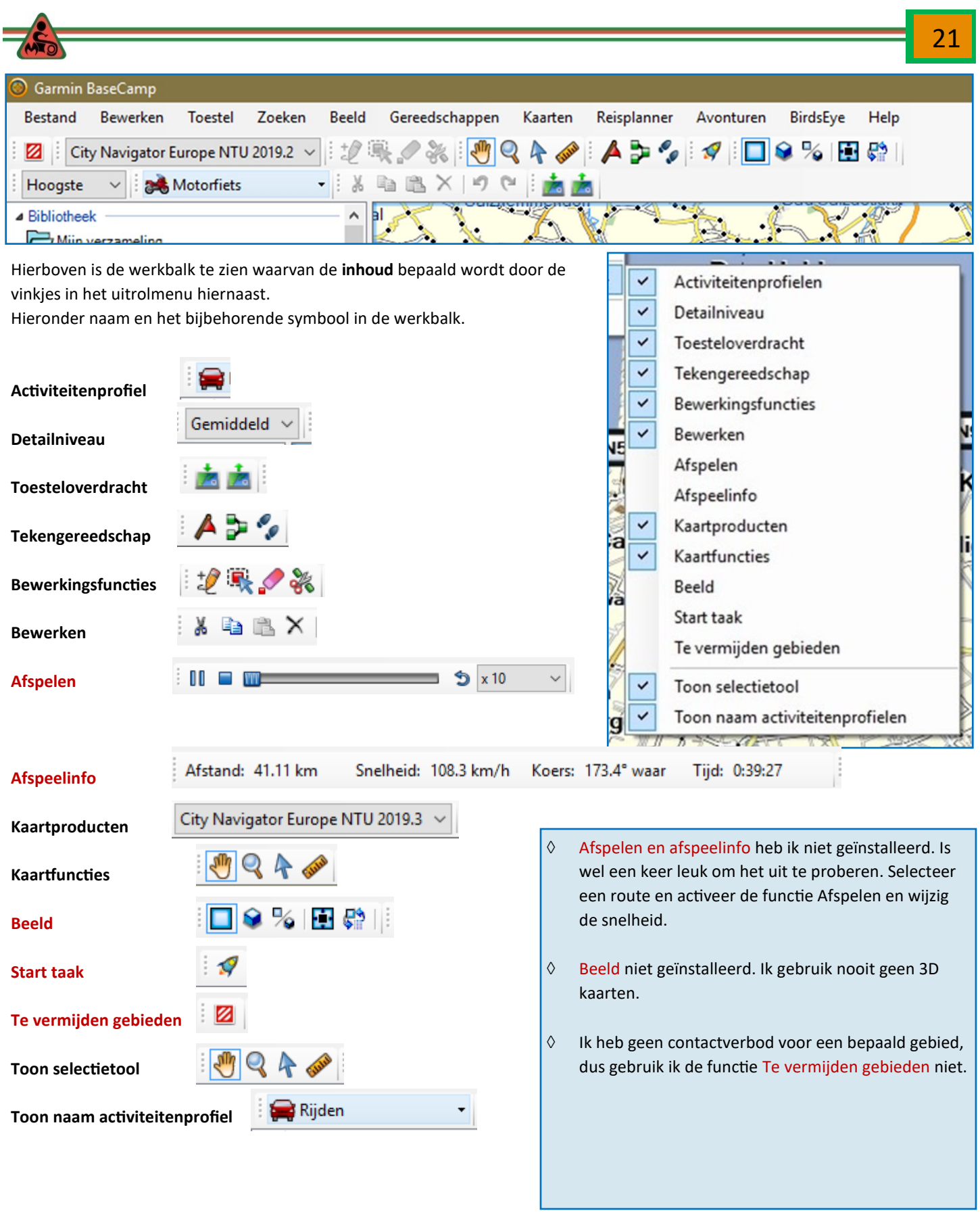

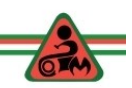

<u> 1989 - Johann Barn, mars eta bizkailar (h. 1989).</u><br>1900 - Johann Barn, margolaria izan zen, idazlea (h. 1900).

Met **Detailniveau**, regel je de gedetailleerdheid van de kaart. Hoe hoger het detailniveau hoe Gemiddeld meer details, maar ook hoe langer het duurt om de kaart op het scherm te laten verschij-Laagste nen. Lager Hieronder een paar voorbeelden van de kaarten op verschillen detailniveau. Laag Gemiddeld Hoog s Natteweg Hoger Hoogste 72019 makion **T** reservaat eservaa Ŀ **Honglas**  $Van - R$ 画 비  $\blacksquare$ Noordhollands Duinreservaat  $\overline{\phantom{a}}$ vaa N<sub>511</sub> N511 **Gemiddeld HOOGSTE** Toon overlays Toon overlays Den Sch Norwich  $\overline{\mathbf{A}}$ **geeft een lange laadtijd**Mildenhall Ab  $\blacktriangle$ Den Haag Ipswich Rötterda Colchester **Dre** Middelburg rays rays<br>Maidstone  $\blacktriangle$ Antwei rugge Ghent Calai Hastings Ypreskortrijk Teskortijk<br>**Eile Tournai Bell**<br>Douai Mons<br>Douai Maubeus Belgium Etaples Doual Nat Maubeuge<sub>I</sub>Florer Epinoy Ab

**Express Toon overlays** 

**BERTHAM RADIO** 

Saint-Quenti

Laon

 $\overline{\textbf{A}}$ 

c

Toon overlays

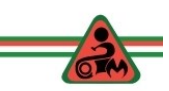

23

De volgorde van de werkbalk kan je aanpassen.

 Ga met je muis op de verticale stippels staan. Hou de linker muisknop ingedrukt en versleep dat deel van de werkbalk. Hieronder een voorbeeld.

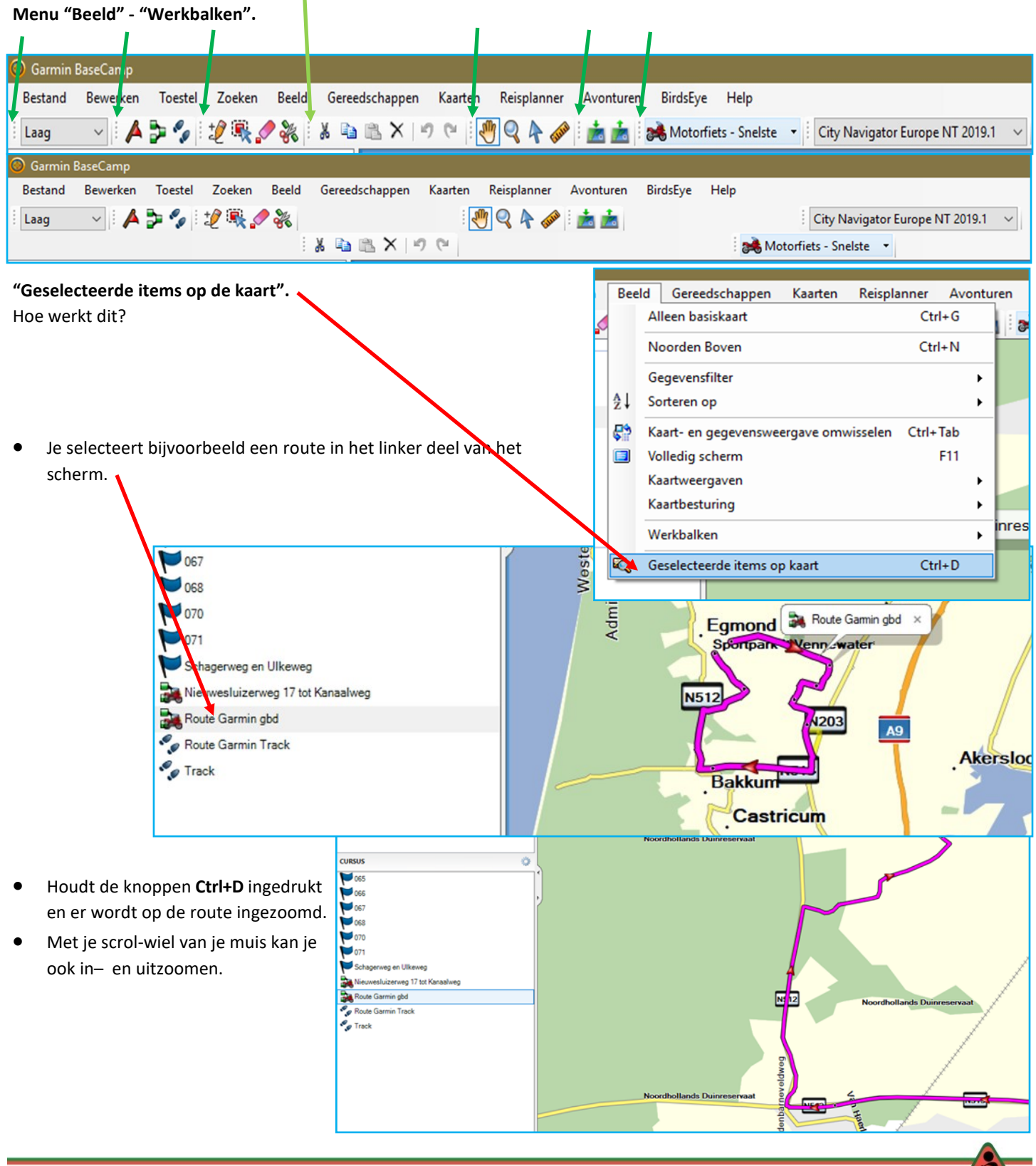

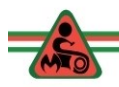

#### **Menu "Gereedschappen".**

Deze pictogrammen kom je ook tegen in de werkbalk.

Werk je te veel met een muis, dan kan je via het toetsenbord de verschillende functies activeren.

De gebruikte letters zijn ontleend aan het Engels.

#### **Menu "Kaarten".**

Je ziet dat ik zowel voor mijn Zumo 550, als mijn Zumo 390 kaarten heb gedownload. Het Blauwe vinkje geeft aan welke kaart actief is.

De onderste drie opties gebruik ik nooit. Kaarten installeren doen we met Express. Via deze

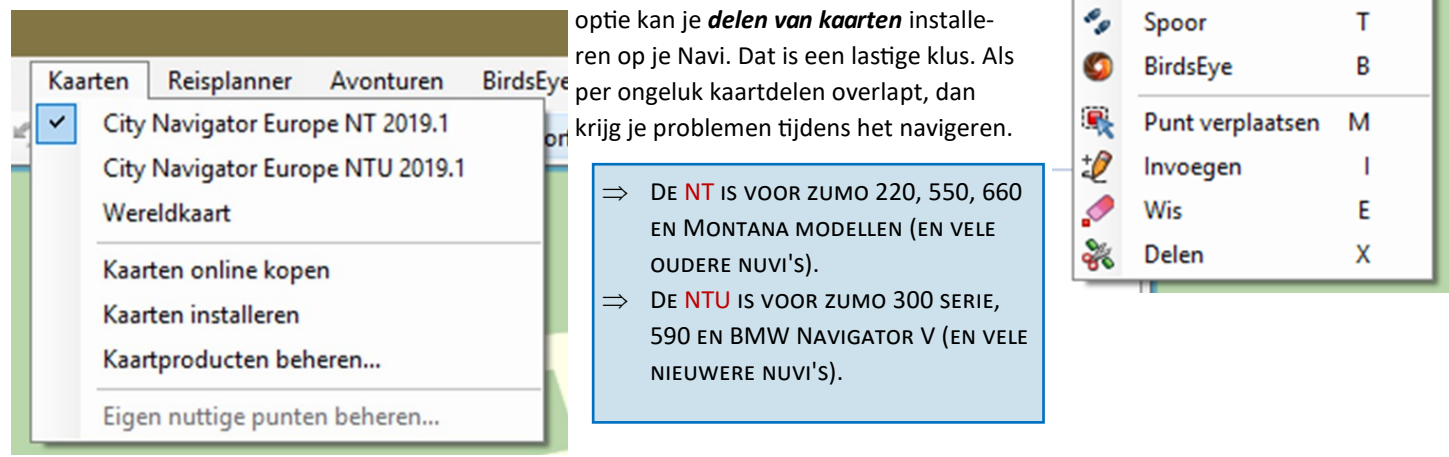

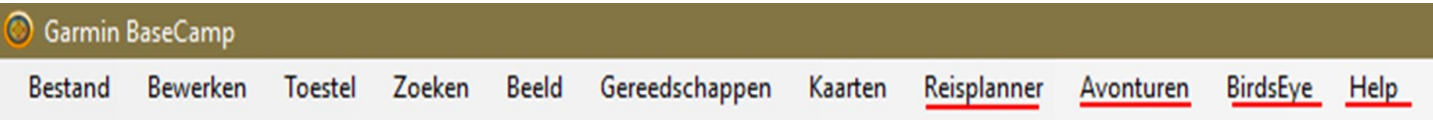

In bovenstaande werkbalk aangegeven **Reisplanner, Avonturen, BirdsEye, g**ebruik ik niet.

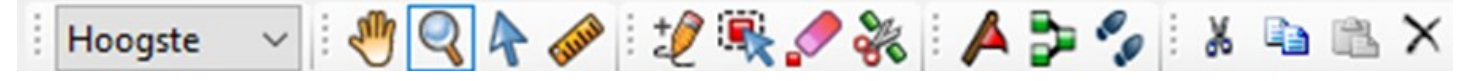

De werkbalk hierboven met allerlei pictogrammen zijn voor het merendeel van belang voor de makers van routes en als je een bestaande route wilt aanpassen.

Een aantal functies zijn ook nuttig om een route die jij hebt ontvangen nader te bekijken op de kaart, voordat je die op je Navi zet.

In het vervolg komen sommige functies nog aan de orde.

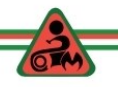

24

Rei

Kaarten

н Z

S

D

W

R

Gereedschappen

Schuiven

Zoomen

A

B.

Selecteren Maat

Waypoint

Route

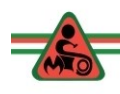

# **DEEL 3: OPRUIMEN BASECAMP, NAVIGATIEAPPARAAT EN PC**

## **BaseCamp opruimen**

Als je veel met BaseCamp werkt en je Navi vaak gebruikt, is het net als bij een kledingkast waar je ongesorteerd de schone was in gooit; het wordt een puinhoop. Dus tijd voor een opruimactie.

Gooien we alles weg? Nee we willen bewaren wat we nog eens willen gebruiken. Jij bepaald zelf

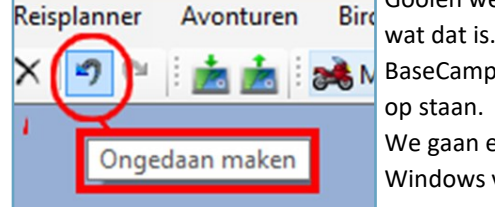

BaseCamp bewaart alles in een database op de harde schijf (de C-schijf) waar ook je programma's op staan.

We gaan eerst alles wat op BaseCamp staat netjes in mapjes opruimen (vergelijkbaar met de Windows verkenner)

Als je zaken gaat opruimen…deleten, dan ben je in principe die bestanden kwijt. Een foutje is snel gemaakt en als je dat te laat ont-

Garmin BaseCamp dekt, dan werkt de knop "**Ongedaan maken**" ook niet meer… Bestand Bewerken Toestel Zoeken Beeld Gereedsc Daarom maken we eerst een **Back-up** van de database. Pas als alles in goed is Nieuw Y. gegaan kan je een nieuwe Back-up maken. Importeer naar 'MIOS Routes'... Ctrl+1 Start BaseCamp op. Exporteren ga naar "*Bestand*" en dan naar "*Back-up*" en klik daar op met je linker muis-Back-up... knop. Herstellen... Herstellen vanuit vorige versie...  $Ctrl + P$ e Afdrukken... Afsluiten Vakanties Garmin BaseCamp Back-up maken op Windowsverkenner opent zich. → v 个 图 > Deze pc > Documenten  $\leftarrow$ Organiseren v Nieuwe map Naam Gewijzigo Maak in de map "documenten" een nieuwe map Dropbox ATAG CV en thermostaat  $19 - 1 - 201$ aan met de naam: "**Garmin BaseCamp Back-up**". (is **Bestanden GPS cursus** الما **Baart en deWit**  $16 - 11 - 20$ Bestanden Statistieken éénmalig)  $17 - 1 - 201$ **Basecamp Backup** Camera Uploads klik op "Openen". (is éénmalig) Belastingdienst  $25 - 1 - 201$ 4-2-2019 Boekhouding gezin  $\Box$  Deze pc Klik op "Opslaan". **Brother Printer**  $11 - 1 - 201$ 3D-objecten Calibre Library  $14 - 12 - 20$ Afbeeldingen  $14 - 12 - 20$ Calibrebibliotheek **Bureaublad** Centraal beheer  $28 - 8 - 201$ Documenten Conrad  $14 - 12 - 20$ Downloads ControlCenter4 30-11-20 COPYHELP  $17 - 1 - 201$ Music(iTunes) CyberLink  $14 - 12 - 20$  Kijk wat er op het scherm gebeurt. 图 Video's **Declaraties**  $14 - 12 - 20$ <sup>12</sup> Inkale schiif (C) De Bestandsnaam van het backupbestand komt Bestandsnaam: BaseCamp 2019-02-10.Backup overeen met de maakdatum. Opslaan als: | Back-up maken van bestanden (\*. Backup)

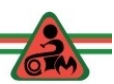

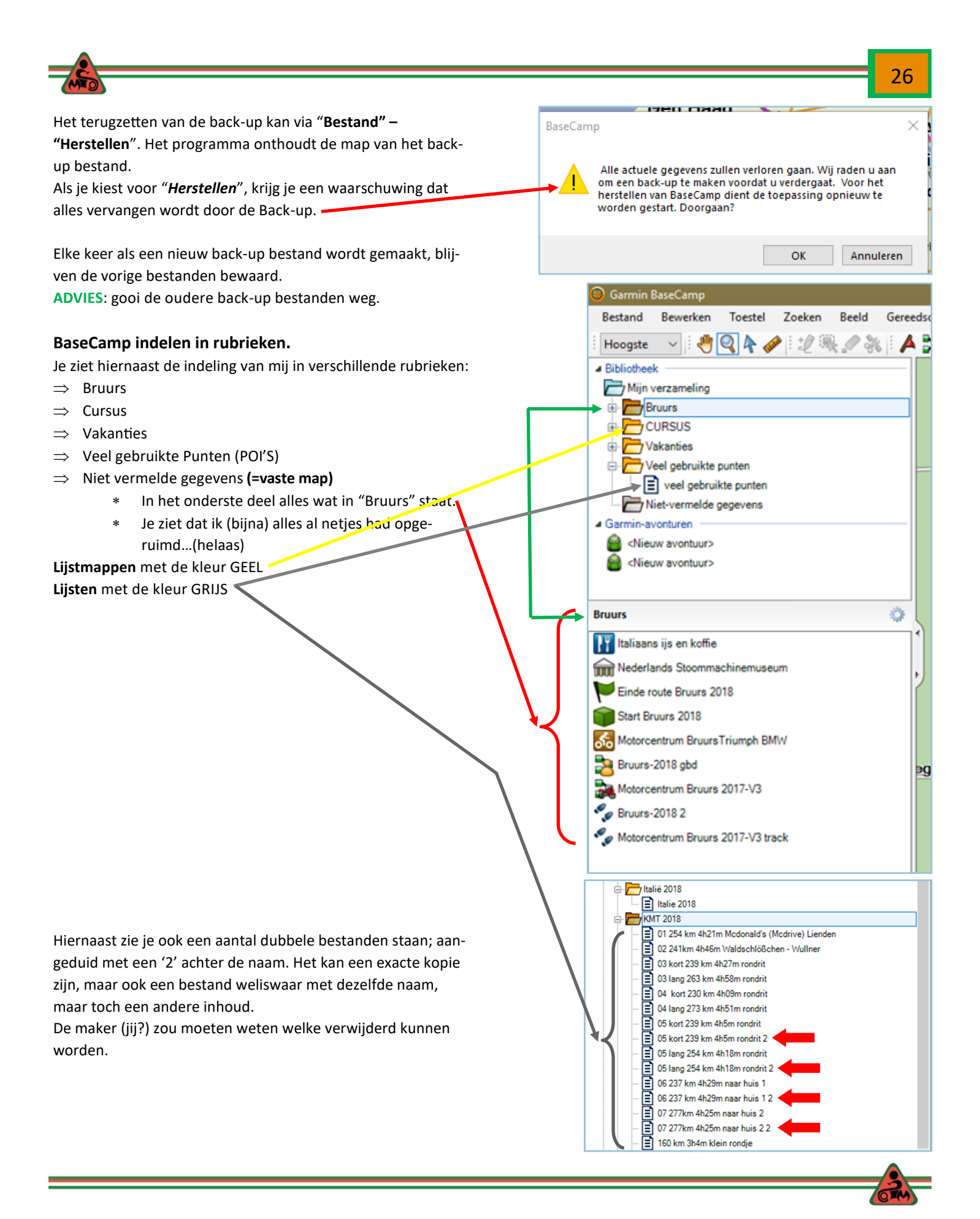

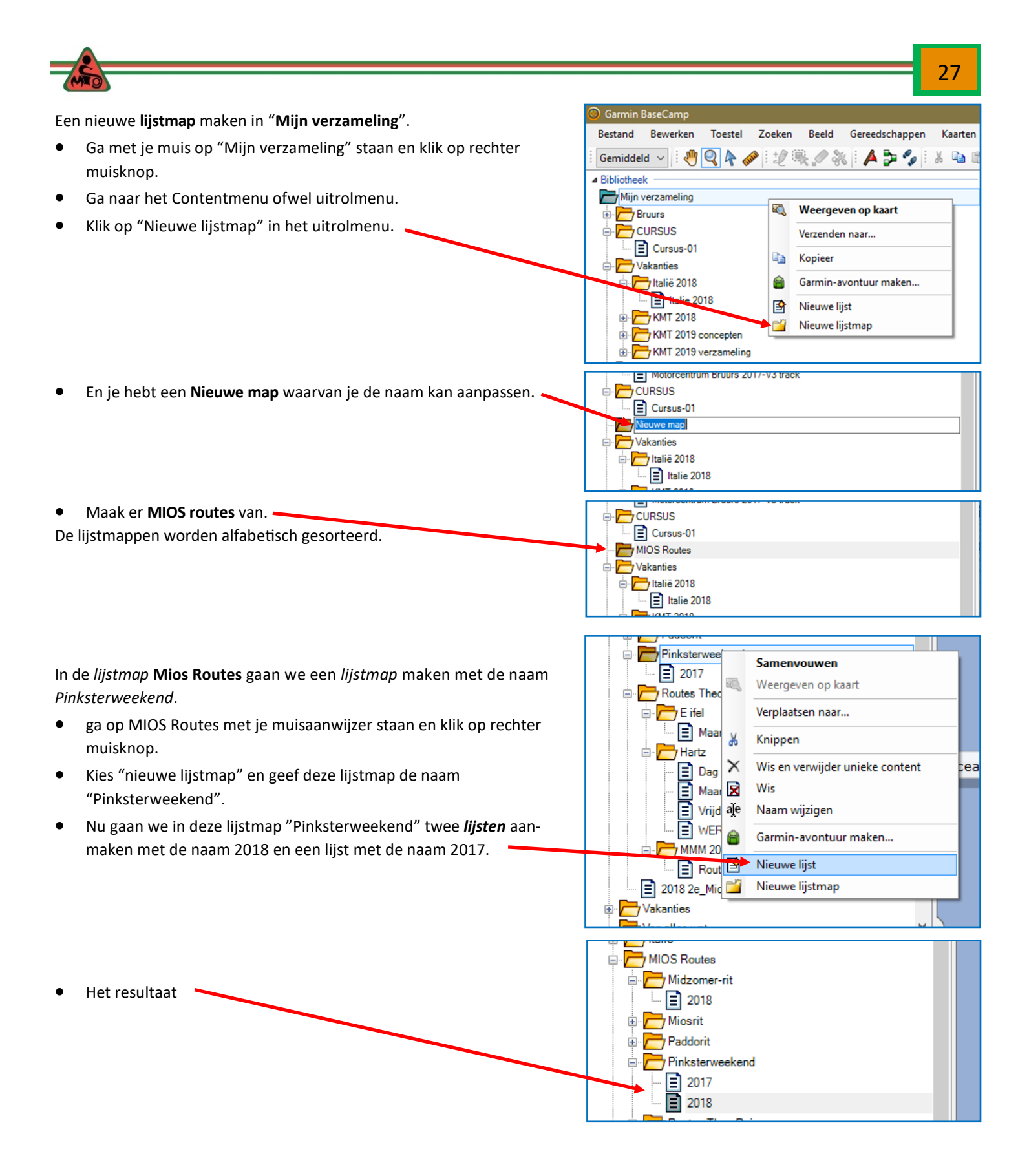

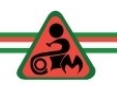

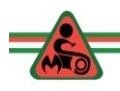

Wat kan je hier nu mee? Bijvoorbeeld:

- 1. Routes die elders in BaseCamp staan van het Pinksterweekend kan je hierheen **slepen/kopiëren**. (doe je met je muis). (*LET OP: slepen is in feite kopiëren van een bestand naar een andere plek.) Verplaatsen naar een andere map doe je doormiddel van 'knippen' en 'plakken'*.
- 2. Routes van het Pinksterweekend die elders op je computer staan kan je hierheen **importeren**.

## **Ad 1. Een voorbeeld van slepen (dus kopiëren naar een andere plek)::**

- klik op een route die naar de lijst Pinksterweekend 2017 moet.
- Houd de muisknop ingedrukt en sleep die naar de lijst Pinksterweekend 2017.
- Je ziet een plusje verschijnen. Nu laat je de muisknop los. Je ziet een groene streep, als teken dat het bestand gekopieerd wordt.
- Een groen vinkje zie je als de operatie klaar is.

### **Ad 2. Een voorbeeld van importeren:**

We willen een routebestand dat we hebben gekregen via de mail en dat inmiddels op de PC staat in BaseCamp importeren.

- Ga met je muis op de *lijst 2018* staan (de plek waar de route naar toe moet).
- Klik op '*Bestand*".
- Klik vervolgens op "*Importeer naar '2018'*. (deze naam komt overeen met de naam waar het bestand naar toe moet).
- De Windowsverkenner opent zich. Zoek de bewuste route op en klik vervolgens op *Openen*.

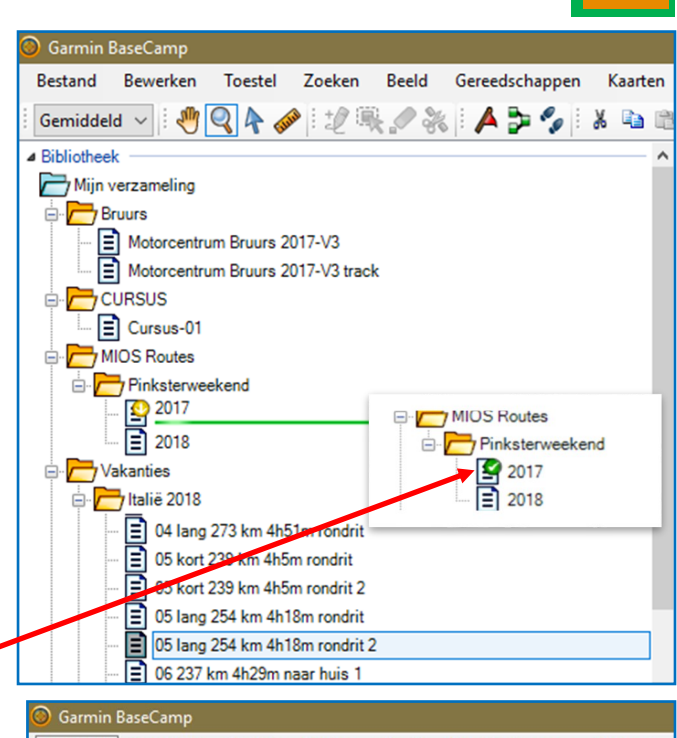

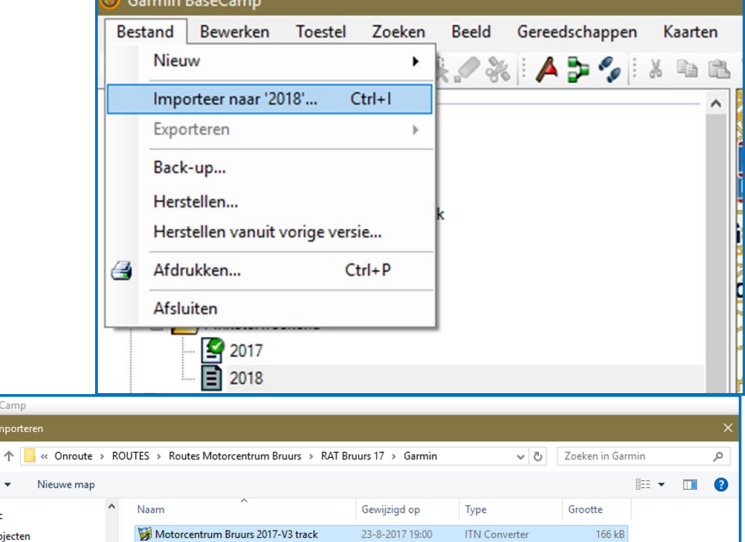

23-8-2017 19:00

 $ITN$  Cor

310 kB

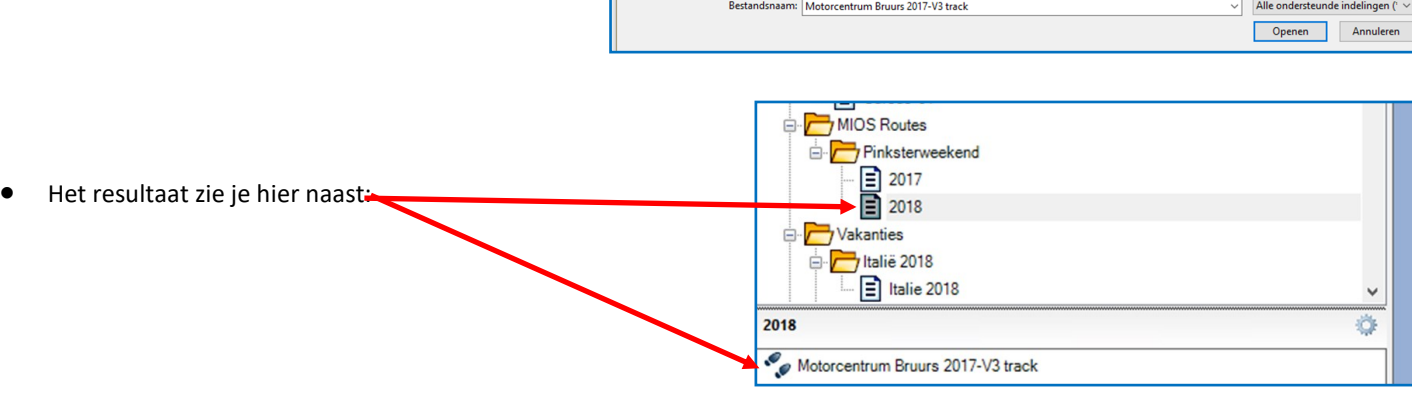

Orga

 $\Box$  Deze pc

3D-objecten

Afbeeldingen  $\equiv$  Games (L:) mirror desktop (Z:) Motorcentrum Bruurs 2017-V3

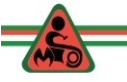

### **Lijstmappen verwijderen.**

Als je een lijstmap verwijderd, dan verwijder je de gehele inhoud, dus ook de onderliggende lijsten en de daarin aanwezige routes etc.

### **Lijsten verwijderen.**

- Als je een lijst verwijderd, dan verwijder je de gehele inhoud, dus ook de daarin aanwezige routes etc.
- **Routes, Tracks (sporen), POI's** kan je ook afzonderlijk verwijderen.

Maak je een fout, dan kan je die herstellen.

## **Hoe kan je Lijsten en Lijstmappen verwijderen?**

- 1. Ga op een Lijst of Lijstmap staan en druk op de **"Delete" toets** op je computer.
- 2. Ga op een Lijst of Lijstmap staan en kies **"wis".**

Het gevolg is dat de gewiste bestanden NIET uit de database zijn verdwenen en dat deze zijn terug te vinden in de lijstmap "*Niet vermelde gegevens*" (helemaal onderaan). Wil je de bestanden definitief verwijderen uit de database, dan moet je deze bestanden ook hier verwijderen.

3. Ga op een Lijst of Lijstmap staan, klik op je rechter muistoets en kies in het uitrolmenu "**Wis en verwijder unieke content**". Het gevolg is dat e.e.a. uit de database is verdwenen.

## **Hoe kan je Routes, Tracks (sporen), POI's verwijderen?**

1.Ga op een Routes, Tracks (sporen), POI's staan en druk op de "Delete" toets op je computer.

2.Ga op een Routes, Tracks (sporen), POI's en kies "verwijder uit …. " (tekst afhankelijk van naam lijstmap).

*Het gevolg is dat de gewiste bestanden NIET uit de database zijn verdwenen en dat deze zijn terug te vinden in de lijstmap "Niet vermelde gegevens" (helemaal onderaan). Wil je de bestanden definitief verwijderen uit de database, dan moet je deze bestanden ook hier verwijderen.*

3.Ga op een Routes, Tracks (sporen), POI's , klik op je rechter muistoets en kies in het uitrolmenu "Wis". Je krijgt **geen waarschuwing** en het gevolg is wel dat e.e.a. uit de database is verdwenen.

## **Het navigatie apparaat opruimen** gebeurd in twee fasen:

Fase 1: De aanwezige routes en tracks overzetten naar BaseCamp en rubriceren / opruimen. (in feite een vorm van back-up maken.)

Fase 2: Het navigatieapparaat opruimen met behulp van:

- $\Diamond$  JaVaWa device manager.
- BaseCamp
- $\Diamond$  De opties op het navigatieapparaat
- Terug naar de fabrieksinstellingen. **Let op**: je moet dan alles opnieuw instellen (taal, herberekenen, geluidsniveau, kaartdetails etc.

Met de eerste optie maakt je je Navi het beste schoon. Ik behandel alleen de eerste optie.

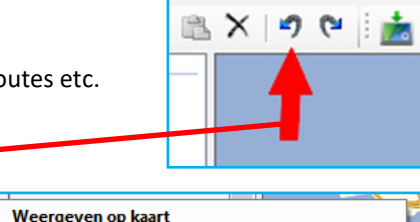

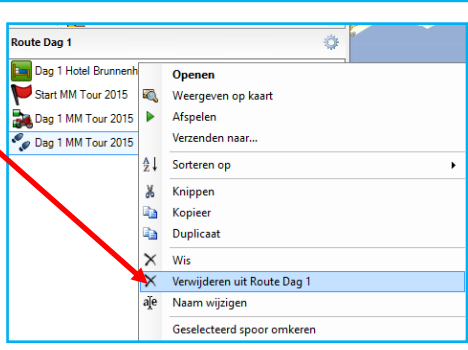

BirdsEve-beelden maken op basis van selectie...

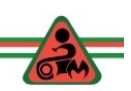

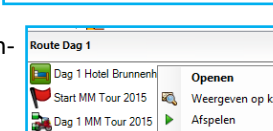

a.

¥

ł

e.

 $\times$ 

R Wis aje

 $\hat{\mathbf{H}}$ 

G

-7

Verzenden naar... Verplaatsen naar...

Wis en verwijder unieke content

Garmin-avontuur maken...

Knippen

Kopieer

Duplicaat

Naam wijzigen

Nieuwe lijst Nieuwe lijstmap

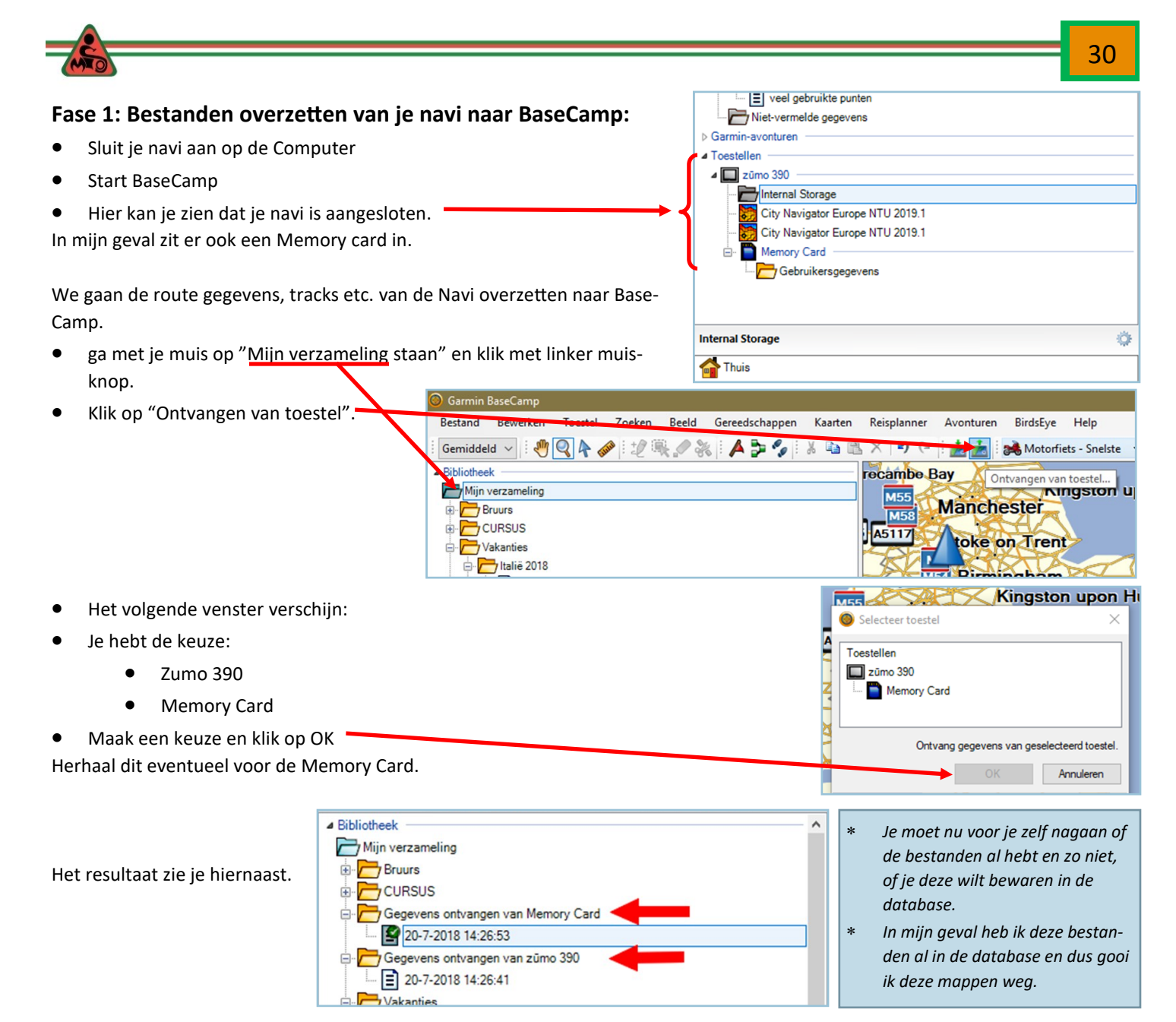

Nu kunnen we met een gerust hart het navigatieapparaat opruimen. Bestanden zijn naar BaseCamp gestuurd en voor zover we die willen bewaren staan ze nog in BaseCamp. Echter ze staan ook nog steeds op het navigatie apparaat. De verschillende wisfuncties op het navigatieapparaat halen helaas niet alles weg. Het weghalen van bestanden met behulp van de verkenner raad ik af. Het kan wel maar dan moet je wel weten wat je doet…..

# **Fase 2: Navi opschonen met JaVaWA device manager**

- Sluit je Navi aan op je PC
- Start JaVaWA device manager op.

Heb je ook een SDC kaartje in je Navi, dan zie je een beeld zoals hiernaast. Zo niet dan zie alleen het bovenste deel.

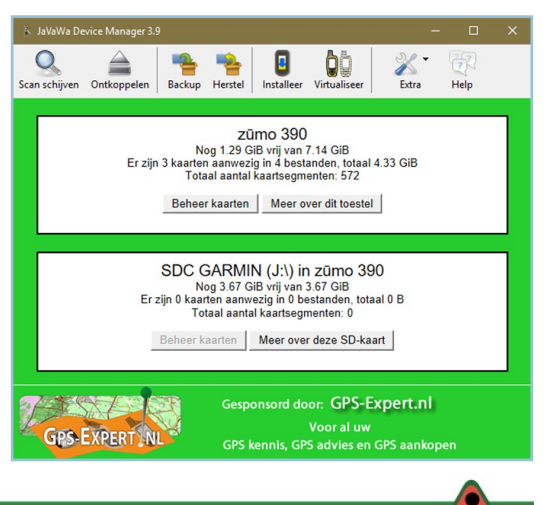

Hier zie je mijn Zumo 390 en daaronder SDC kaart (= memory card).  $\overline{Q}$ 9 **Q** ≜ an schij Zümo 390<br>Rog 1.29 Gib vrij van 7.14 GiB<br>Er zijn 3 kaarten aanvezig in 4 bestanden, totaal 4.33 GiB<br>Totaal aantal kaartsegmenten: 572 Beheer kaarten | Meer over dit toestel SDC GA MIN (J:\) in zūmo 390 Joseph WINTS (J. Y. IIT ZUITIO 350<br>Tog 3.67 GiB vrij van 3.67 GiB<br>Kaarten aanwezig in 0 bestanden, totaal 0 B<br>Totaal aantal kaartsegmenten: 0 zijn Beheer kaarten | Meer over deze SD-kaart Gesponsord door: GPS-Expert.nl THE REAL PROPERTY. **GPS-EXPERT, NL** Kaarten in GPS: zūmo 390 klik op beheer kaarten: 色 W.  $\odot$  $\mathbf{\heartsuit}$ G சி Dit zijn de basis kaarten. (**AFBLIJVEN!!!**)  $\frac{1}{n}$ mg Verplaats Verwijder Info Kaartdekking Projectiehoek ichthaar andsnaam **Revat kaarten** Naam kaartenset R. D6210060A.img CN Europe NTU 2019.10 CN Europe NTU 2019.10 ALL South  $2.1$  GiB **ID 7506** gmapbmap.img Worldwide Autoroute DEM Basemap, NR  $\blacksquare$ Worldwide Autoroute DEM Basemap.NR  $49$  MiR

 $2.2$  GiB

 $574$  KiB

Klik op "meer over dit toestel".

De menu's kan je afzonderlijk openen, door op "**Beheer**" te klikken.

In principe kan je bijna alle menu's opschonen, behalve Kruispuntoverzichtsbestanden. Deze geven bij de nieuwe toestellen de plaatjes van de ANWB borden met rijstrookaanduidingen. We lopen ze even door…..

Klik op "Beheer" naast **GPX bestanden**.

Je krijgt een waarschuwing te zien, die kan je Sluiten. Als je op het plusje drukt, kan je zien welke bestanden en allemaal staan.

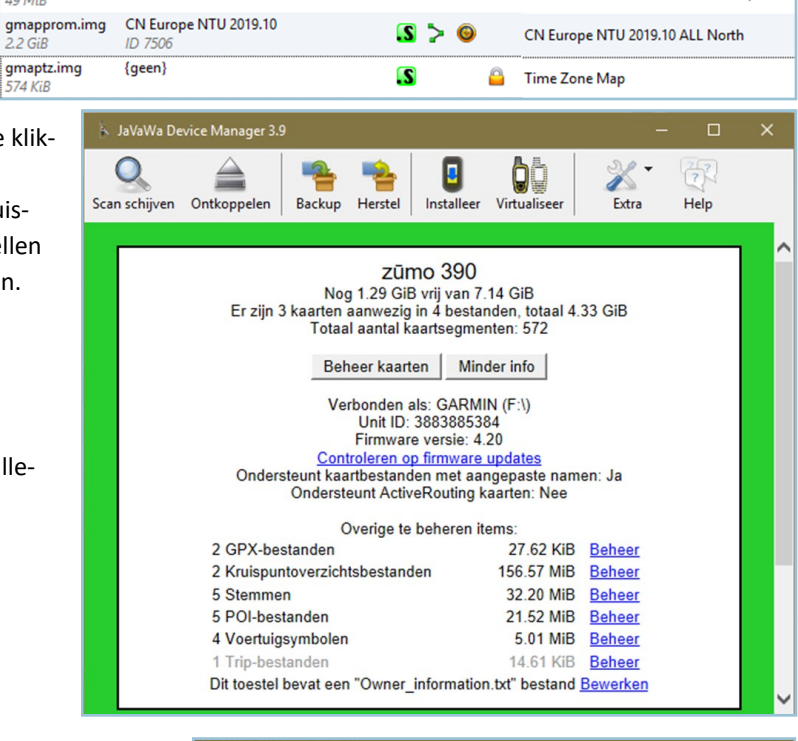

31

 $\overline{?}$ <br>Help Extra

祸

Help

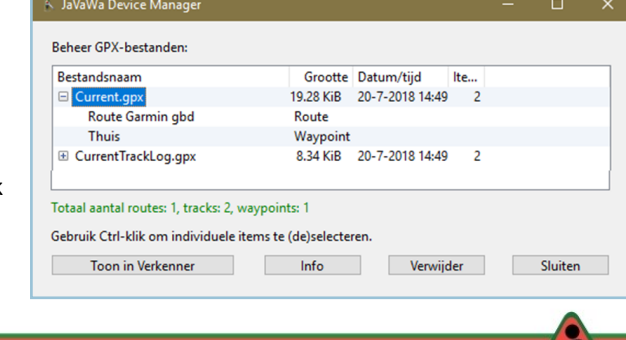

- Soms herken je het bestand aan de naam. Als dat niet het geval is klik je op: "Toon in verkenner" en/of klik op **Info**
- Kies voor **Verwijder** of **sluiten.**

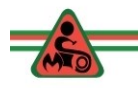

- Bij een route: klik op "Toon op kaart".
- Aan onderstaande **Stemmen** heb je genoeg.

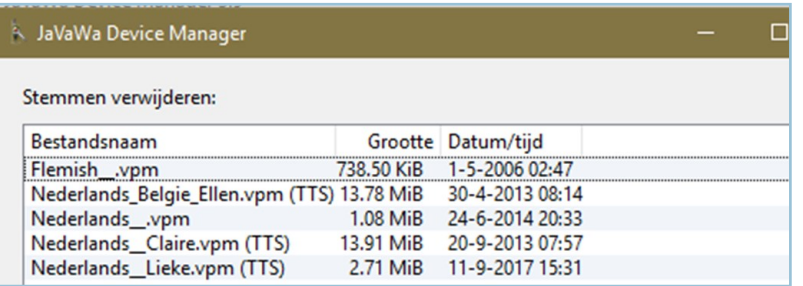

#### **POI bestanden**.

Als daar belangstelling voor is, dan kan ik hier ook een cursusdeel voor maken hoe je dergelijke bestanden maakt en op je navigatie zet. Makkelijker is om deze van de website van de club te halen…met dank aan Theo Ruig. Bovendien staan er al een massa POI's op je Navi.

#### **A** JaVaWa Device Manager

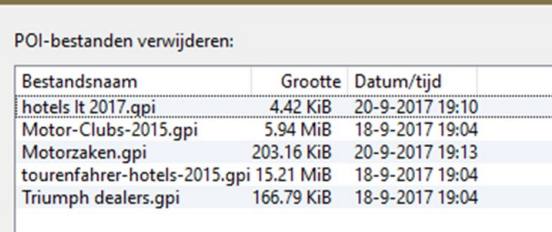

### **Owner informatie: (niet van toepassing op ZUMO 500, 550 en 660)**

Standaard start je NAVI op met een vaste tekst. Die kan je ook persoonlijk maken. Voordeel is dat als het toestel wordt opgestart, te zien is dat jij de eigenaar bent.

- Klik op de onderste regel op "Bewerken".
- Tik de gewenste tekst in het vakje en klik op OK.
- Wil je deze tekst kunnen zien, dan moet de navigatie helemaal uitgezet worden. (Uitknop vasthouden tot het scherm verschijnt met de **rode Uit**). Na opstarten moet de jouw bedachte starttekst verschijnen.

*Voor de memory card / SDC card volg je dezelfde procedure. (behalve Owner informatie)*

### **Owner informatie op de ZUMO 500 en 550 (en Zumo 660 ??)**

- Sluit je Zumo aan op je PC.
- Klik op de volgende link: [http://www.javawa.nl/](http://www.javawa.nl/opstartzumo.html) [opstartzumo.html](http://www.javawa.nl/opstartzumo.html)
- Volg de instructies op deze pagina van JaVaWa. Je 4-us beschermer kan echter roet in het eten gooien. Als dat het geval is dan kan je de volgende stappen ondernemen.
- Het bestand is te vinden op je Navi:

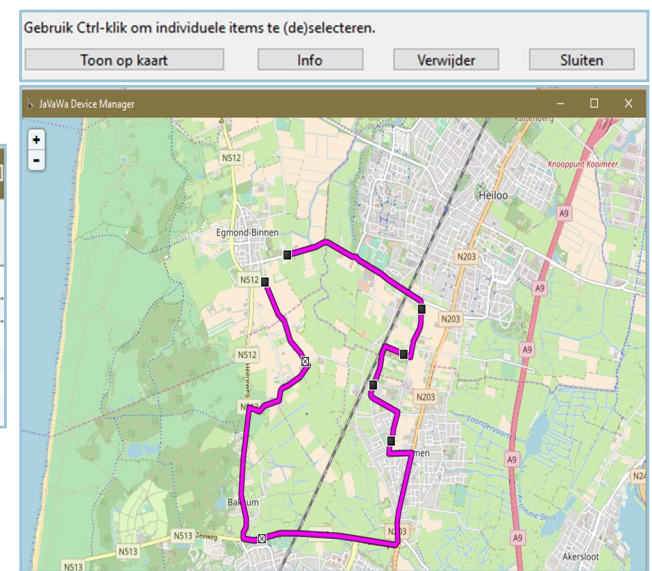

De door mij geïnstalleerde **voertuigsymbolen**. Kan je nog eens variëren.

# JaVaWa Device Manager

Voertuigsymbolen verwijderen:

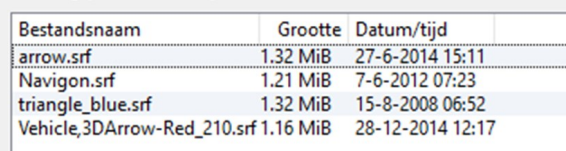

#### JaVaWa Device Manager

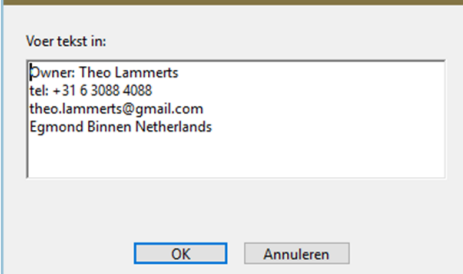

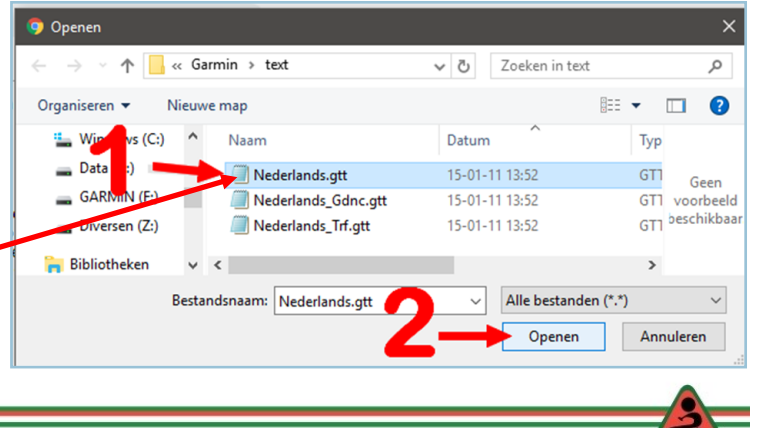

32

33

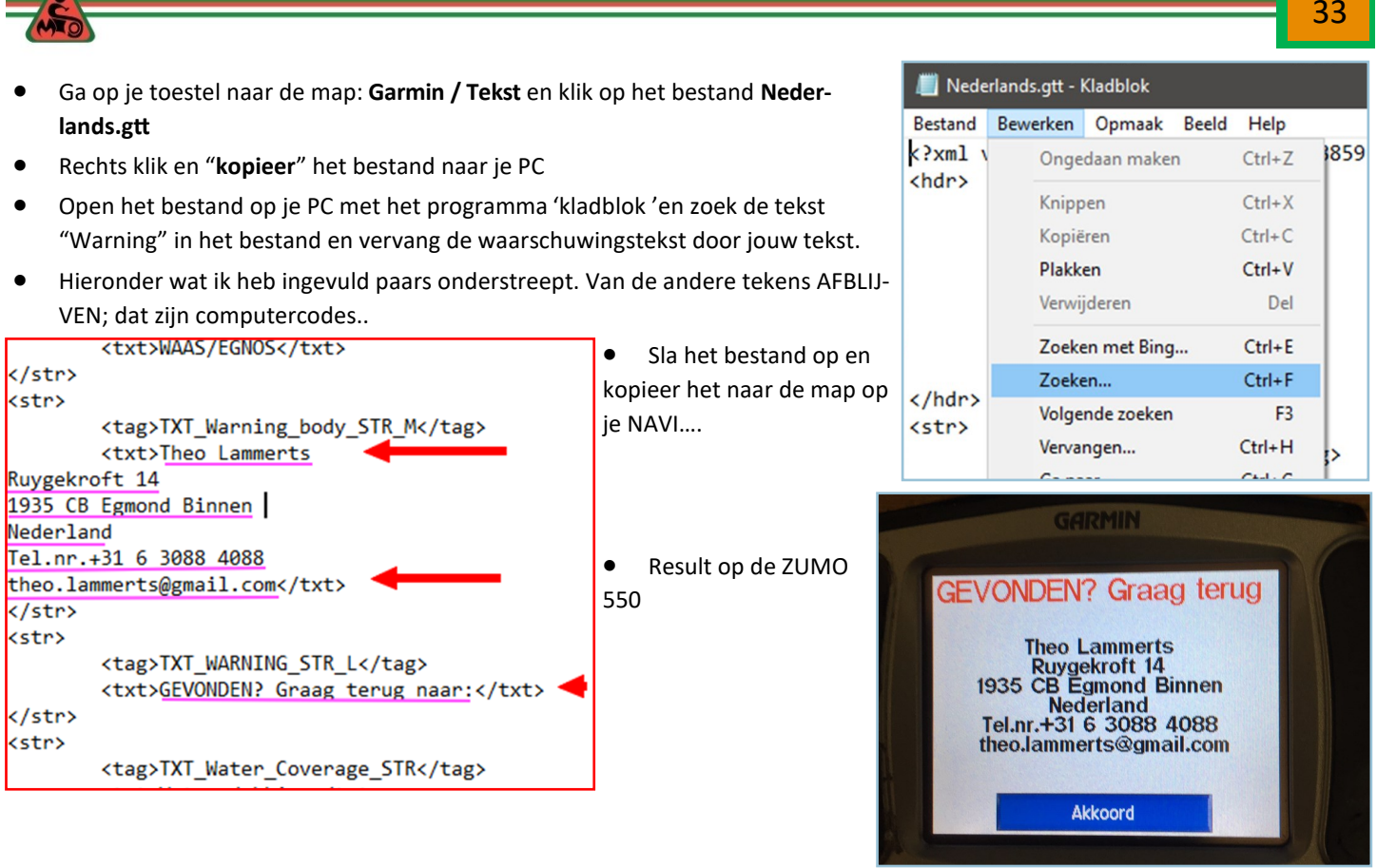

# **Computer opruimen op twee manieren**

Op je computer staan de kaarten net als op je navigatieapparaat. Deze bestanden zijn inmiddels uitgegroeid naar meer dan 5 GB voor heel Europa. Als je een nieuwe kaart installeert op je navigatie apparaat, dan wordt de oude kaart vervangen door de nieuwe. Echter op je computer wordt de nieuwe kaart geïnstalleerd naast de oude kaart. Bij elke vernieuwing komt er dus meer dan 5 Gb bij op je computer.

Je kan de oude kaarten op verschillende manieren verwijderen.

- 1. met behulp van JaVaWA GMTK software
- 2. Besturingssysteem van Microsoft 10 (vergelijkbaar met het verwijderen van software)

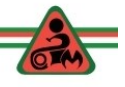

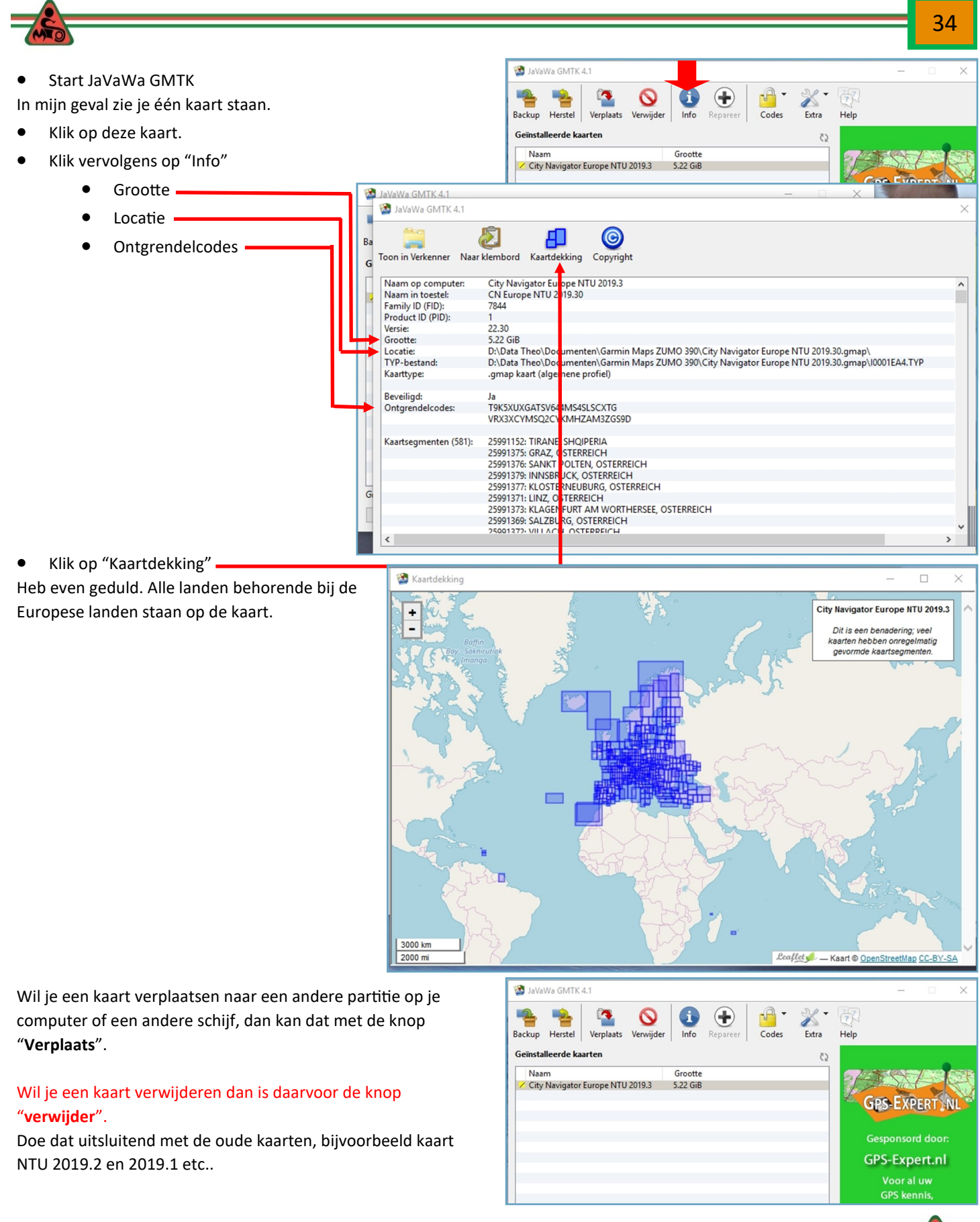

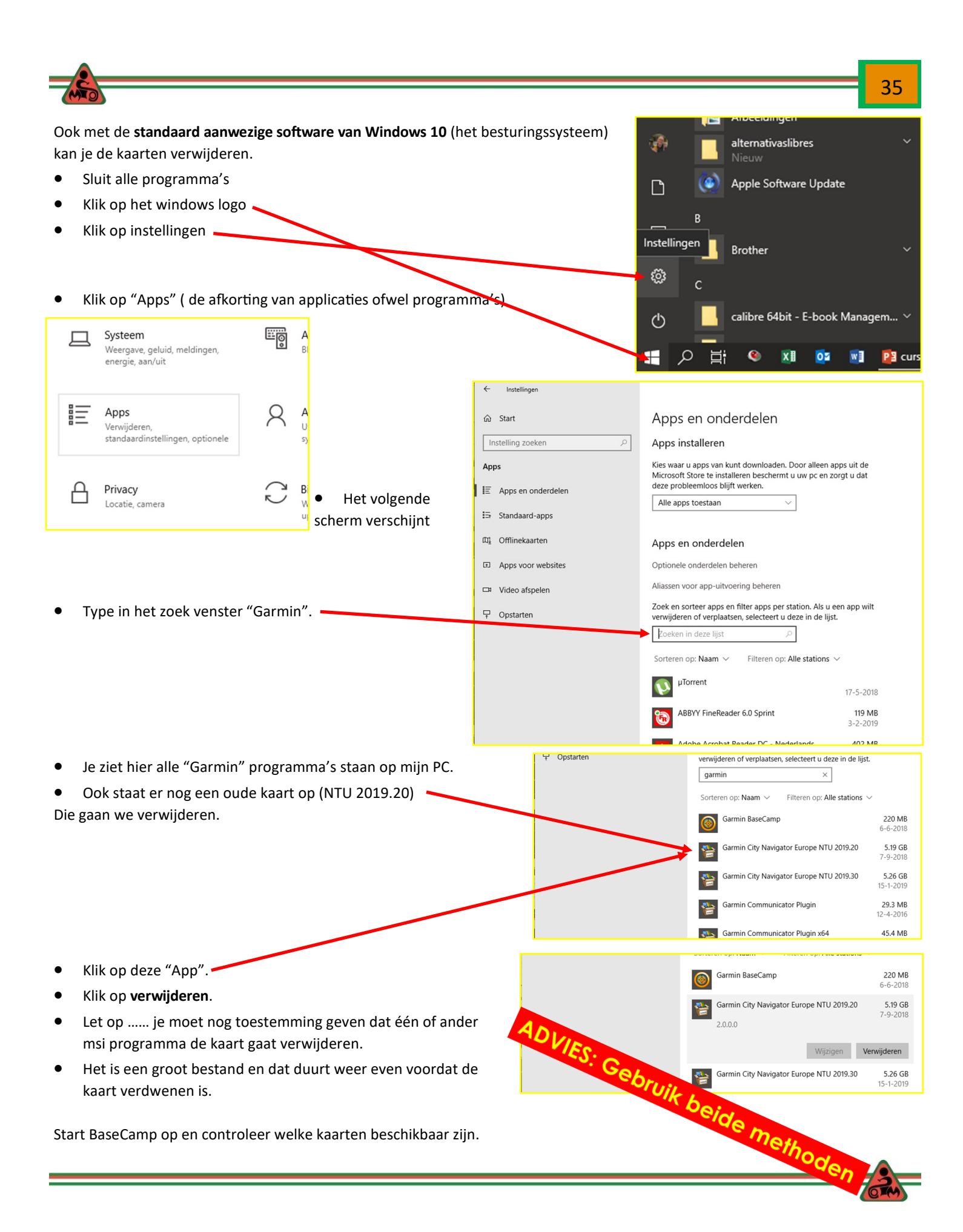

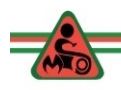

# **DEEL 4: ROUTE TOEGESTUURD VIA DE MAIL, GEDOWNLOAD VAN INTERNET ... EN NU?**

Er zijn verschillende manieren om aan routes te komen, die we in het vervolg zullen bespreken:

- 1. je krijgt **een mailtje** met als bijlagen één of meerdere routes.
- 2. je download routes van de **website van de club**.
- 3. je download routes van de **website My-Drive** (van TomTom) waar Theo Ruig de meest actuele routes heeft staan)
- 4. je download routes van **een website**.

In alle gevallen adviseer ik de routes op te slaan in een map op je computer en ze vandaar uit te importeren naar BaseCamp. Vanuit BaseCamp zet je de routes op je navi (of gooit ze weg zowel in BaseCamp als op je computer).

Documenten > MC-MIOS > Ritten MIOS > De eerste stap is om één of meerdere mappen in de windows verkenner Naam Gewijzigd op aan te maken. Bedenk duidelijke namen. Type Megarit 21-5-2018 15:49 Bestandsmap Hiernaast hoe ik e.e.a. georganiseerd heb. 9-7-2018 09:53 Midzomerrit Bestandsmap Je kan ook net voor het downloaden van een route een nieuwe map aanma-Miosrit 11-3-2018 17:33 Bestandsmap ken. Doe dat in de map "Documenten", bijvoorbeeld een map "Routes", die Paddorit 19-1-2018 17:50 Bestandsmap Quatro rit 1-2-2018 01:04 Bestandsmap je vervolgens kan onderverdelen. Rechts een paar voorbeelden. Naam Naam **Brabant** Belgie Drenthe Denemarken Friesland Duitsland Gelderland Engeland Groningen Frankrijk Limburg Italie Noord-Holland Luxemburg Overijssel Nederland Utrecht nog verwerken Zeeland Zuid-Holland Oostenrijk / Usselmeertoertocht\_lang-V2008.gdb Passau meerdaagse routes NL1026Amsterdam\_NL1398Muiden.bcr Routes Motorcentrum Bruurs Rondje ijselmeer.gpx Slowakije condje ijsselmeer kort.gdb Er zijn verschillende mailprogramma's. **BBSG14:** BESTAND BERICHT NITRO PRO Een voorbeeld van **Outlook van Windows.** Open dit mail programma en Regeren  $\times$ Q ⊵ **DE Vergadering** ≼ E<sup>1</sup>F de mail met de route(s): Ongewenste e-mail Verwijderen Beantwoorden Allen Doorsturen **Eg** Meer \*\* ト beantwoorden Hiernaast de mail met de route als bijlage.Reageren cursus routes Theo Lammerts Bericht Consus-01.gpx (41 kB) Hallo bijgaand de routes voor de cursus. Theo

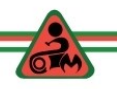

36
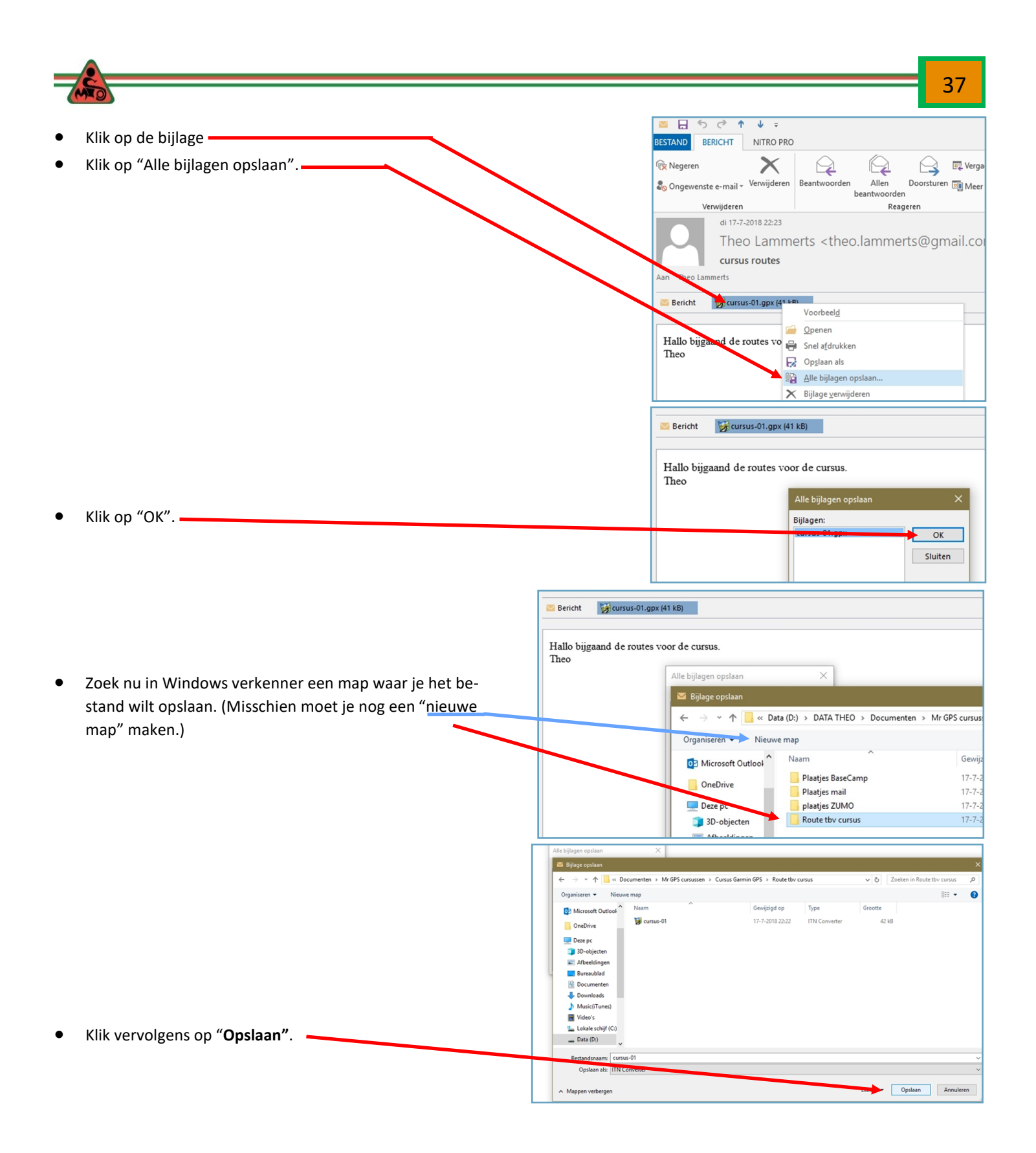

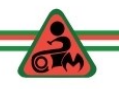

 $30<sup>°</sup>$ 

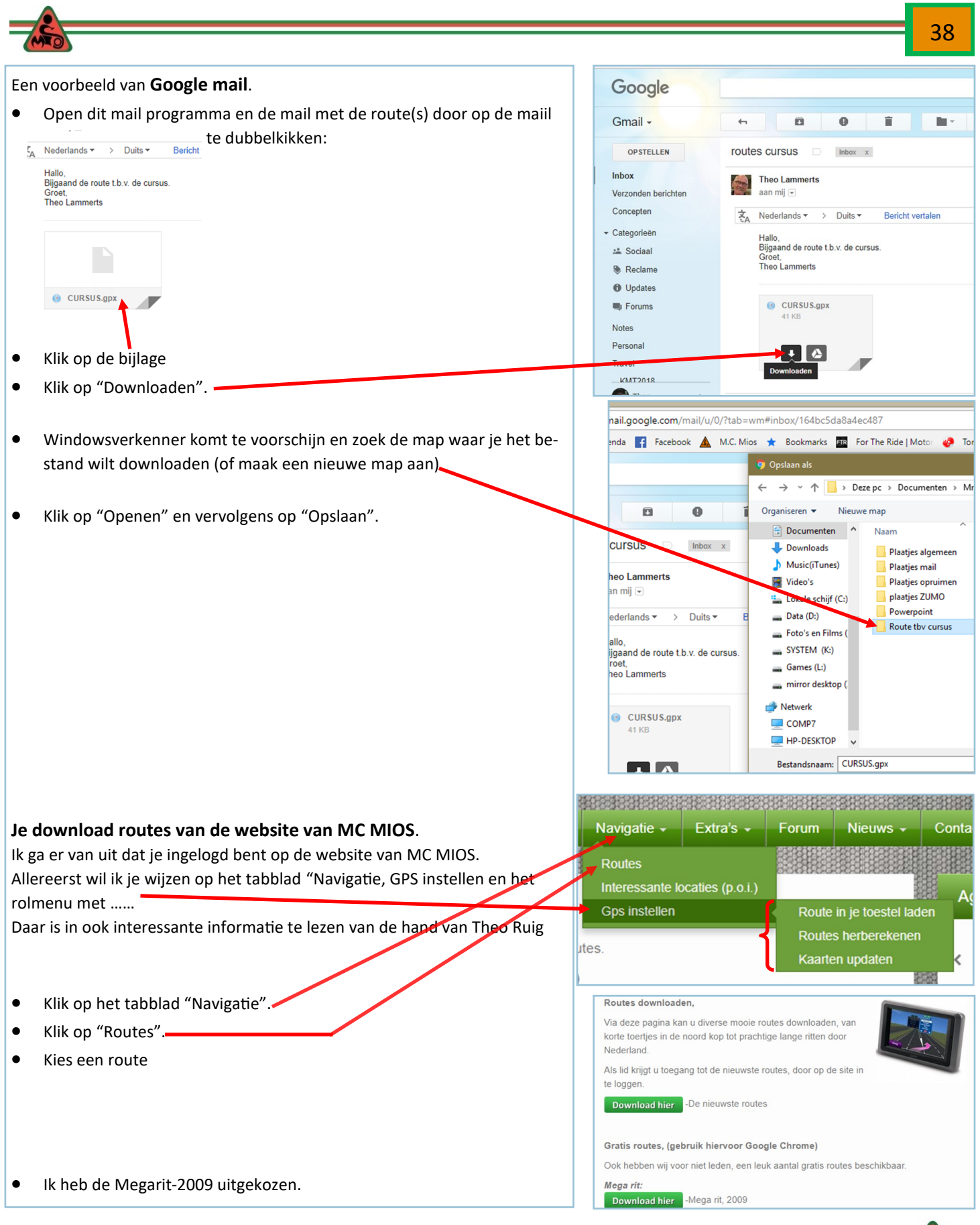

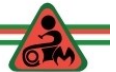

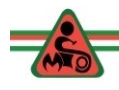

- Zoek in Windows verkenner de map op waar het bestand opgeslagen moet worden.
- Klik op opslaan.

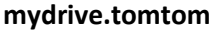

MIOS (geregeld door Theo Ruig) heeft nog een plek waar op een eenvoudige manier routes zijn te downloaden.

- Klik op de volgende link:
- **•** <https://mydrive.tomtom.com>
- of type in het zoekvenster van je browser: "mydrive".

motorclub.mios@gmail.com

Stamtafel14

Annuleer

Houd mij aangemeld

Klik op: Meld je aan:

**MELD JE AAN BIJ**  Vul de gegevens zoals **MYDRIVE** in het plaatje hiernaast vermeld.

 In het menu aan de linkerkant zie de rou-

Kies een route en klik.

tes staan als je op dit pictogram klikt.

**Opslaan als** ← → v ↑ | « Curs... > Route tbv cursus > Zoeken in Route tby cursus  $\sim$  0  $\overline{\mathbf{Q}}$ Organiseren v Nieuwe map **BEE**  $\bullet$ 3D-objecten  $\lambda$ Naam Gewijzigd op Type Afbeeldingen a-nholland-omgeving-schagen 21-7-2018 22:00 Bestands **Bureaublad**  $\left| \frac{d\mathbf{r}}{d\mathbf{r}} \right|$  Documenten Downloads  $\vee$  <  $\rightarrow$ Bestandsnaam: Megarit- $\checkmark$ Opslaan als: ITN Converter  $\checkmark$ Opslaan Annuleren  $\land$  Mappen verbergen TomTom MyDrive  $\times$  $\rightarrow$  C'  $\hat{\Omega}$  **a** Beveiligd | https://mydrive.tomtom.com/  $\leftarrow$  $t = 52.61818, 4.78046, 10.73, 0, -0 + \text{ver} = 3$ ◎ ☆ ♥ : He Apps G Google M Gmail 12 Agenda 1 Facebook A M.C. Mios \* Bookmarks >> | | | Andere bladwiizers **TOMTOM®**<br>MYDRIVE  $\equiv$ Meld Je Aan  $\equiv$  $\circ$  $\Omega$ Opmeer r adressen en POI" Noord-Scharwoude Y  $\odot$ Υ. Berger Heerhugowaard ¢۱  $\ddot{\mathbf{a}}$  $\ddot{\mathbf{Q}}$  $\blacksquare$ O. **MIJN ROUTES** 7 2e Midzomer Zaterdadavond Rit Geïmporteerd Meld Je Aan ☺ 2e Midzomer Zaterdadavond Rit Geïmporteerd Υ. 42e Miosrit 2017 Geïmporteerd Megarit 2017 Geïmporteerd ℧ Megarit 2018 Afkort 1 (303km) Geïmporteerd Megarit 2018 Afkort 2 (431km) Geïmporteerd Paddorit 2017 Terug Geïmporteerd Paddorit 2017 Heen (Toer) Geïmporteerd Wil Hartog Rit 2017 Geïmporteerd

 $\bigstar$  IMPORTEER EEN GPX-BESTAND

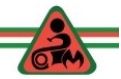

39

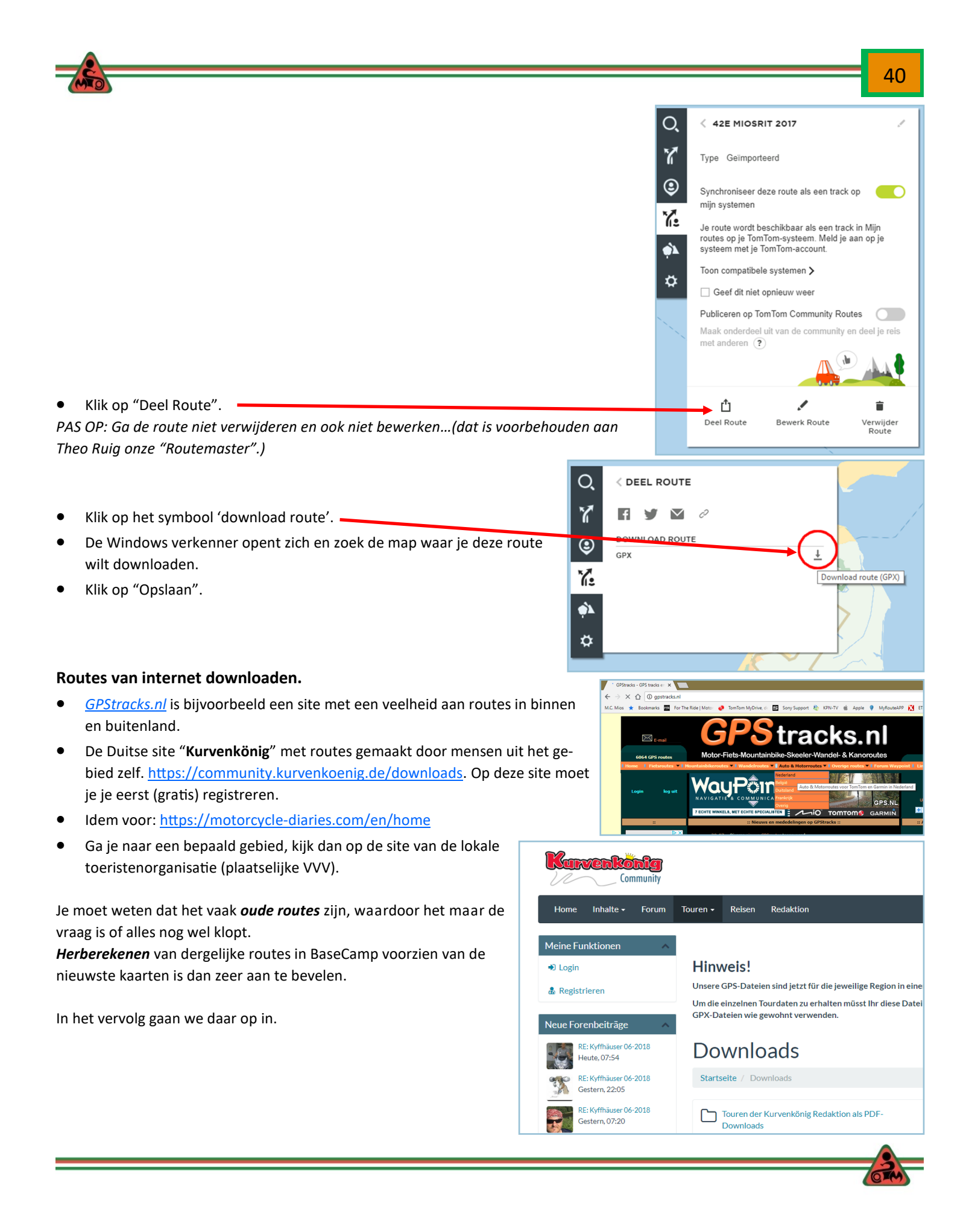

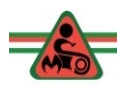

Hier naast een route van GPS Tracks.nl. Klik op de volgende link: [http://gpstracks.nl/motorroutes](http://gpstracks.nl/motorroutes-nederland.php?id=2066)[nederland.php?id=2066](http://gpstracks.nl/motorroutes-nederland.php?id=2066)

- De route is uit 2007 en iemand die hem gereden heeft constateerde toen al een fout…
- Klik op **Google-map** om een indruk te krijgen van

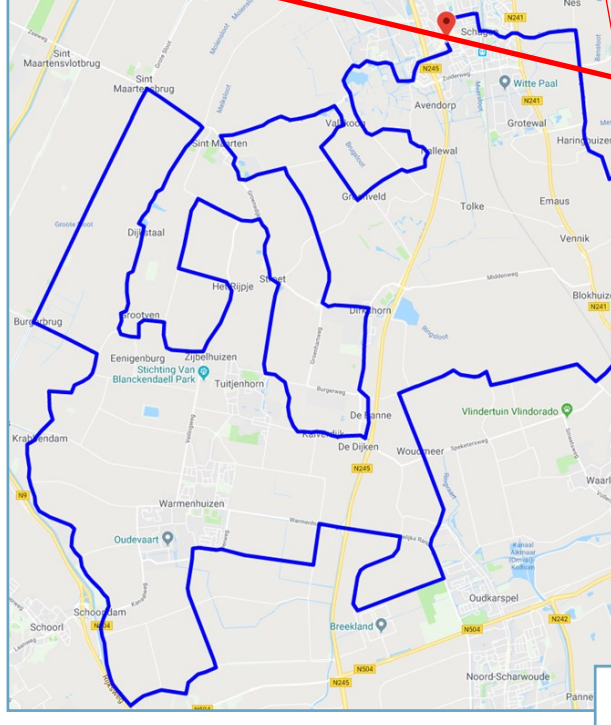

- (windows verschijnt, maak of zoek de map waar het bestand gedownload moet worden).
- Zoek het bestand in de verkenner op je computer, dat we zojuist hebben gedownload. Het blijkt een 'gezipt' bestand te zijn dat we moeten uitpakken.

 $\mathcal{A}$  $\mathcal{A}$ 

- Dit is te zien aan het symbool van de "rits" en aan het 'Type' bestand, namelijk "Gecomprimeerd".
- Klik met je rechter muisknop op het bestand.
- Het rolmenu verschijnt en klik op '*Openen'*. Je ziet dan welke bestanden er allemaal in het gezipte bestand aanwezig zijn.
- Wil je het gezipte bestand UITPAK-KEN?
- Klik dan op "*Alles uitpakken".*

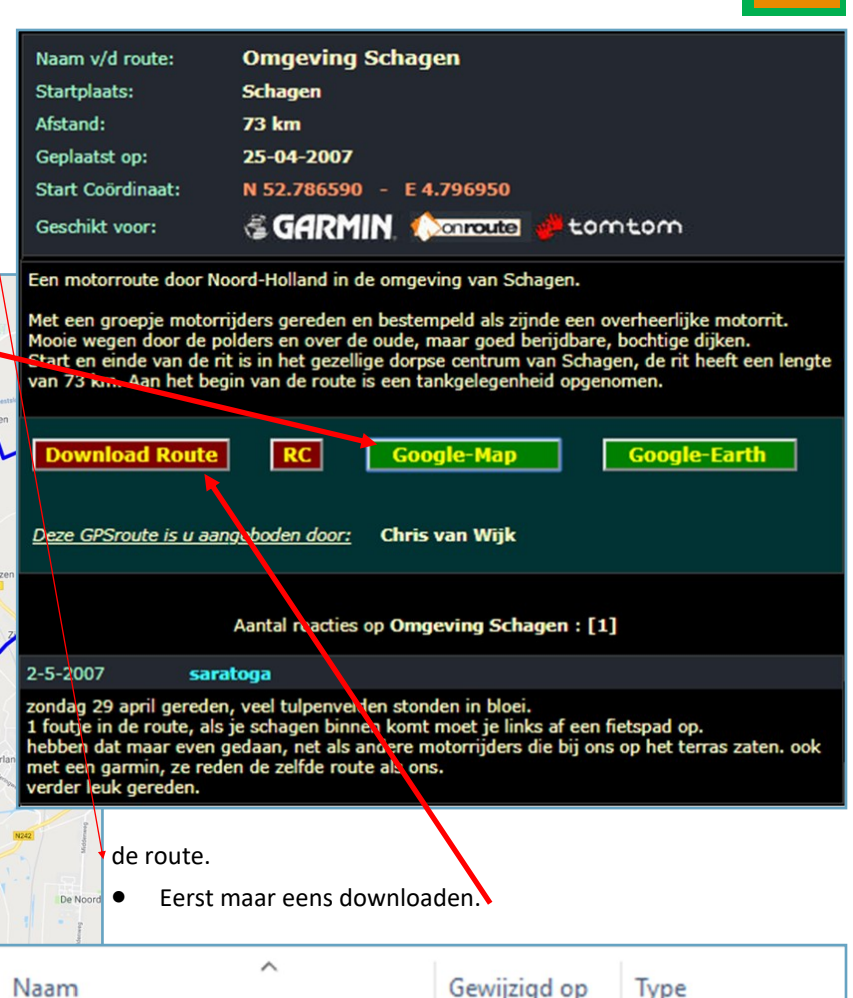

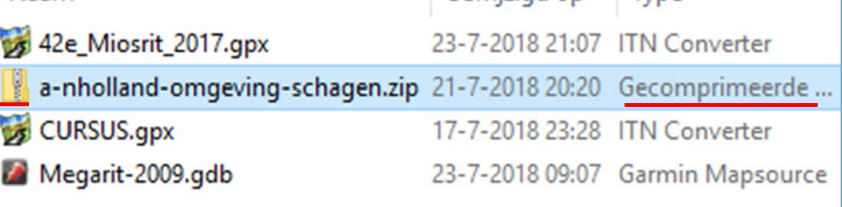

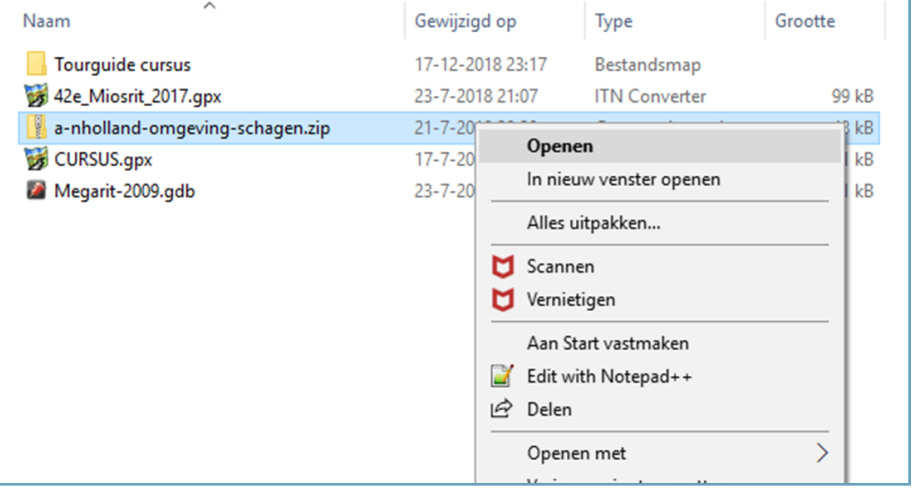

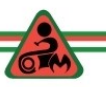

41

De PC maakt een nieuwe map aan met daarin alle uitgepakte bestanden.

In het rode kader de aangemaakte map met de naam van het gezipte bestand.

Daaronder alle uitgepakte bestanden. Je ziet een veelheid aan bestanden.

De onderste geeft uitleg over de verschillende

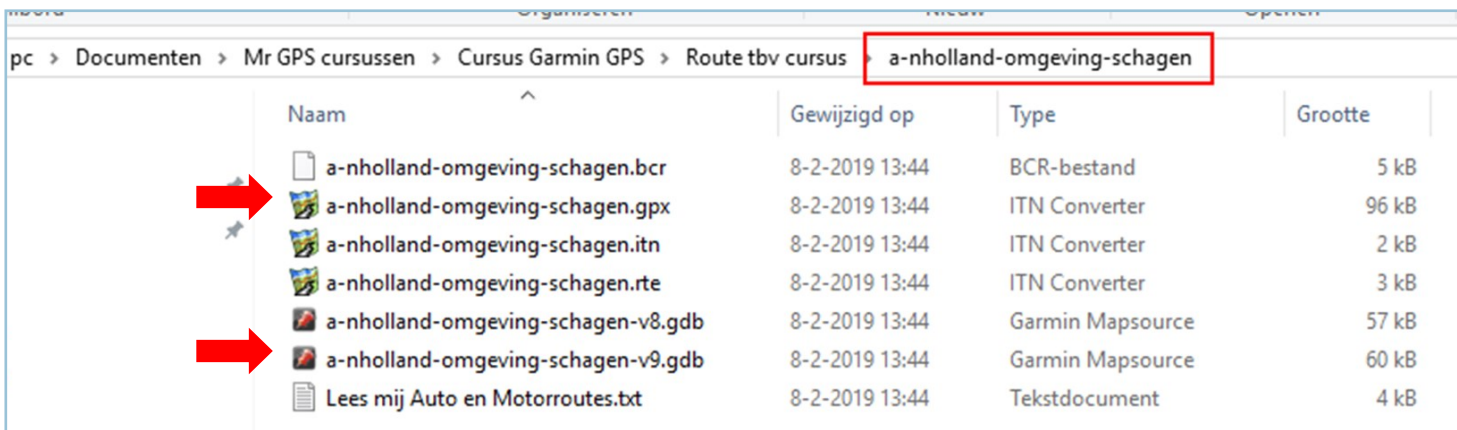

bestanden.

Als GARMIN gebruiker bewaar ik er twee; namelijk gpx- bestand en V9.gdb.

De rest ? Deleten.

#### **Route in BaseCamp laden en aanpassen.**

- Open de map waar je zojuist de routes rond Schagen hebt gedownload.
- Rechts klik op de bovenste route (gpx-bestand) en klik op "*Openen met …"BaseCamp Application*".

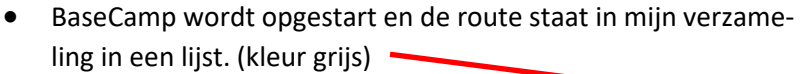

Het gaat om een oude route die gemaakt is met de instelling de kortste route, terwijl wij willen rijden met de instelling de snelste route.

Klik op de route

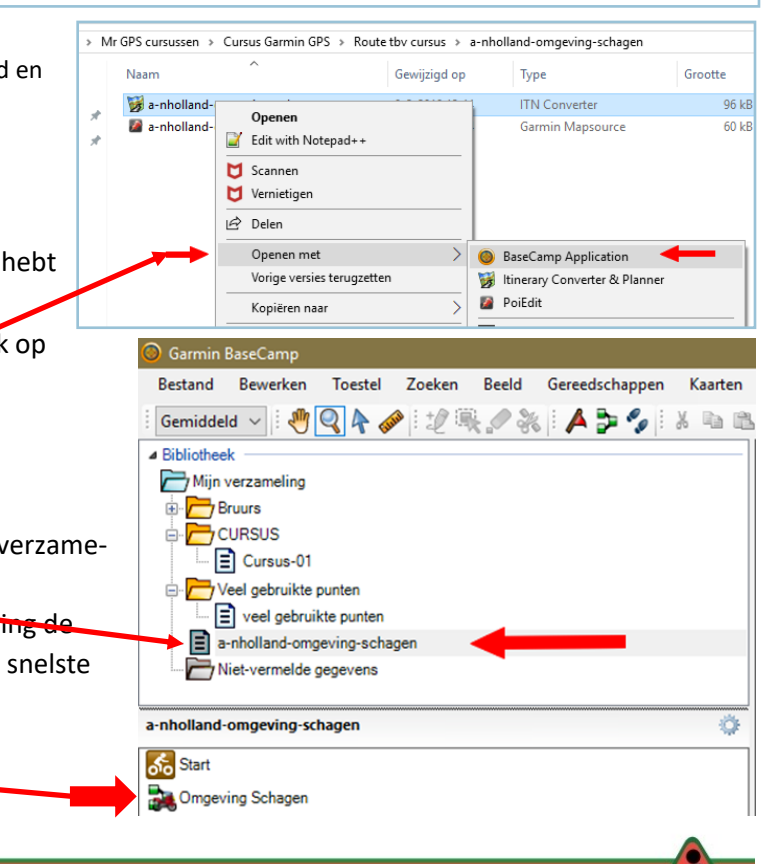

42

Bladeren...

Annuleren

Uitpakken

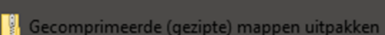

Uitgepakte bestanden in deze map plaatsen:

Een doel selecteren en bestanden uitpakken

○ Uitgepakte bestanden weergeven als het uitpakken is voltooid

cursussen\Cursus Garmin GPS\Route tbv cursus\a-nholland-omgeving-schager

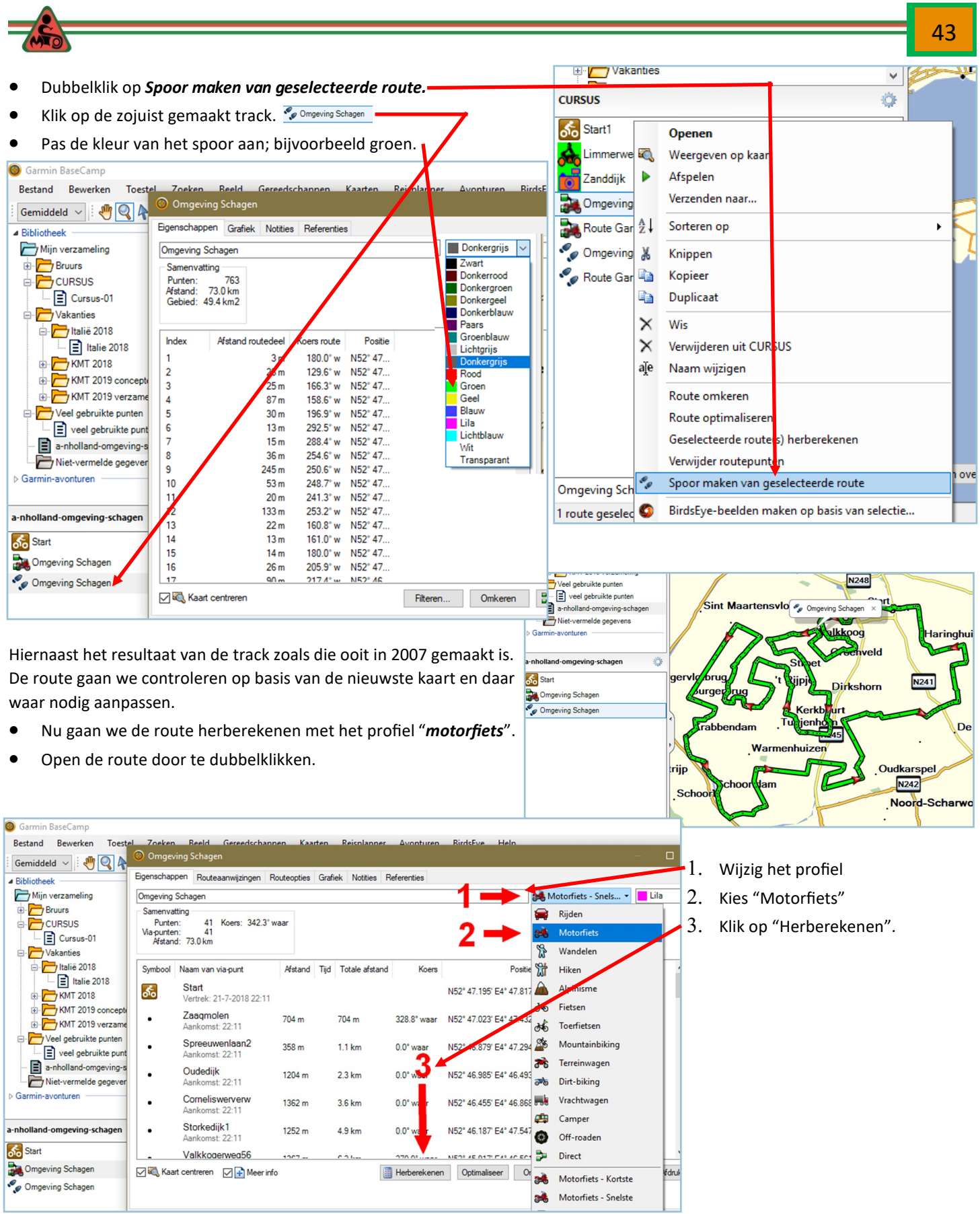

 $\left(\frac{3}{2}\right)$ 

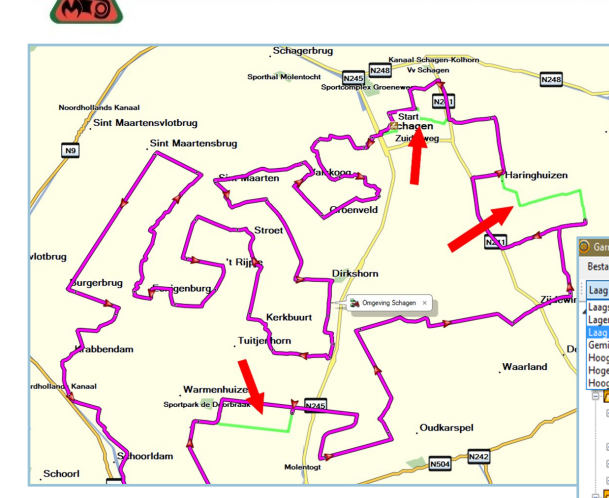

Kijk nu naar de kaart. Je ziet dat de herberekende route nu **afwijkt** van de oorspronkelijke route (groen is namelijk het spoor/track van de oorspronkelijke route).

Door in te zoomen en het plaatsen van extra via punten en/of het verplaatsen van viapunten kan je de route (paars) aanpassen.

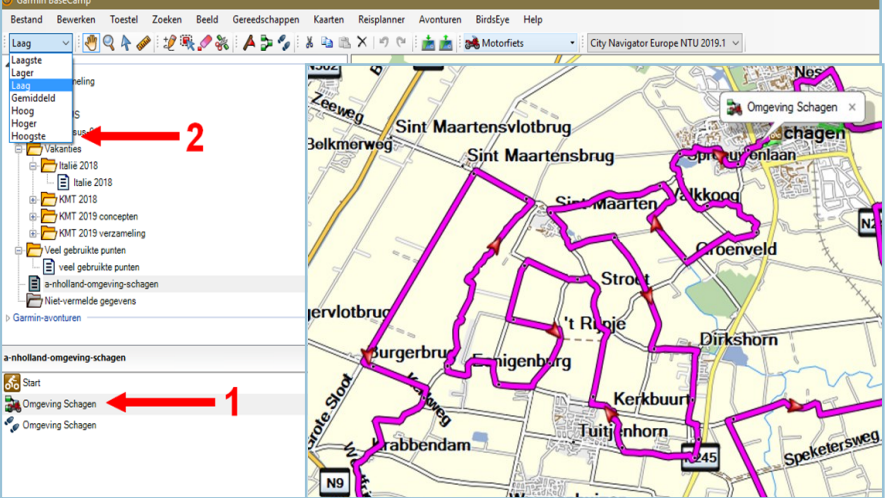

- We gaan de route nu aanpassen.
- 1. Klik op de route (deze kleurt nu feller)
- 2. Verhoog het detailniveau, zodat je alle wegen te zien krijgt.

Het resultaat zie je hiernaast.

- Dubbel klik op de route.
- Het menu met alle via punten wordt geopend.
- In het bovenste deel allerlei informatie.
	- Doormiddel van 158 aanwijzingen wordt je door de route genavigeerd.
	- $\Diamond$  Er zijn 41 via punten waarlangs de route is ontworpen.
	- Lengte van de route is 76 km.
	- $\Diamond$  Als je kan blijven rijden, dan is de geschatte reisduur 2 uur en 9 minuten.
- In het gedeelte daaronder staan alle via-punten. Deze zijn zwart en dat betekend dat elk punt genoemd wordt en dat bij die punten de kaart op je navigatie wordt ingezoomd. Dit worden zogenaamde **harde punten** genoemd. Harde punten **moet** je bezoeken. Ligt zo'n punt in een wegopbreking dan kan je omrijden, maar je navigatieapparatuur zal je steeds naar dat punt sturen.
- In het vervolg (blz 47) kom ik hier nog op terug om dat nadeel te ontlopen.

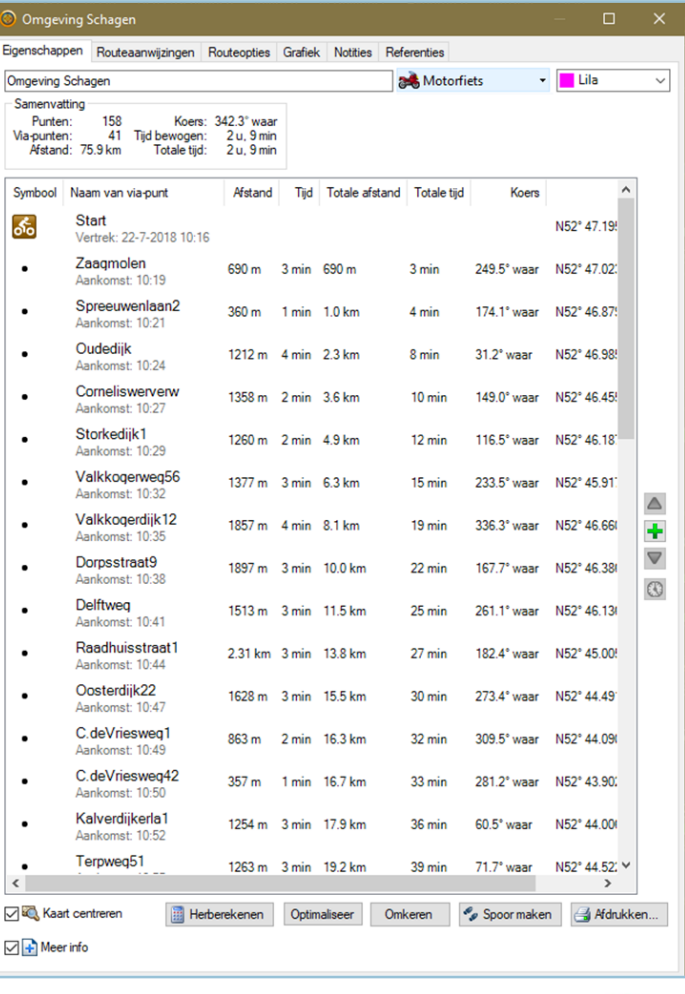

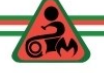

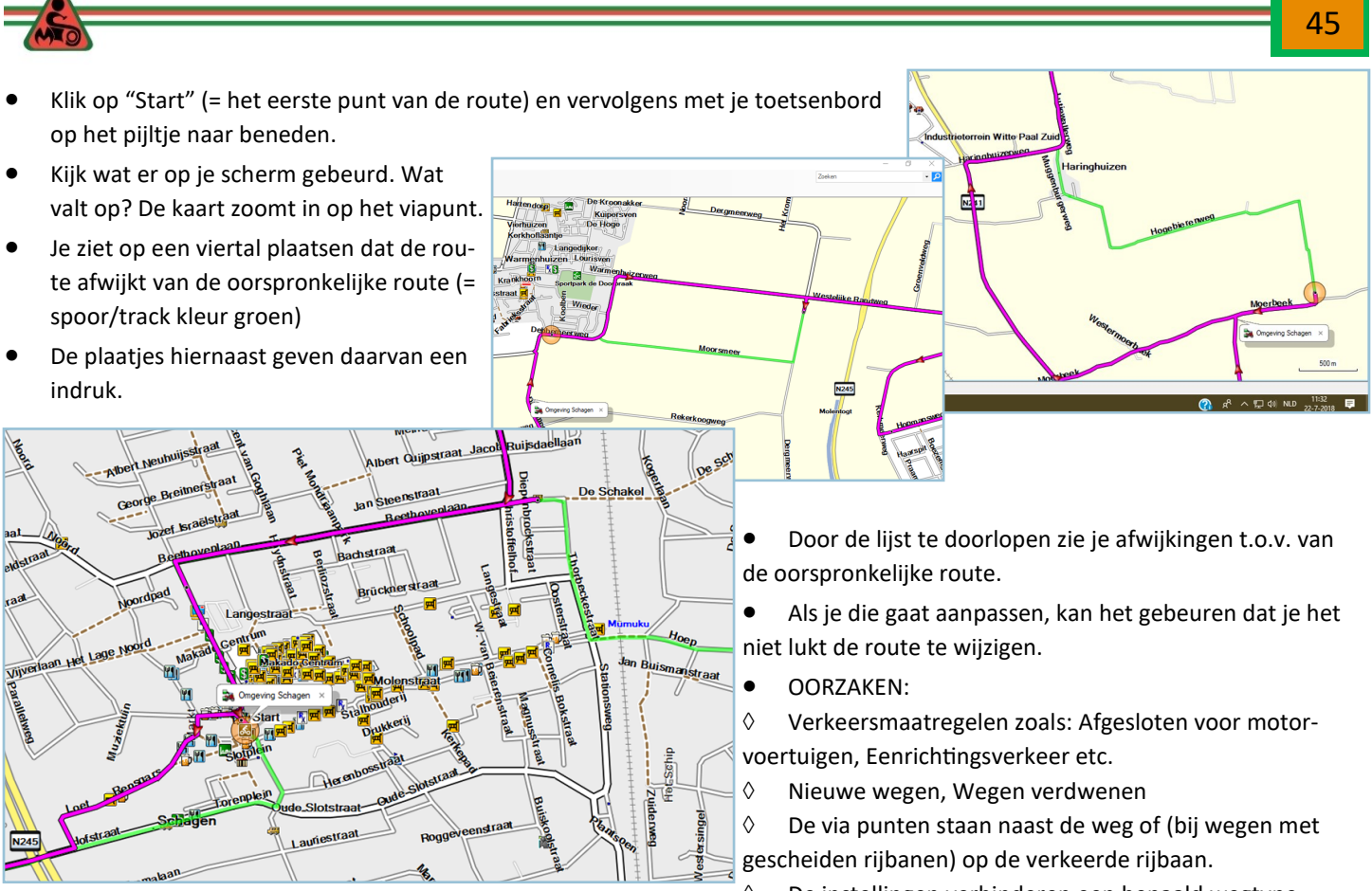

- $\Diamond$  De instellingen verhinderen een bepaald wegtype
- In die gevallen maakt BaseCamp een nieuw stuk route aan op basis van jouw instellingen en de kaart. **LET OP:** Ondanks dat je de nieuwste kaart hebt kan de werkelijkheid al veranderend zijn.

De route aanpassen aan het oorspronkelijke ontwerp (voor zover dat gezien de gewijzigde verkeerssituatie mogelijk is)

● BaseCamp is gestart.

*In en uit zoomen kan met* 

- *het scrol wieltje van je muis.*
- *door met het vergroot + linkermuisknop ingedrukt het gebied wat je wilt inzoomen af te kaderen.*
- *door op de kaart te gaan staan met het vergrootglas en te klikken met je muis. (links = inzoomen, rechts = uitzoomen)*
- 1. Dubbelklik op de route. En klik op start (het eerste punt van de route). De kaart is ingezoomd en we zien direct al een afwijking in het centrum van Schagen.
- 2. Haal de lijst met viapunten weg, door rechtsboven op het kruisje te klikken van de lijst met viapunten.
- 3. Klik op het vergrootglas en ga naar de afwijking toe en klik een paar keer links om het beeld te vergroten. (en rechts om uit te zoomen).

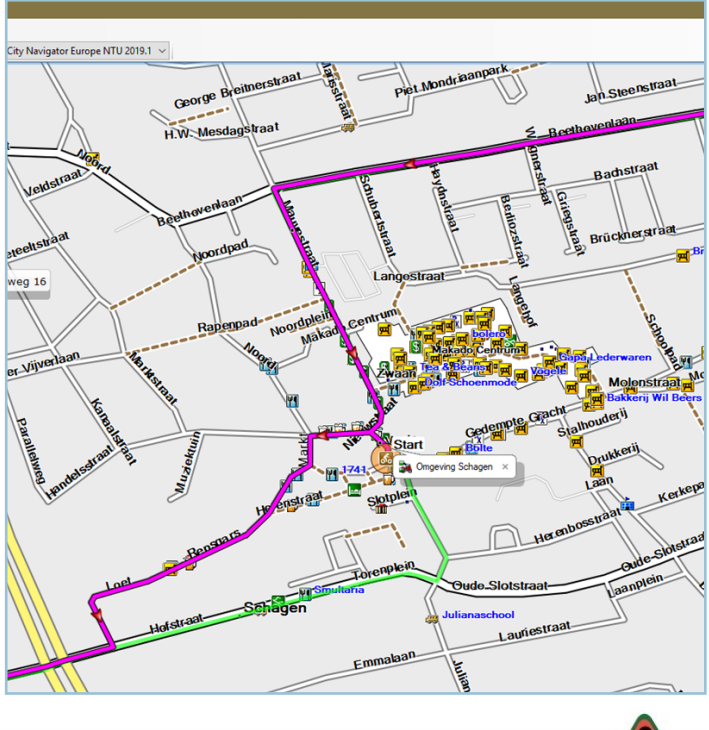

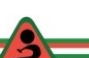

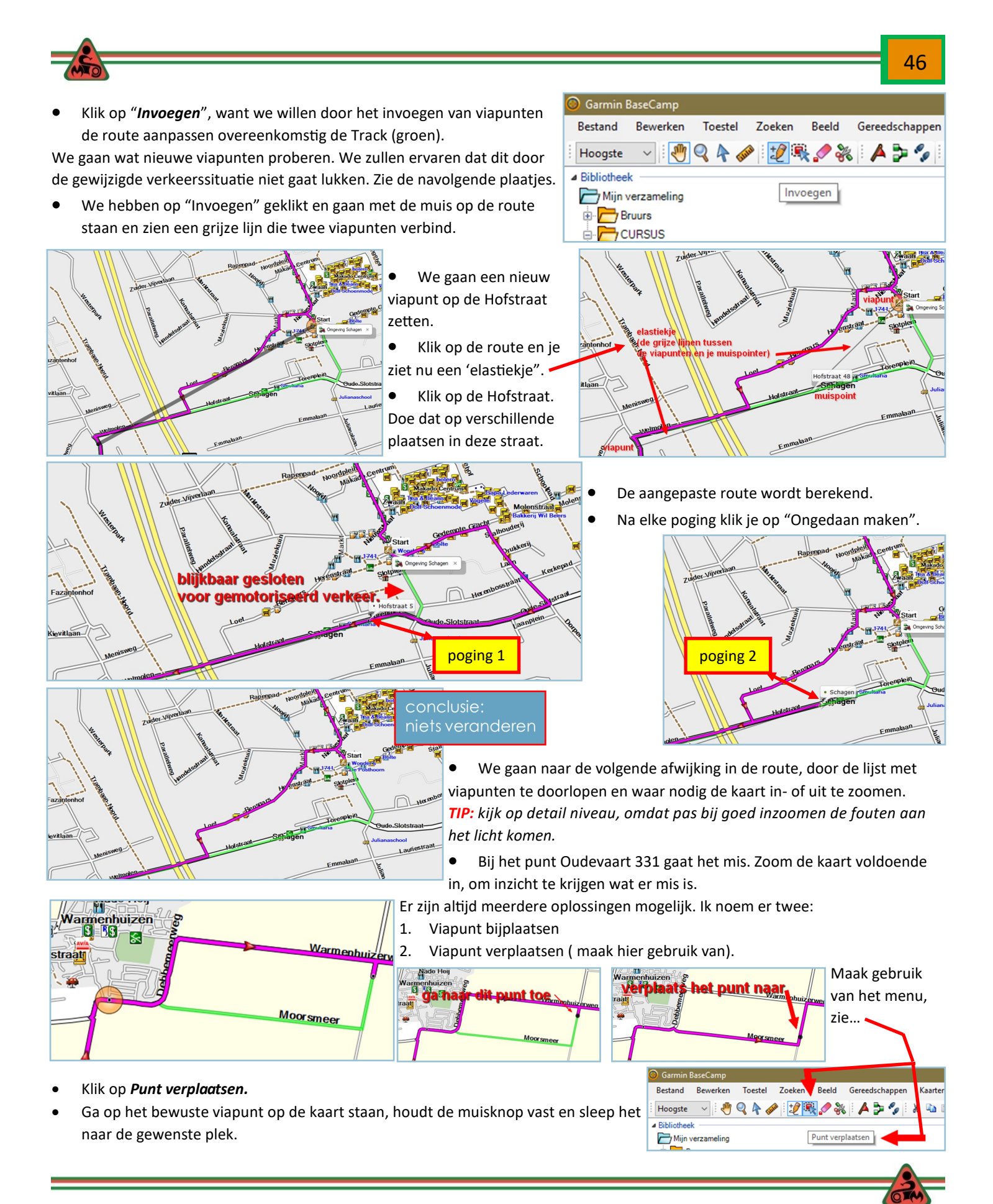

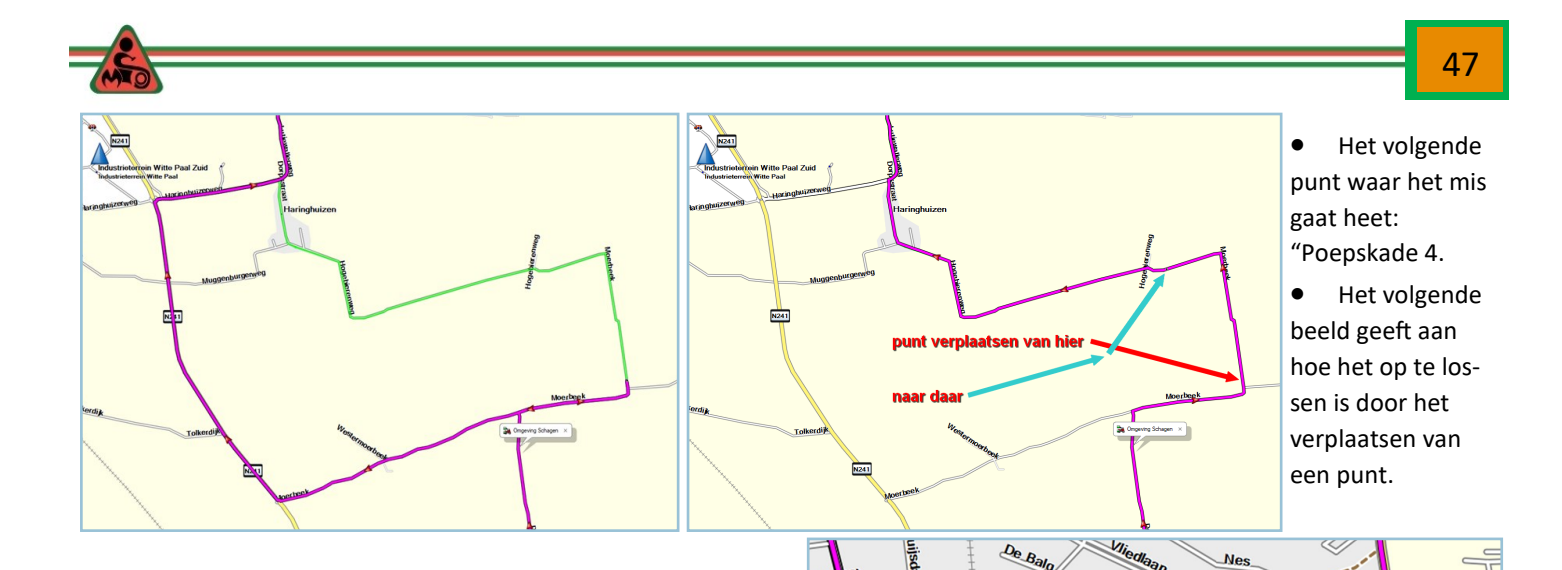

- In Schagen is nog een afwijking te zien.
- Als we voldoende inzoomen zie je het volgende: Een stippellijn dat aangeeft dat dit een fiets of voetpad is geworden. Er zit dus niet anders op dan om te rijden.

Er zit nog wel een schoonheidsfout in, die we ook gaan oplossen.

- Eerste poging is verwijderen.
- Gebruik het gummetje in de menubalk en verwijder het punt.

Het resultaat.

Een andere oplossing is het punt te verplaatsen.

 De gemaakte track /spoor gaan we verwijderen en maken een nieuw spoor met de kleur rood.

De Schakel

de stippelijken duiden op een fiets

**N2 41** 

కి

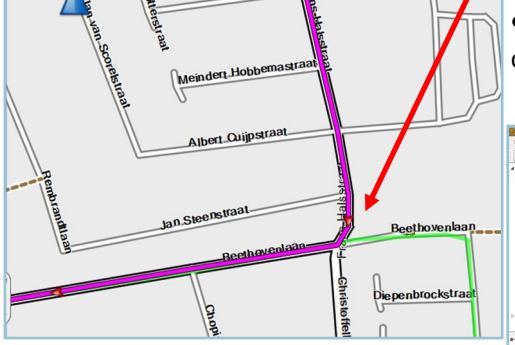

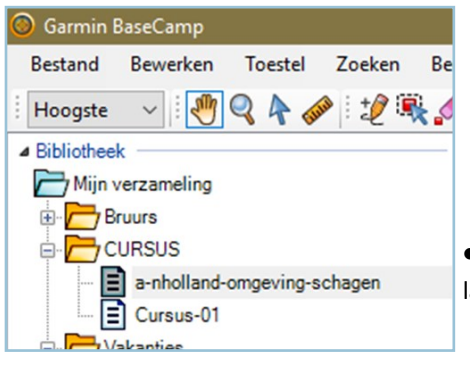

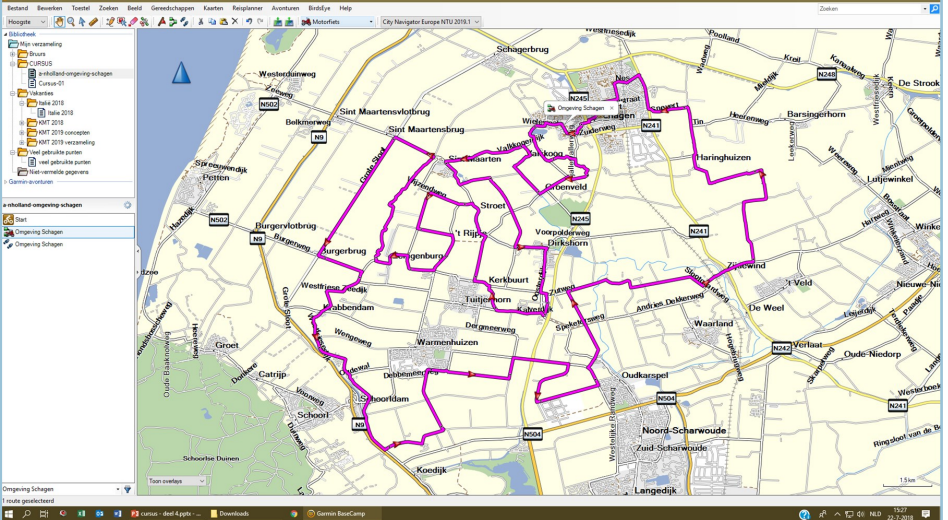

 Ik heb intussen deze routes verplaatst naar de lijstmap Cursus. Hoe dat moet, komt later aan de orde.

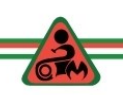

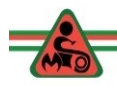

#### **Verschil track en route**

We hebben twee routebestanden, waarvan één een track / spoor is en de ander een zogenoemde 'route' Het **voordeel** van een route is, dat je viapunten kan aangeven die het bezoeken waard zijn. Deze punten worden onderweg genoemd en verschijnen expliciet in beeld. (lunchstop, tankstations, musea, uitzichtpunten).

Het **nadeel** is dat, zonder extra maatregelen alle tussenpunten worden genoemd. Dat is te voorkomen. Het nadeel is tevens dat de mogelijkheid bestaat dat het navigatieapparaat toch een andere route berekend dan de ontwerper heeft bedoeld. (oorzaken: kortste route i.p.v. snelste route, oudere kaart, etc. Dat is dan ook de reden dat door vrijwel iedereen geadviseerd wordt de track / spoor te laden en te rijden.

#### **Harde en zachte viapunten van een route.**

- Niet alle punten willen we genoemd / uitgesproken hebben.
- Twee redenen:
	- $\Diamond$  Je wordt gek van dat geleuter, bovendien wordt telkens ingezoomd op zo'n punt.
	- $\Diamond$  Een hard viapunt ben je altijd verplicht langs te rijden. (niet handig als net daar de weg is opgebroken.)
	- $\Diamond$  Bij te veel harde viapunten wordt de route in stukken opgedeeld en moet je onderweg regelmatig een volgend deel laden.
- Laad een route
- In de lijst met viapunten zie je dat deze allemaal zwart zijn. Ik noem dat harde viapunten. We gaan er zachte viapunten van maken.
- Klik met de rechter muisknop op een viapunt.
- Kies "Niet waarschuwen bij aankomst (punt maken) ·

Er kunnen meerdere punten gelijktijdig bewerkt worden.

- Klik op het eerste punt dat je wilt bewerken, houdt de CHIFT-knop vast en klik op het laatste punt dat je wilt bewerken.
- Klik rechts en kies "Niet waarschuwen bij aankomst".
- Het startpunt en het laatste punt van de route moet je NIET op deze manier bewerken.

#### RESUMÉ

- De track behoeven we niet aan te passen.
- Het grote voordeel van een track is dat je precies de route gaat rijden die de maker heeft bedacht.
- Nadeel is dat lunch-stops, geplande tank-stops etc. niet genoemd worden.
- Ik heb een methode bedacht die beide voordelen bundelt.

Helaas werkt dat niet voor de oudere navi's.

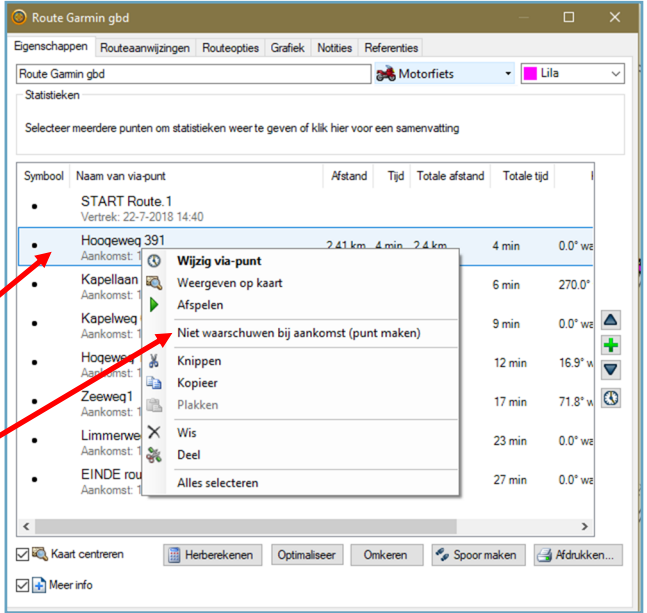

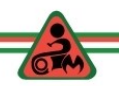

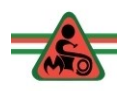

## **Deel 5: Routes laden, rijden en onderweg problemen oplossen**

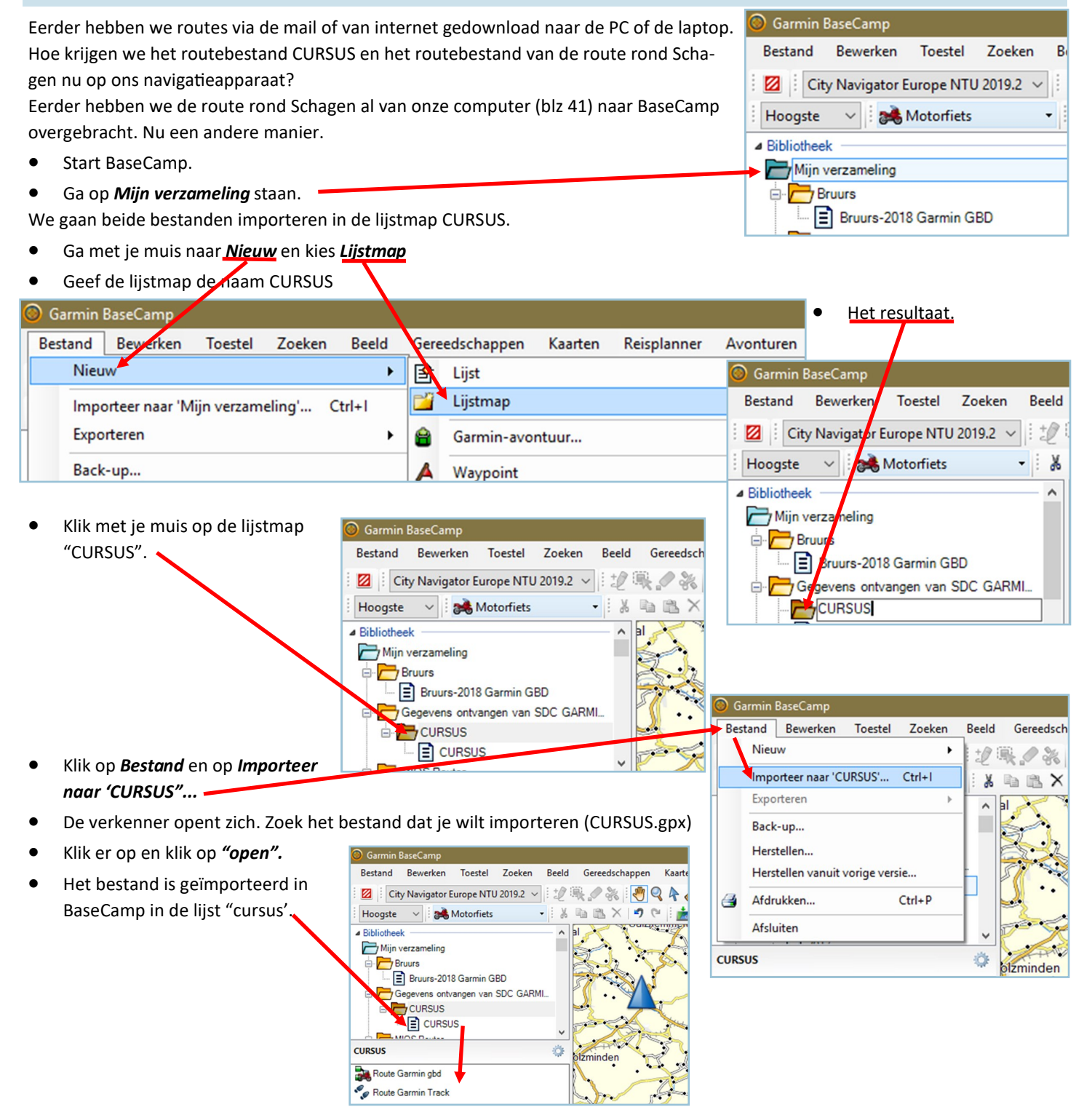

Doe nu het zelfde voor de route rond Schagen.

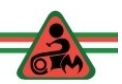

49

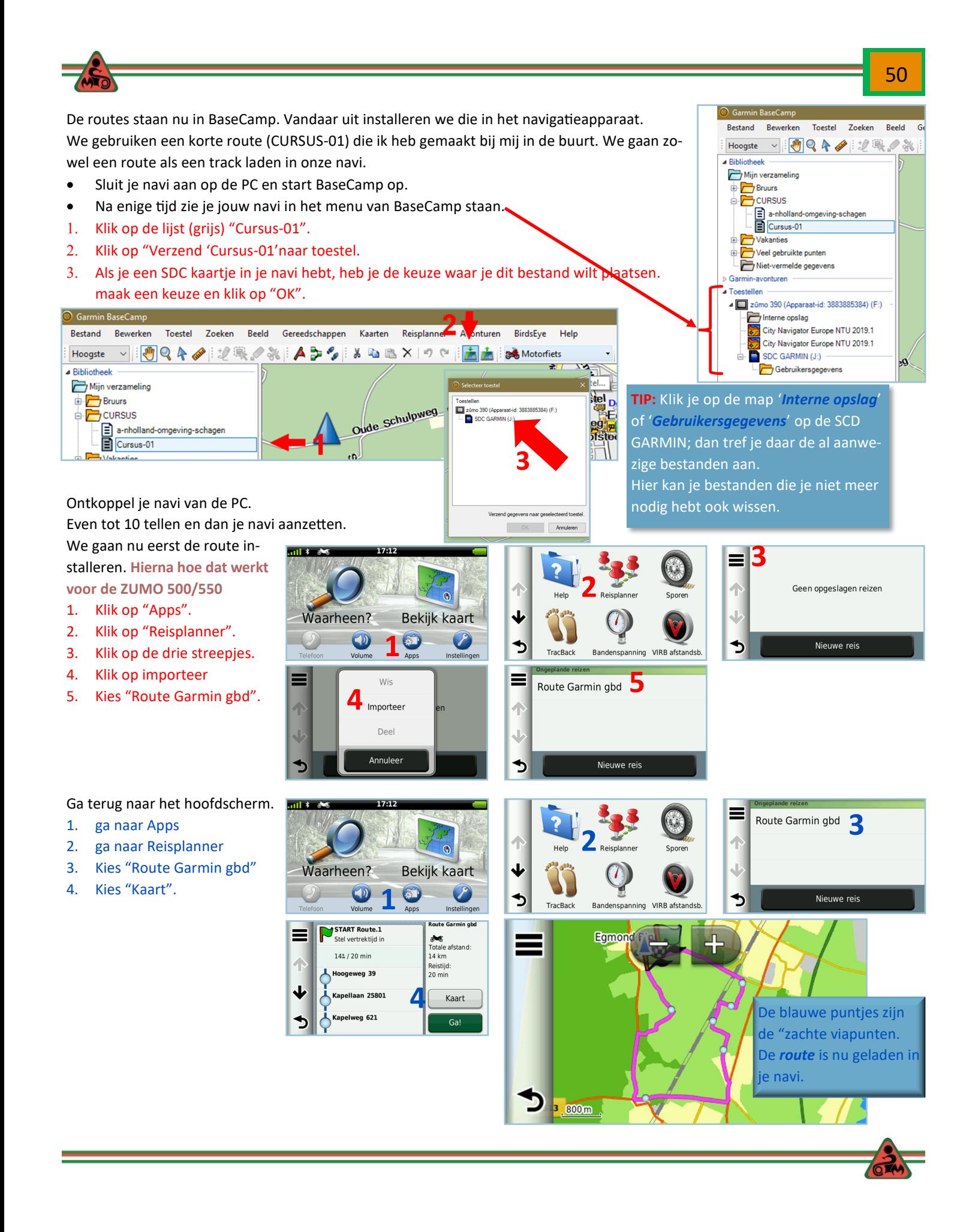

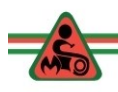

We gaan nu een *track / spoor* installeren.

- 1. ga naar "*Apps*".
- 2. ga naar "*Sporen*".
- 3. Kies "*Route Garmin gbd*".
- 4. ga naar de streepjes.
- 5. Vink "*Toon op kaart'* aan.

Dat betekent dat de route op je kaart *altijd zichtbaar is en blijft*, zolang je dit niet uitschakelt. Stel deze optie pas in als je route

gaat rijden. Als je de route hebt gereden schakel je dit weer uit. Waarom dit een mooi hulpmiddel is komt in het vervolg aan de orde.

- 6. *Kies een kleur* …blauw …geel …wit hebben mijn voorkeur. Druk op "*Sla op*".
- 7. Kies wijzig naam: Die kan je zo laten, maar ook wijzigen door er TRACK achter te zetten, zodat je weet welk bestand het is in de Reisplanner.
- 8. Vervolgens tik je op "*Converteer naar reis*". Rekenen … rekenen.
- 9. Klaar? klik op "*OK*".
- Ga naar het beginscherm en ga naar "Bekijk kaart".

**Naarheen? Bekijk kaart**  $\left( 5 \right)$ ๖ ৩ Instellinger **5** Spoorl  $\bigcirc$ ተ **6**  $\bullet$  $\Delta$  $\bigcirc$ 

**2**

**4**

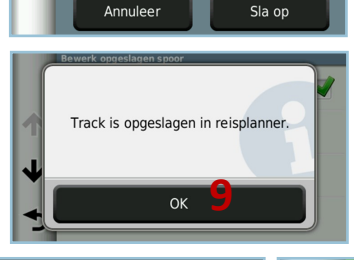

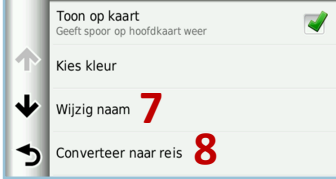

Route Garmin gbd

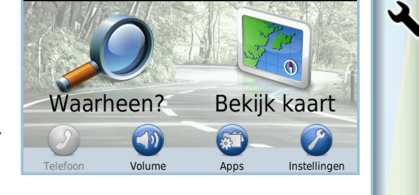

Zoek het gebied op waar de route loopt en de Track / het spoor is nu zichtbaar op de kaart, zonder dat je een route hebt gestart.

We gaan weer naar het beginscherm en bekijken wat er nu in de "Reisplanner staat".

De meeste mensen adviseren om een track te laden, omdat dit de minste kans op afwijkingen geeft. Wil je de nadelen ontlopen (kans op missen van tussenpunten die in de route staan) start dan de route. **Example 20.** Viewer Controllary and the same developes and the solution of *Keaty Toon op katta*<sup>1</sup> an.<br> **But definite that de route op je**<br> **Case werk dat de route op je**<br> **As a naar de streepjes.**<br> **Dat betekent dat de** 

 Laad de *Route Garmin gbd.* Let nu op de kleur van de route (normaal paars) maar nu met een andere kleur in het midden (de track!)

Dat betekent, dat als je door omstandigheden (dorpje inrijden om te eten, tanken, weg opbrekingen) van de route af moet wijken, je altijd kan zien waar de track is.

Door de kaart uit te zoomen kan je dan weer naar de route rijden.

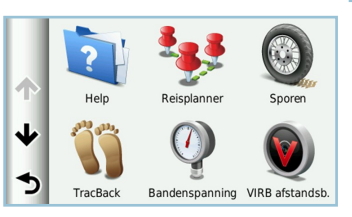

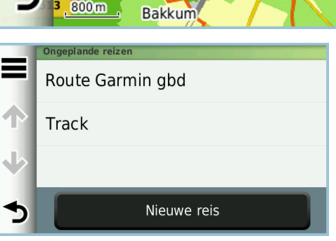

כי

 $.800m$ 

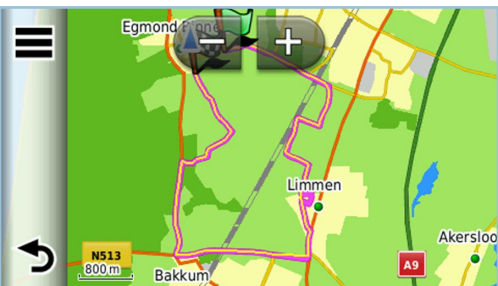

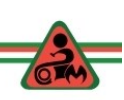

51

Opgeslager

#### **Heel belangrijk is dat HERBEREKENEN Uit staat.**

Ook *niet* op herberekenen "Op verzoek" zetten.

Ik was wel zo eigenwijs….Je wordt dan telkens met het pop-up menu met de vraag "herberekenen" helemaal gek, zolang je "NEE" intoetst. Je komt aan veilig rijden niet meer toe omdat steeds het popup menu de kaart onzichtbaar maakt. Toets je "Ja" in dan wordt de track / route herberekend en ga je van de geplande route af.

#### **Routes laden ZUMO 500/550**

Met BaseCamp heb je de route en de track geladen zoals beschreven op blz. 48.

- Je ontkoppelt je Navi 500/550. Er verschijnt dan een scherm dat er nieuwe bestanden zijn. Volg de instructies.
- Als je dat scherm mist dan doe je het volgende:
- 1. Klik op  $\|\cdot\|$
- 2. Klik op *Gebruiker gegevens*
- Klik op *Importeer gegevens*
- 4. Klik op **Routes**
- Selecteer de bestanden die je wilt importeren. Je kan meerdere bestanden aanvinken.
- 6. Klik op Importeer
- 7. Klik op OK

### **Routes rijden**

Eindelijk kunnen we gaan rijden.

- Start de route op.
- Het startpunt van de route ligt buiten het dorp.
- Je krijgt dan de vraag of je naar het startpunt wilt rijden.
- JA is het goede antwoord. Je navi rekent dan de snelste route uit naar het startpunt.
- Je krijgt daarbij alle noodzakelijke routeaanwijzingen.

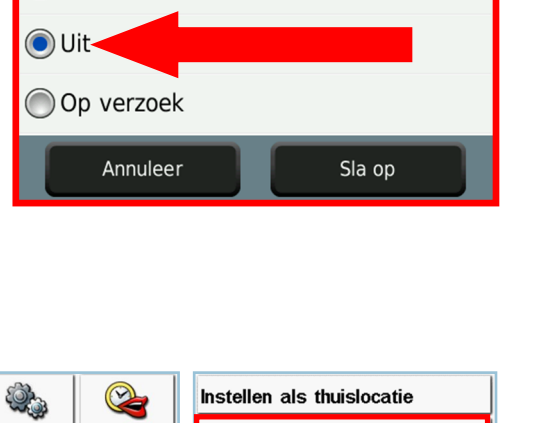

Instellen als thuislocatie

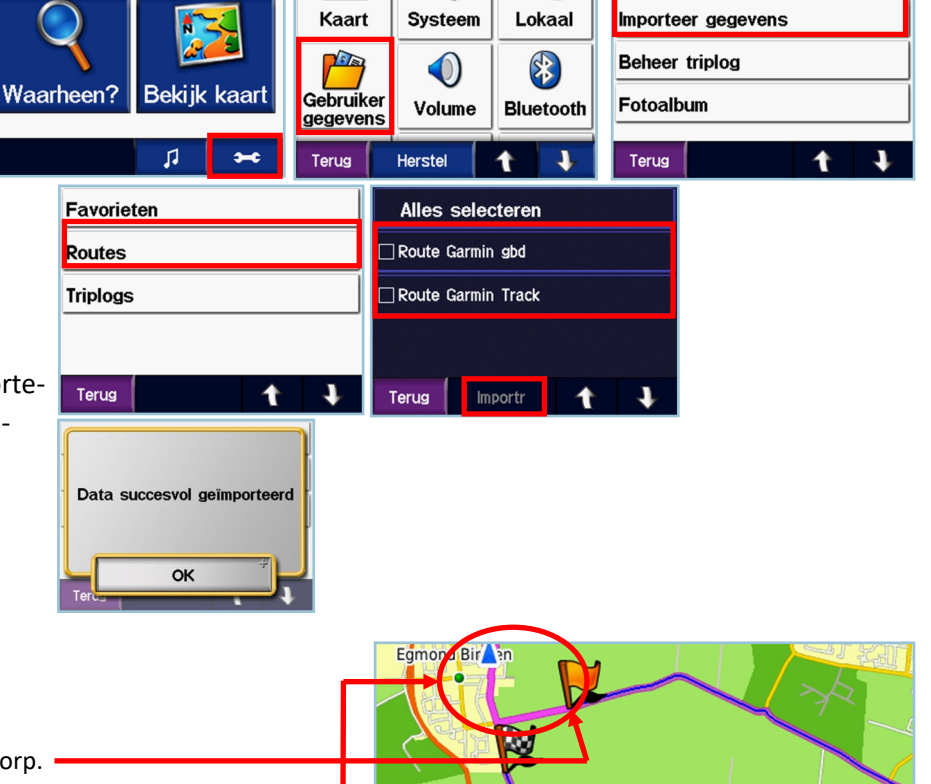

**N512**  $200<sub>m</sub>$ 

Coördinaten

芬

**Herberekening route** Automatisch

 $\circledcirc$ 

Omdat je benzine nodig hebt moet je de route verlaten en op zoek naar een tankstation. Er staan er veel in je Navi (en nu maar hopen, dat het tankstation open is of nog bestaat). Dus ga op tijd tanken.

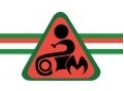

Ga!

52

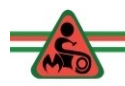

#### **Ik moet tanken.**

Je bent een route aan het rijden.

- 1. Stop op een veilige plek.
- 2. Ga terug naar het hoofdscherm.
- 3. Tik op "*Waarheen?".*
- 4. Tik op "*Tankstation*".

Afhankelijk of je stilstaat of rijd krijg je informatie met pijlen of de windrichting.

- 5. Kies een tankstation.
- 6. Als je een route rijdt krijg je de vraag of je een nieuw viapunt in de route opgenomen wilt hebben of dat je een nieuwe route wilt maken.
- 7. Kies voor een *nieuwe route*. en "*GA*".

Of je nu een track rijdt of een route, het spoor van de track van de route staat op de kaart. Zoom de kaart zo ver uit dat je zowel jouw positie ziet als het spoor van track.

Rijdt met een schuin oog op de kaart naar het spoor van de track. Ben je op het spoor aangeland, dan pas start je de route of je track weer en je vervolgt de route. (kies niet voor de optie naar begin- of eindpunt navigeren).

*Het kan zijn dat je aanwijzingen krijgt om terug te keren of af te slaan met als resultaat dat je van de route af gaat. Negeer die aanwijzingen en blijf op de route rijden van de track. Na enige tijd pakt je navi de draad weer op met de juiste aanwijzingen.*

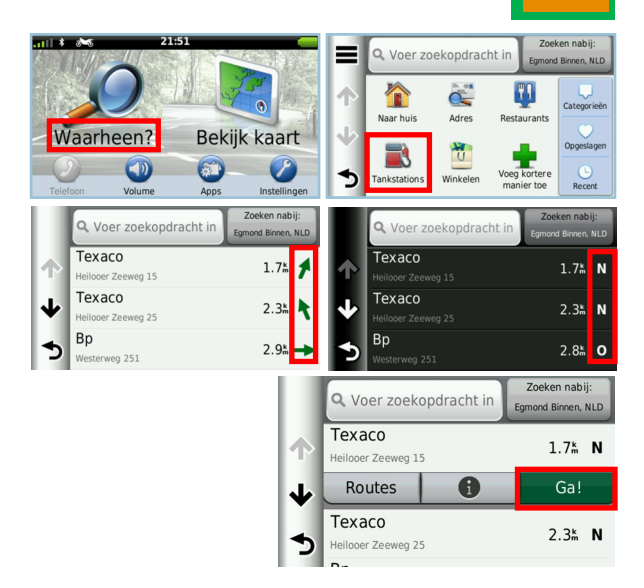

**LET OP:** Als de route of de track start, terwijl je nog niet op de route bent, is de kans groot dat je navi toch gaat herberekenen en dan ben je het spoor bijster, ware het niet, dat altijd nog het spoor van de track op de kaart staat.

## **DEEL 6: VOLLEDIGE KAART EUROPA INSTALLEREN ZUMO NAVIGATIE SERIE 500,550 EN 600**

Oudere Zumo toestellen hebben een te klein interngeheugen om de kaart van de EU in zijn geheel te laden. Bijvoorbeeld de Zumo 500, 550 en 660. Of je bij de Lifetime Update werkelijk behoefte hebt aan de volledige dekking moet je je eerst afvragen. Er zijn verschillende opties waaruit je kan kiezen die waarschijnlijk voldoende dekking geven.

Als je toch perse de volledige dekking van City Navigator in je toestel wilt hebben en het er niet in past omdat het toestelgeheugen te klein is, dan kan je de kaarten op een micro-SD kaart zetten.

In de nieuwe kaartbestanden zitten allerlei extra bestanden (afhankelijk van toestel: 3d kaart, tijdzone, kruispuntenoverzicht enz. bv voor de Zumo 660.) die de totale grootte steeds meer doen toenemen.

Je hebt een micro SD kaart nodig van 4 Gb voor Zumo 500 /550 en 8 GB is mogelijk voor de Zumo 660. Daar gaan we bestanden op zetten om Garmin Express te laten geloven dat je navi is aan gesloten op de computer.

- 1. Sluit je navi aan op de computer en installeer de BeNeLux op je Navigatie apparaat. (met gebruik making van Garmin Express...zie ook blz. 6 en7). We hebben namelijk bestanden nodig van deze installatie, die we kopiëren naar de SD kaart.
- 2. Neem een **lege micro-SD kaart** van 4GB/8GB en stop die in de kaartlezer van je computer. (Is de kaart niet leeg, formateer dan de kaart. Klik op de volgende link als je niet weet hoe dat moet: [https://nl.wikihow.com/Een](https://nl.wikihow.com/Een-SD-kaart-formatteren)-SD-kaart-formatteren )
- 3. Maak een map *\Garmin* op de micro-SD kaart

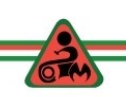

53

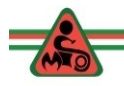

- *4.* kopieer daarheen het bestand **GarminDevice.xml** dat op je toestel staat in de map *\Garmin*
- 5. Haal de USB kabel van je Garmin apparaat uit je computer.
- 6. Start Garmin Express.
- 7. Installeer de Volledige dekking van Europa of een andere versie.

Als de installatie gereed is zie je de volgende inhoud (*afhankelijk van je toestel*) op de micro-SD kaart in de map \Garmin:

- **GMAP3D.IMG** (3D gebouwen, alleen bruikbaar voor toestellen die dat ondersteunen zoals een Zumo 660)
- **gmapprom.gma** (certificaat)
- **gmapprom.img** (de kaart)
- **gmapprom.unl** (unlockcode)
- **GMAPTZ.IMG** (tijdzones)
- **map JCV** (met de kruispunt overzichten, alleen bruikbaar voor toestellen die dat ondersteunen zoals een Zumo 660)

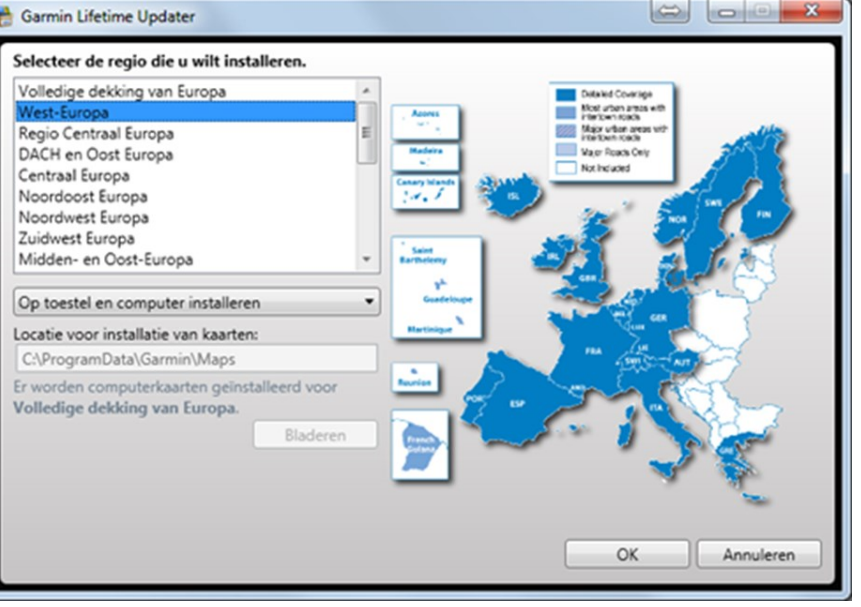

Het gaat uiteindelijk allemaal om de kaarten, maar er zijn een aantal handelingen nodig om dit proces succesvol af te ronden. Afhankelijk of de bestanden op de SDC-card staan, doe je het volgende:

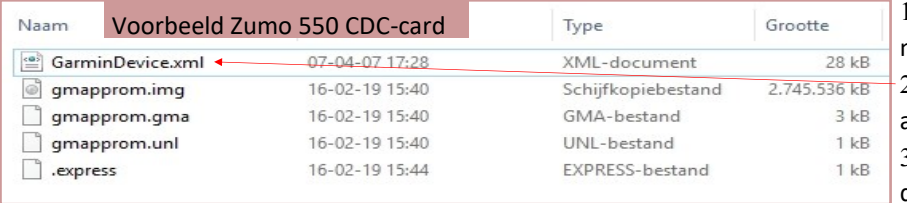

 Verwijder op de micro-SD kaart in map \Garmin : GMAPTZ.IMG (Tijdzones)

 **GarminDevice.xml** (heb je niet meer nodig als je gereed bent)

 Optioneel map JCV (Deze stap zorgt ervoor dat het kruispunt overzicht wat bij de omvang van de kaart op de micro-SD kaart staat ook op

je toestel komt te staan):

optie 1: Verplaats map JCV (met de kruispunt overzichten) naar map \Garmin op je toestel als een ZUMO 660 hebt. optie 2: verwijder map JCV op de micro-SD kaart als je een ZUMO 500 / 550 hebt.

- 4. Hernoem op de micro-SD kaart in map \Garmin
	- bestand gmapprom.img naar gmapsupp.img (de kaart)
	- bestand gmapprom.gma naar gmapsupp.gma (certificaat, indien van toepassing)

GPX  $P<sub>ol</sub>$ 

 $\Box$  . express

- bestand gmapprom.unl naar gmapsupp.unl (unlockcodes)
- 4. Verwijder op het toestel in map \Garmin
	- bestand gmapprom.img (BeNeLux Naam -kaart). Je moet voorkomen dat delen van kaarten dubbel op je navigatie staan. Dat geeft problemen met de navigatie.
- 4. Stop de SD kaart in je toestel en je kan door heel Europa reizen.

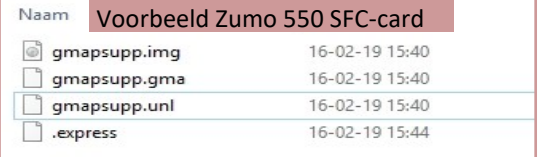

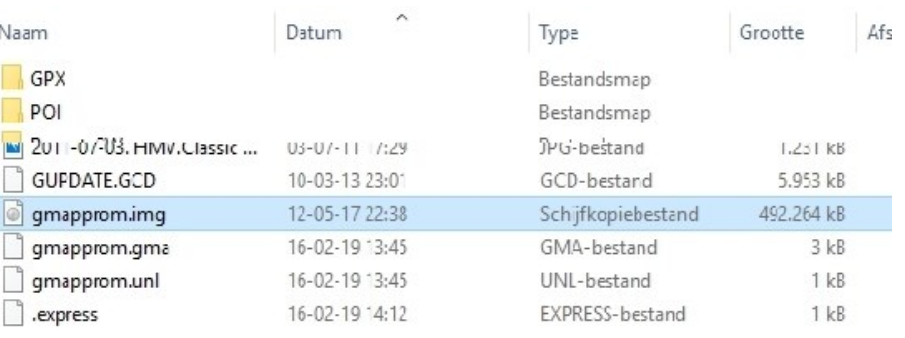

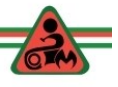

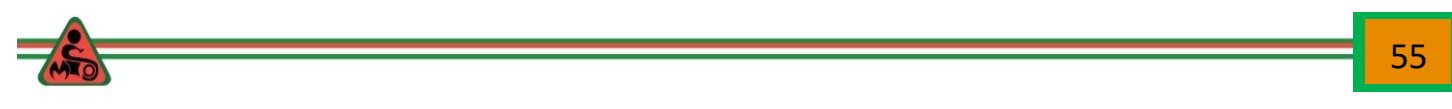

Als je de Garmin Zumo 550 met het programma JaVaWa Divicemanager controleert zie de volgende kaarten staan:

1. In het interne geheugen van het toestel Zumo 550 het bestand: *gmapbmap.img met de kaart INT Autoroute Basemap NR*

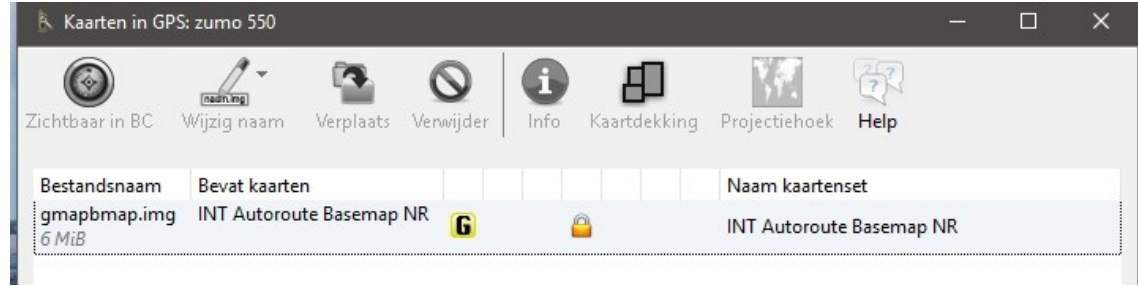

*2. Op de SD card in de map Garmin: gmapsupp.img met de kaart CN Europe NT (in dit geval 2019.20.*

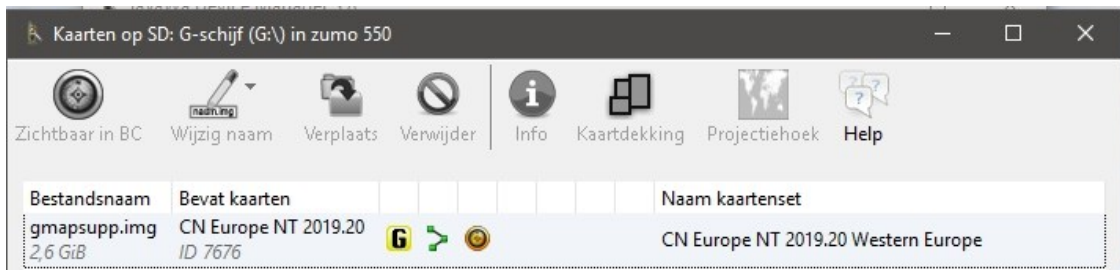

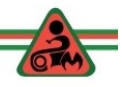

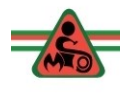

## **Deel 7: Routes maken**

#### **Inleiding**

Als je routes gaat maken, die leuk zijn om met de motor te rijden, moet je een plan maken. Om een goed plan te kunnen maken moet je antwoord geven op een aantal vragen:

*1. Wat voor soort motortocht gaat het worden?:*

- Dagtocht met een startpunt dat gelijk is aan het eindpunt.
- Dagtocht als onderdeel van een langere motorreis, waar bij het startpunt niet gelijk is aan de bestemming.
- 2. *Wat is de reisduur / af te leggen afstand?*
	- Rijdend over de snelweg ben je na een uur rijden (zonder files) 100 km verder. Binnendoor vaak niet meer dan 50 km. Reisduur is derhalve een belangrijke factor. Reserveer ook tijd voor Pauzes (tanken, koffie, lunch)
	- Kijk in je logbestanden welke gemiddelde snelheid je hebt gereden tijdens de verschillen motorritten en maak gebruik van deze gegevens tijdens het plannen van nieuwe ritten. Daar staan ook je pauzes vermeld.
- *3. Over wat voor soort wegen moet de route gaan?*
	- Binnendoor of over doorgaande provinciale wegen of toch gedeeltelijk over snelwegen.

De keuzes bij de punten 2 en 3 beïnvloeden elkaar.

4. Ga je zelf routes maken of probeer je routes op te zoeken op internet. Er zijn ook routebestanden te koop. Ik combineer zelf ontworpen trajecten met routes gevonden op internet.

Als je zelf routes gaat maken dan zijn goede landkaarten (schaal 1:200.000) zeer gewenst.

Als je dan tenslotte een route gemaakt hebt, kan je die overzetten naar een bestand dat je kan openen in het programma Google Earth. In de meeste landen kan je dan overschakelen naar de optie "streetvieuw" om te kijken over wat voor soort wegen de route gaat. In Duitsland kan dat niet.

Michelbach Kopf Birresborn Kopp Ober Gemünde stadtfeld prümsene Große Ŕ. Erlebnisport  $592$ Eifelroute  $45.5$ Rom  $513$  $H \tilde{I}$ 258 P 29 Salm **Nieder** Mürlen Üdersdorf Viallenborn  $3164$ bach 4  $K$  $y/11$ .  $585$  b  $\ddot{u}$  s/c h Densborn Tettscheir Weidenbach Grüne 442 **Schutz Straße** bach Eifel-Ardennen **Brockscheid** Bleckhausen 588 Meisburg 489 **sch** Zend-**Deudesfeld** scheid  $505$ <br> $4$  Desserath **Eckfeld**  $w$ ald **Manderscheid** der-<br>holz Deutsche  $0.129$ Meerfeld, Wildstraße Bettenfeld Stein Nieder Pantenb born 543 517 489 ħ۱ nanderscheid

Eerder in deze cursus zijn een drietal voorbeelden van internet sites gegeven waar routes zijn te vinden. Daarnaast kan je soms bij een motorhotel of het plaatselijke toerismebureau routes aantreffen op de betreffende internet site.

In het vervolg geef ik een voorbeeld hoe ik de routes heb gemaakt voor de MIOS Korte Toer (MKT-2019) naar de Harz in 2019. De MKT is een motorrit van 7 dagen , waarvan we meerdere dagen op één locatie verblijven. De doelgroep zijn motorrijders die niet meer dan ca. 260 km op een dag willen rijden, zodat er ook tijd over is voor een terras onderweg; een museum bezoek en de ontbrekende noodzaak vroeg te vertrekken.

Uit een gehouden enquête zijn drie bestemmingen naar voren gekomen:

- $\Rightarrow$  Moezel / Eifel
- $\Rightarrow$  Sauerland
- $\Rightarrow$  Harz

Door de informatie (gemiddelde snelheid, reis- en rusttijden) te bekijken van gereden routes, kan je zelf bekijken wat reële dagafstanden en reistijden zijn.

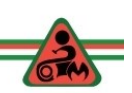

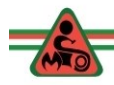

#### **Het proces van het maken van routes.**

De eerste stap is om te onderzoeken wat de afstand en bijbehorende reistijd is tussen Noord-Holland en de Harz. Tevens ben ik met behulp van papieren landkaarten nagegaan of de route door aantrekkelijke gebieden zouden kunnen gaan.

- De afstand is dusdanig dat het mogelijk is om in één keer naar de Harz te rijden. Dat betekent dan wel dat je op tijd moet vertrekken en tot na het middaguur over de snelweg moet gaan, om de totale reistijd binnen de perken te houden. Dat geld uiteraard ook voor de terugreis. Onze doelgroep kiest daar niet voor, dus de rit wordt in 2 delen geknipt met halverwege een hotel. Dan blijven er nog drie dagen toeren in de Harz over.
- Kijken we naar de te rijden route op zowel de heen als terugreis, dan zijn er een aantal mooie gebieden waar doorheen gereden kan worden. dat zijn achtereenvolgens:
	- Langs de IJssel tussen Kampen-Zwolle-Whije.
	- Door Twente
	- Door het Teutenburgerwald
	- Door het Wesertal

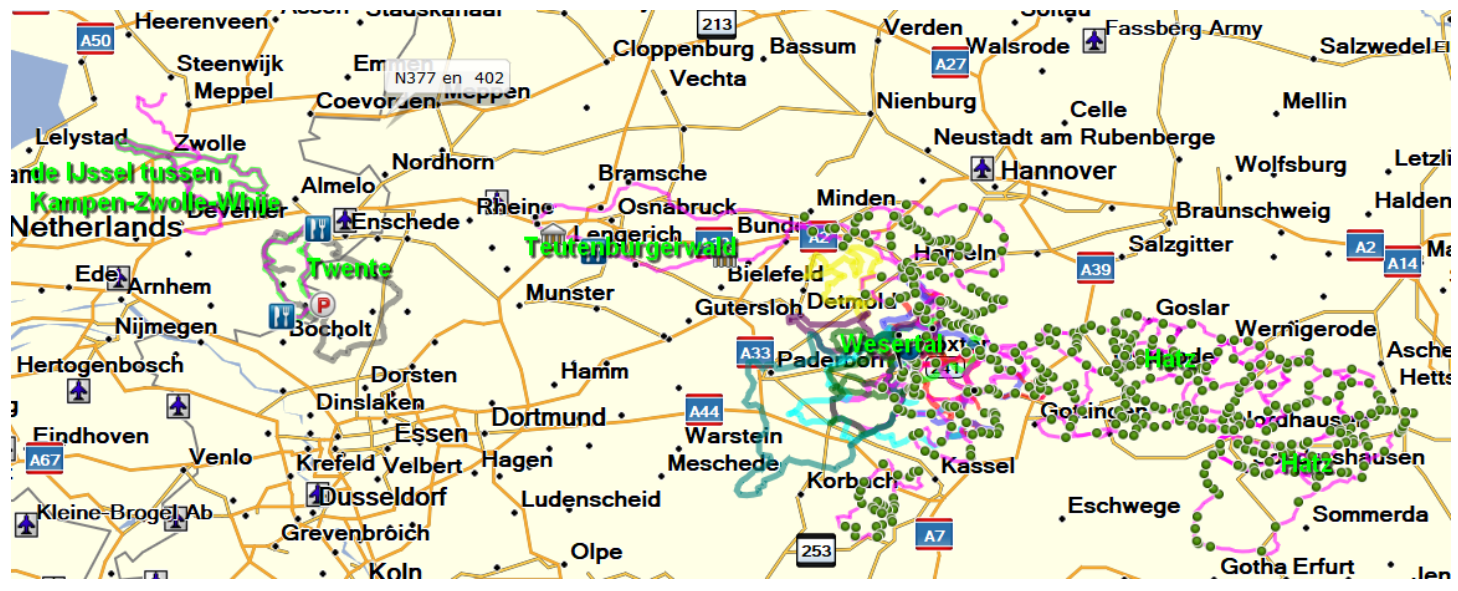

Op Internet ben ik gaan zoeken naar routes door deze gebieden. Hierboven een deel van het resultaat van de 'zoektocht'. Vervolgens maak ik een route met een beginpunt bij Enkhuizen en een eindpunt in de Harz en 'borduur' vervolgens een route in elkaar waarbij ik gebruik maak van de route bestanden die ik op internet heb gevonden.

In de Harz kies ik drie routes uit, waarbij ik probeer te voorkomen dat we drie dagen over dezelfde wegen gaan.

Als de routes klaar zijn ga ik op zoek naar hotels en als die besproken zijn moeten alle routes nog wat aangepast worden, zodat vertrek en eindpunt uitkomen bij het besproken hotel.

Gedurende het maken van de routes kijk ik steeds naar de reistijd en de reisafstand. Zo nodig pas ik de routes aan. De routes zet ik dan over naar een bestand dat ook ingeladen kan worden in *GoogleEarth* om te controleren over wat voor soort wegen de routes gaan. Ook dat kan aanleiding zijn om routes aan te passen.

Van de routes maak ik GPX bestanden en die laad ik in naar '*MyDrive*" van TomTom en controleer ik of er wegen tussen zitten die verboden zijn voor motoren of waar wegwerkzaamheden aan de gang zijn. Ook dat kan aanleiding zijn om de routes aan te passen.

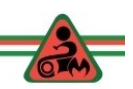

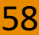

#### **Voorbeeld maken route.**

In het navolgende gaan we een route maken van Enkhuizen (vertrekpunt de Mac) naar de eerste tussenstop Hotel Waldschlößchen in Lienen. (Dit is niet de route die we uiteindelijk gaan rijden…in 2019)

We openen BaseCamp en zoeken bij Enkhuizen McDonalds op en bij Lienen in Duitsland het hotel. Het adres van het hotel zoek ik op door de hotelnaam in Google in te vullen. Deze adres gegevens vul ik C Garm

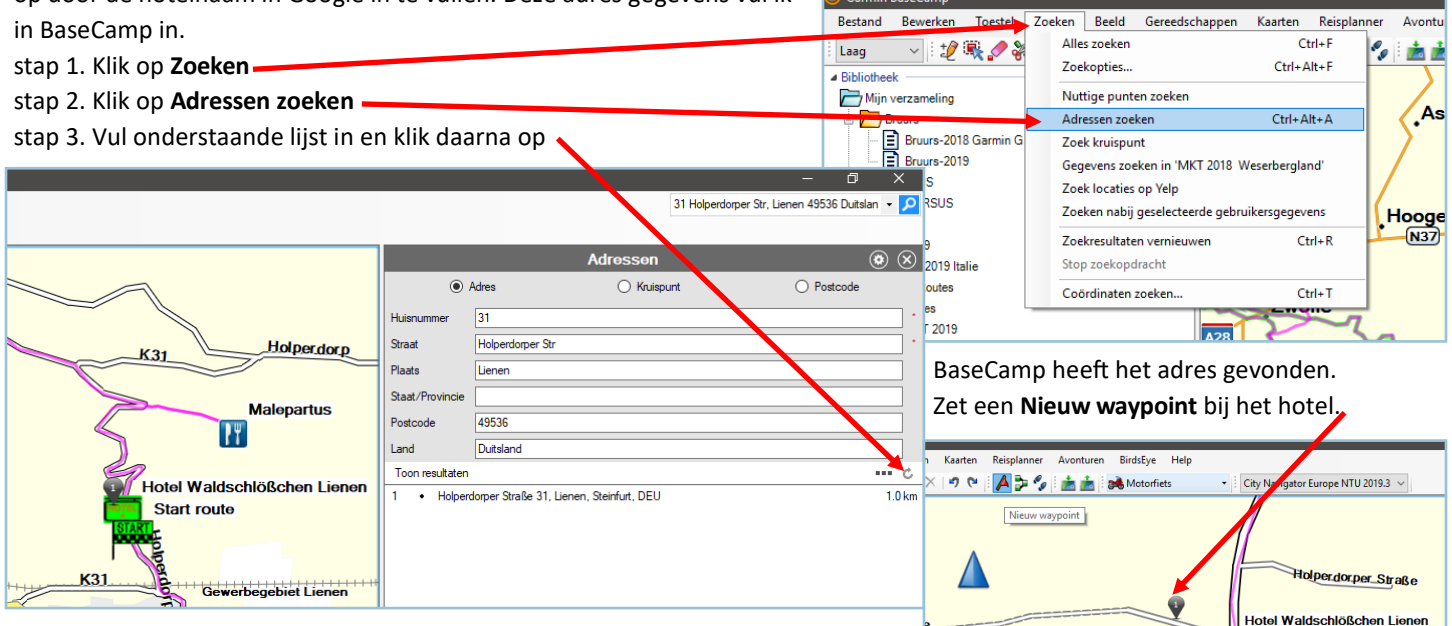

Op de kaart zoek je McDonald bij Enkhuizen op en ook daar zet je een **Nieuw waypoint** . (Een paar tips: Zorg dat het detailniveau van de kaart op **Hoogste** staat en

zoom voldoende in om de pictogramman te zien.) Nu hebben we beide waypoints in de list links staan:

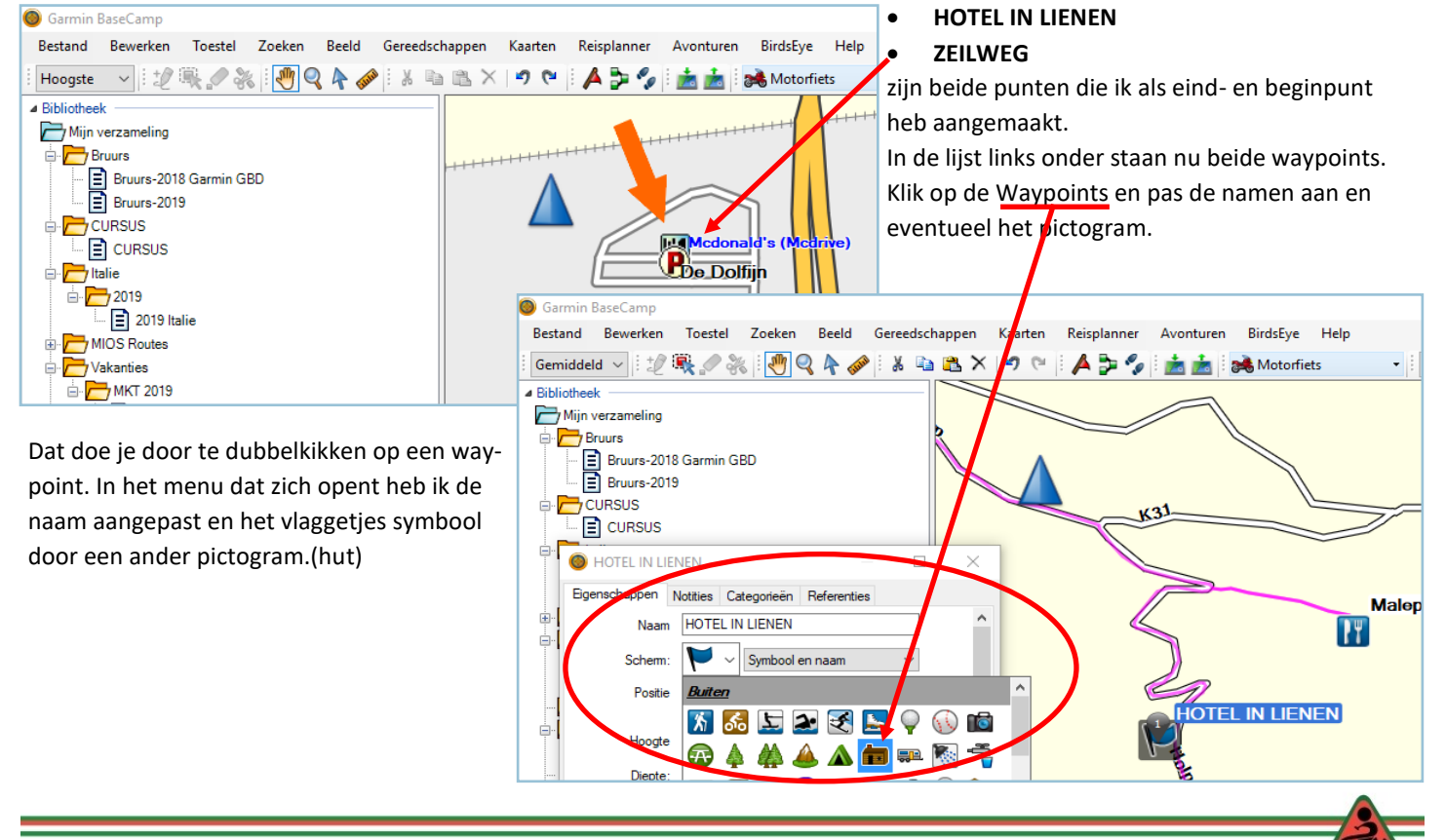

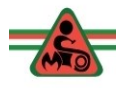

Het beginpunt en het eindpunt zijn nu vastgelegd.

- Klik op het eerste punt van de route,
- druk dan op de Ctrl knop van je toetsenbord, houd die knop. vast
- en druk op het laatste punt van de route.
- Klik nu op de rechtermuisknop
- klik vervolgens in het rolmenu op **Route maken op basis van geselecteerde waypoints.**

De route wordt berekend overeenkomstig het profiel dat jij hebt ingesteld en de kaart die geladen is.

In dit geval de **Motorfiets**; dat is ook te zien want we gaan over de snelweg. De rit duurt 3 uur (zonder pauzes) en is ca 260 km lang. Het is heel goed mogelijk dat jij andere uitkomsten krijgt. Dat kan komen omdat jouw instellingen anders zijn of omdat je een andere kaart (nieuwer) gebruikt. (De hier gebruikte kaart is versie NTU 2019.3).

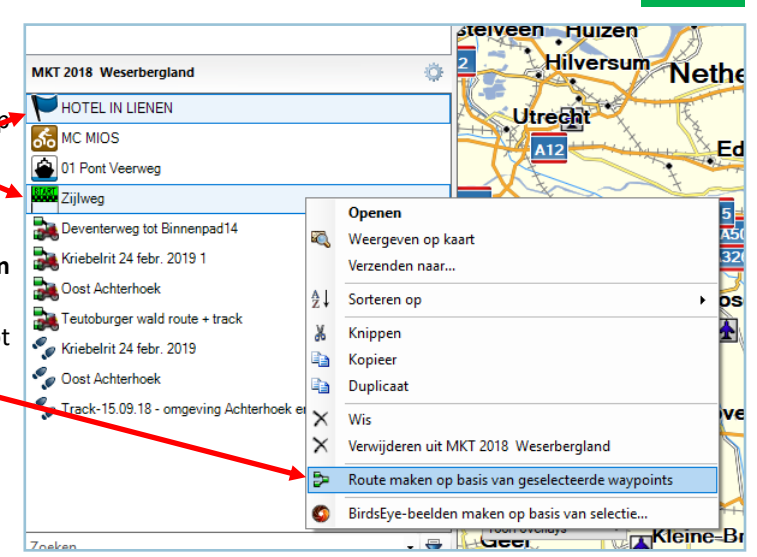

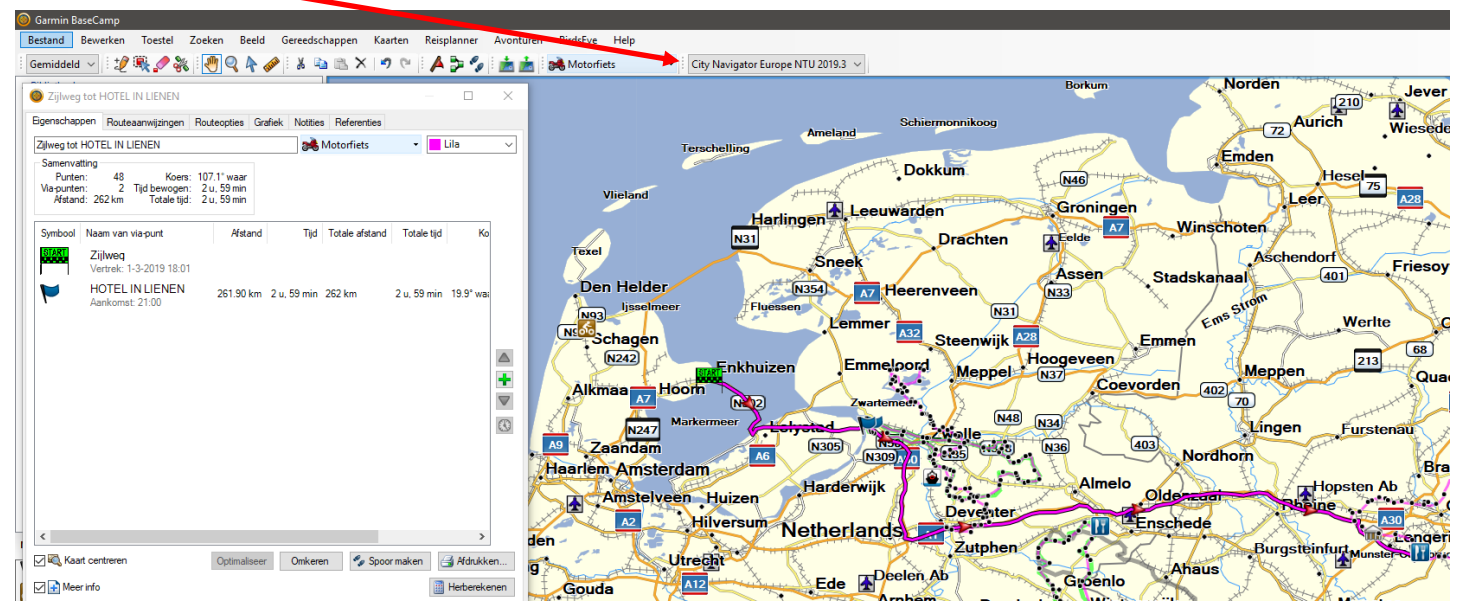

We gaan de route aantrekkelijker maken door tussenpunten te zetten en daar waar mogelijk maken we gebruik van delen van routes die op internet zijn gevonden of die we eerder hebben gereden of gekregen van anderen

etc.. Die routes moeten wel in BaseCamp door jouw ingeladen zijn.

Zoom in op een gedeelte dat je wilt aanpassen. Het toeval wil dat ik onlangs de Kriebeltoertocht heb gereden vanuit Kampen. Een deel van die route ga ik gebruiken.

Ook ga ik gebruik maken van een paar andere routes, zoals hier naast te zien is. Deze routes heb ik een groenen kleur gegeven (zie volgende bladzijde. De aan te passen route is paars). Oorspronkelijk had ik meer routes (zie blz 57), maar die liggen te veel uit de richting.

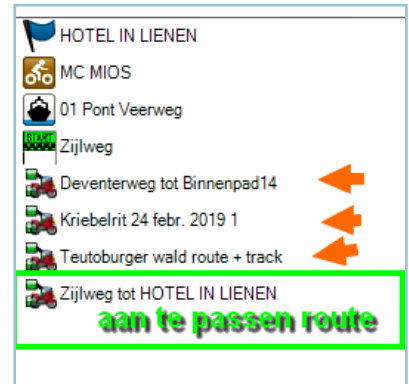

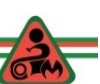

59

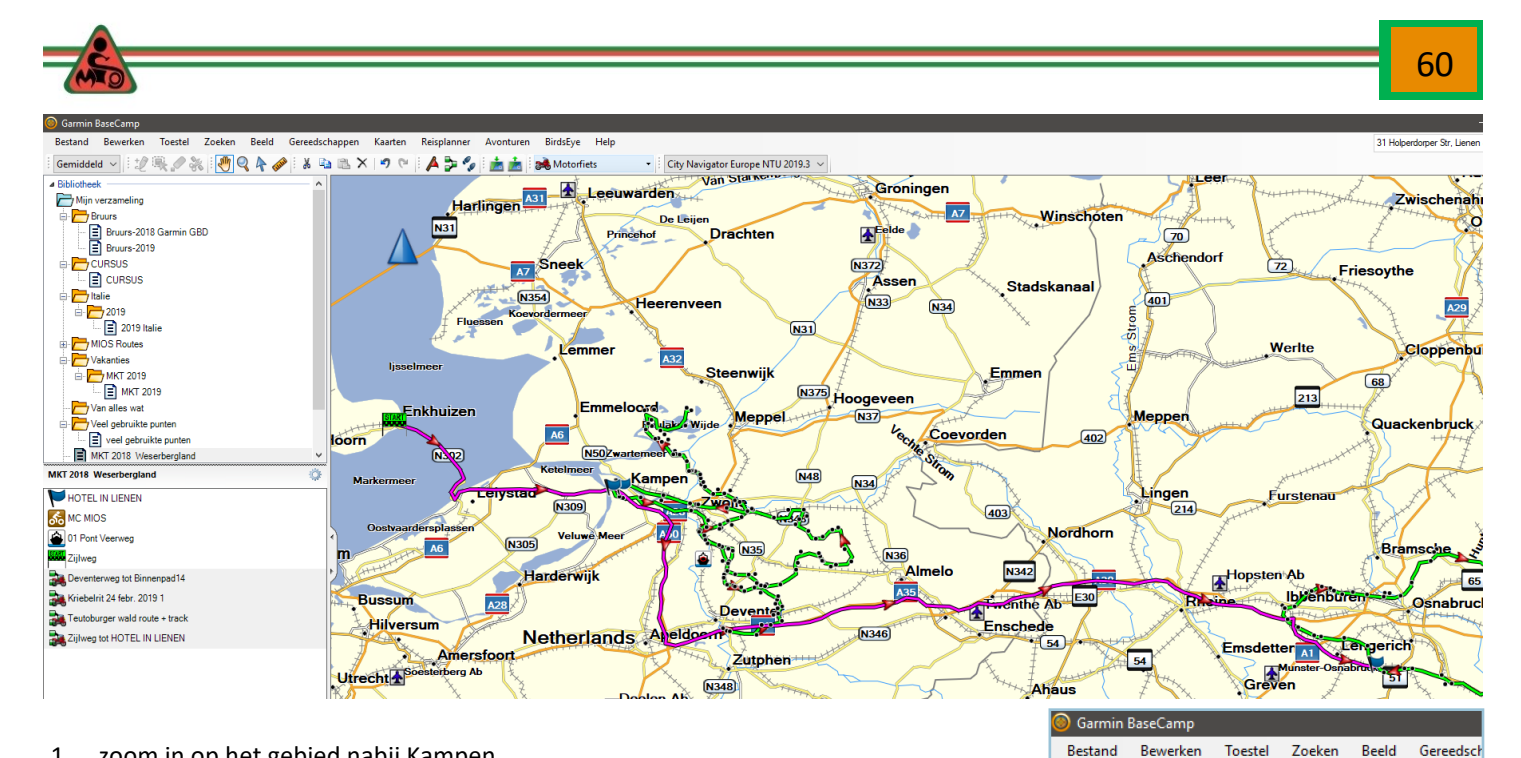

- 1. zoom in op het gebied nabij Kampen.
- 2. Vergroot het detailniveau van de kaart naar 'Hoogste".
- 3. Klik op "Invoegen" (het potloodje om tussenpunten in te voegen. Zet tussenpunten zo veel mogelijk na een afslag)
- 4. Klik vervolgens in de kaart op de route en houdt de muisknop vast en sleep naar het punt waar je langs wilt rijden.

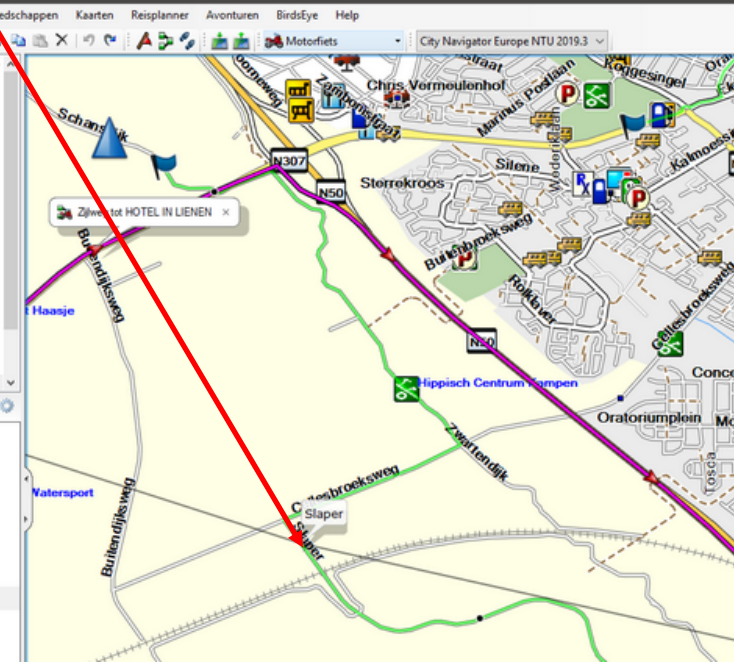

Bestand

Hoogste ▲ Bibliotheek Bewerken

Mijn verzameling Invoegen Bruurs Á

Bruurs-2018 Garmin GBD

2歳のお むくちが \* 中

De route volgt nu voor een deel de Kriebelroute. Dat kan je door het plaatsen van nog een aantal tussenpunten verder uitbreiden. Vervolgens is gedeeltelijk gebruik gemaakt van de route bij het Teutenburgerwald. Het tussenliggende deel is zodanig aangepast dat er niet over snelwegen wordt gereden.

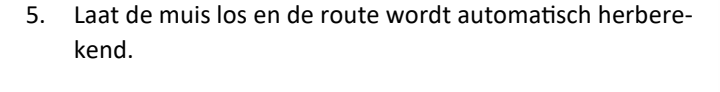

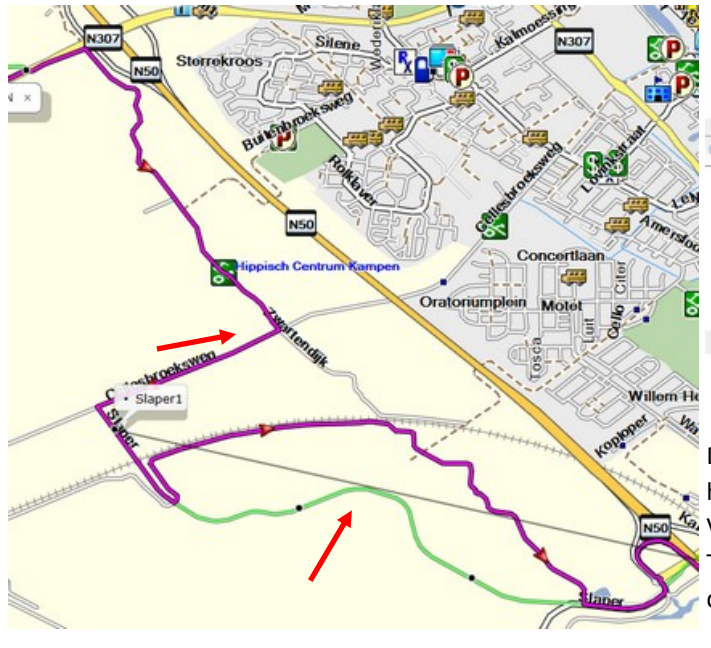

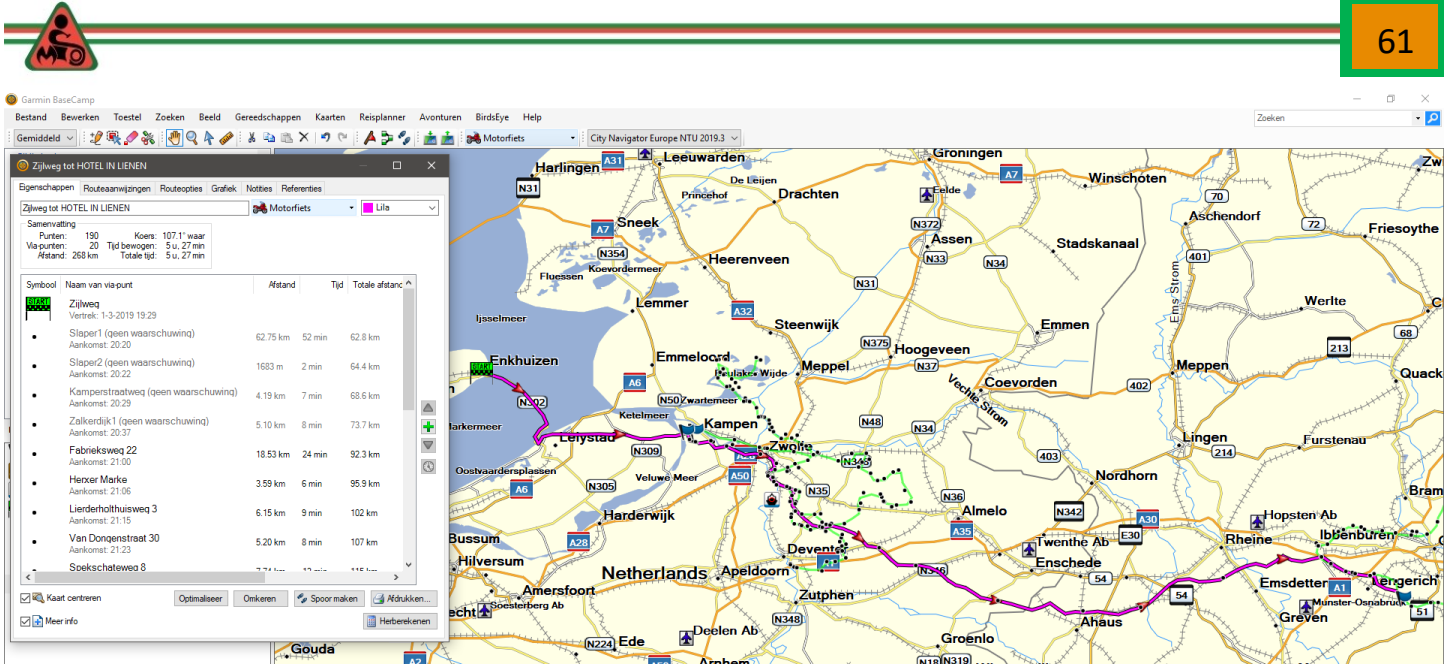

#### Het resultaat is hierboven te zien.

De reistijd is toegenomen tot 5,5 uur. De afstand is vrijwel gelijk gebleven. Een aantal zaken moeten nog aangepast worden; namelijk:

- De viapunten. Voor een deel staan er harde viapunten in waar je langs MOET rijden. Lastig als die in een opgebroken weg / wegomleiding is gelegen. Dus daar maken we "zachte" viapunten van. (zie een vorige cursus gedeelte).
- Zoom in op elk viapunt en controleer of het viapunt **op** de weg staat, **niet** op een kruising van wegen (kan namelijk een viaduct zijn en je navi denkt dat het punt op die andere weg staat…..gevolg omrijden)
- Als je tevreden bent, dan:
	- pas je de naam van de route aan (bijvoorbeeld: dag 01).
		- rechtsklikken op de route en kies **Naam wijzigen** en type de gewenste naam in.
	- maak je er een spoor van
		- rechtsklikken op de route en kies **Spoor maken van geselecteer**
			- **de route.**

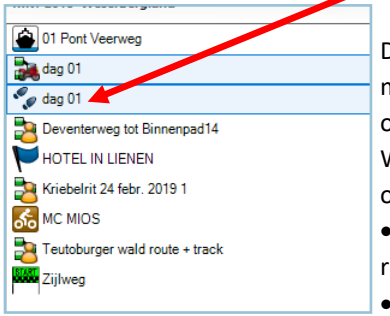

De route zal op een aantal punten gecontroleerd moeten worden. Daarbij werk ik van "grof naar hin" ofwel van hoofdlijnen naar detail. We gaan daartoe de volgende acties ondernemen

om de route te controleren / te vervolmaken. We gaan zowel de route als het spoor exporte-

- ren naar een plek op je computer.
- Vervolgens gaan we van de route en het spoor een bestand maken met ITN-converter, dat

we kunnen gebruiken in het programma Google Earth en het programma 'My Drive' van TomTom.

- daartoe gaan we ITN converter op de PC Installeren en Google Earth
- We gaan een Account aanmaken bij My Drive van TomTom en dat programma ook gebruiken.

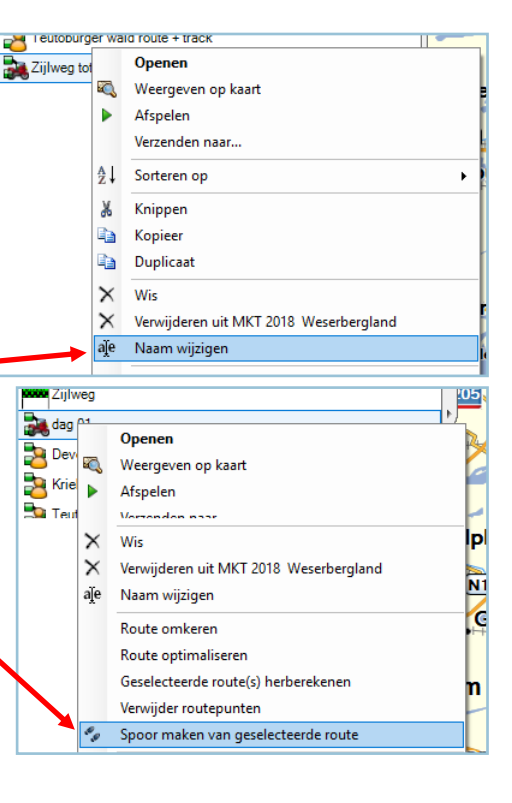

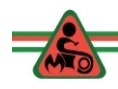

#### *Exporteren route en spoor naar een map op de computer.*

- 1. Klik op route "dag-01".
- 2. Druk de "Ctrl-toets" in op je toetsenbord en hou die ingedrukt en klik op het spoor 'dag-01)
- 3. Laat de "Ctrl-toets" los en klik op 'Bestand'.
- 4. In het uitrolmenu klik op 'Exporteren'.
- 

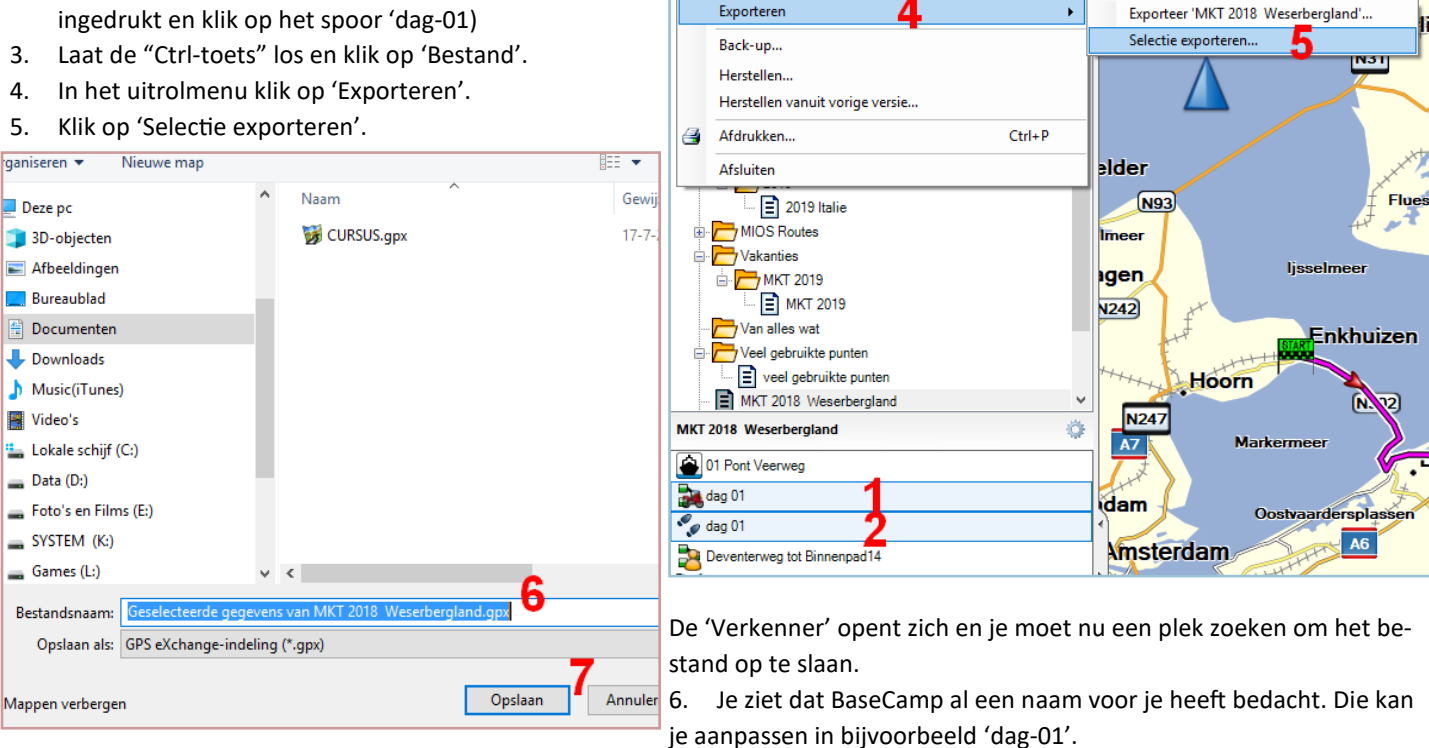

Garmin BaseCam Bestand Bewerken

Nieuw<sup>2</sup>

Toestel Zoeken

Importeer naar 'MKT 2018 Weserbergland'...

Beeld Gereedschappen

 $Ctrl + 1$ 

 $\mathbf{r}$ 

Kaarten

**BXPN** 

Reisplanner

A D % 直面

7. Vervolgens klik je op opslaan. Daarmee staan beide bestanden in een map op je PC/Laptop. **Onthoud die plek...**

#### *ITN converter op de PC Installeren .*

Als je op de volgende link klikt of deze link kopieert in je browser, dan kom je op de internetsite van ITN Converter.

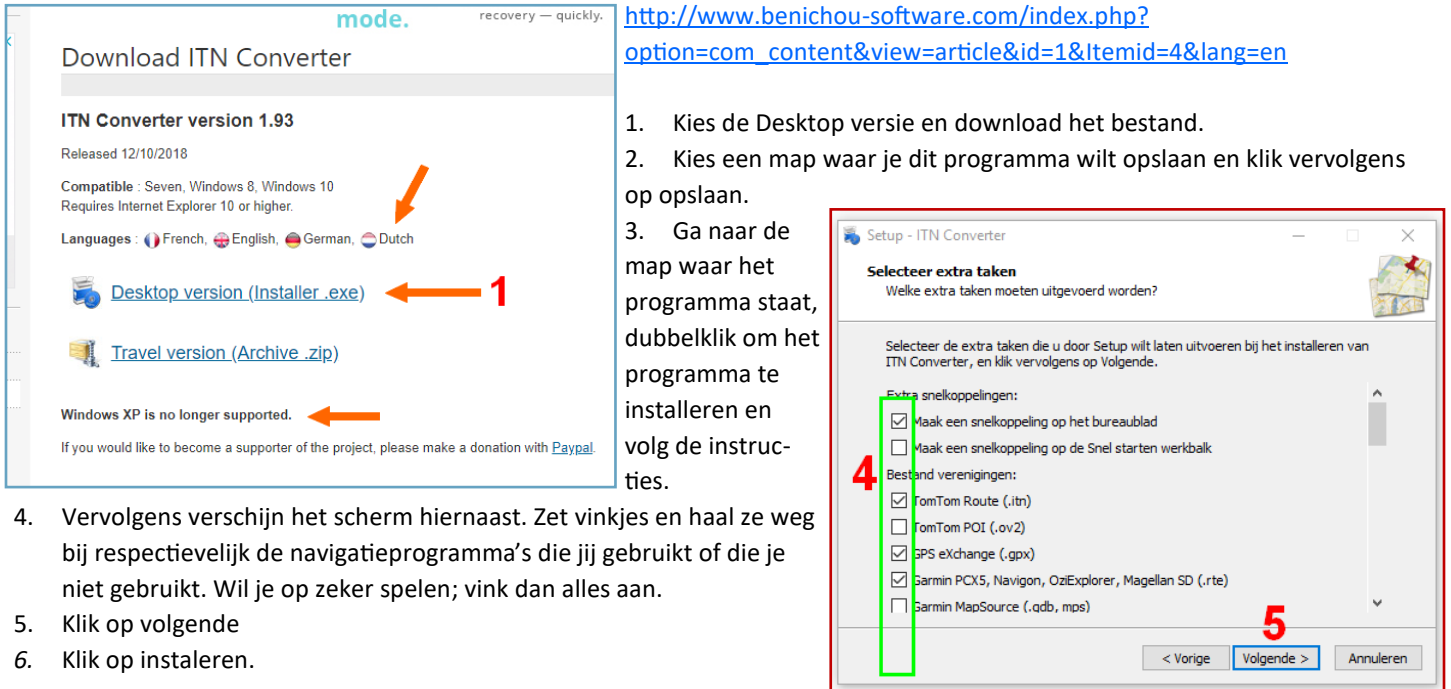

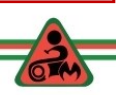

62

Rin

86

Avonturen

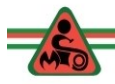

#### *Google Earth op de PC Installeren.*

- Zoek in je browser het programma Google Earth Pro en installeer het programma.
- Klik op "Akkoord en downloaden" en sla het programma op in een map.
- Sluit de browser en zoek het programma op en installeer Google Earth Pro. Volg de instructies.

Hieronder zie je een beeld waarbij is ingezoomd op de Harz met drie routes in de ontwerpfase.

Links zie je in de lijst de routes staan. In het onderste gedeelte kan je meer of minder kaartlagen aan en uit zetten. Je heb hiervoor een werkende internetverbinding nodig.

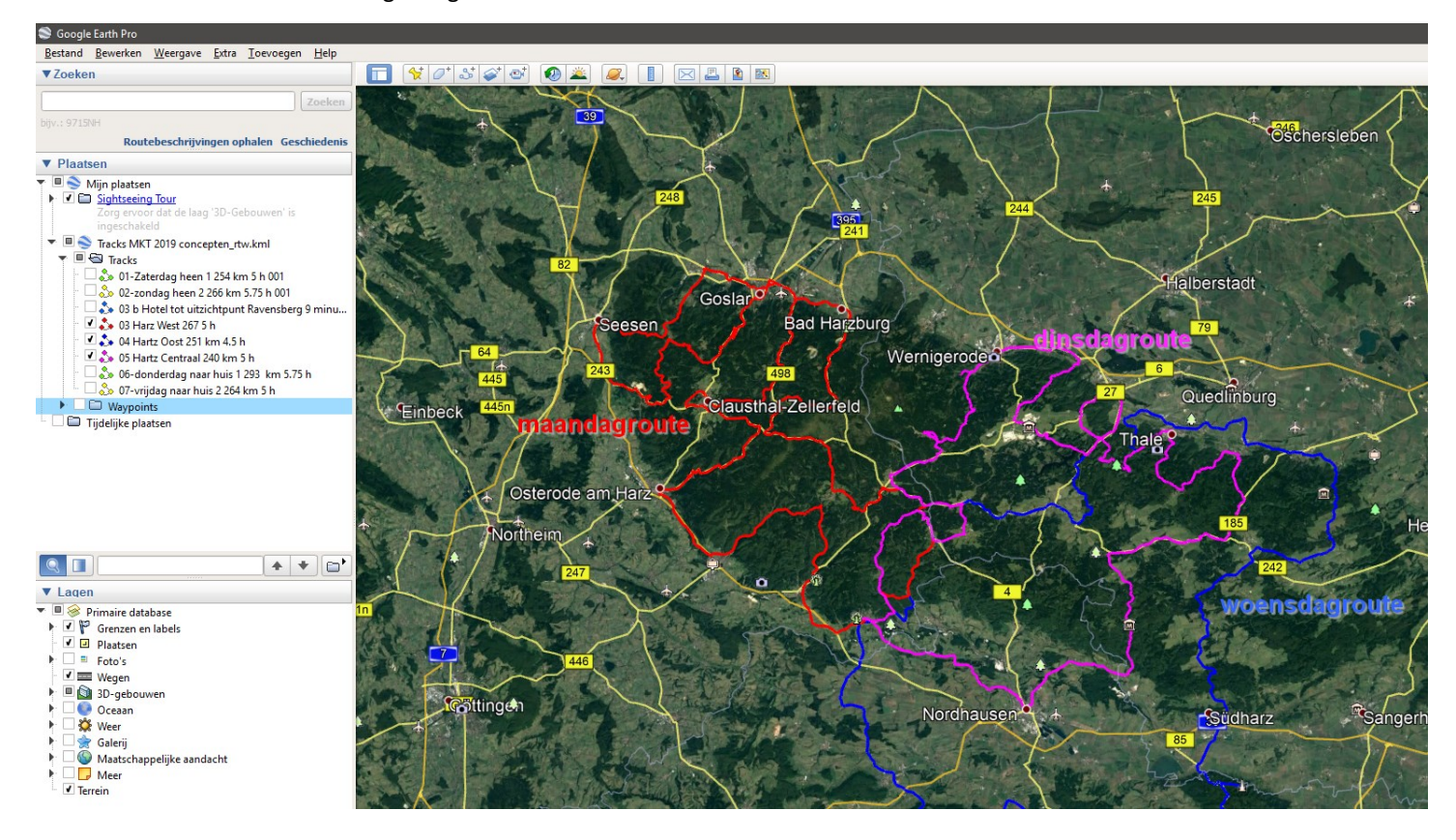

*Account aanmaken bij MyDrive.*

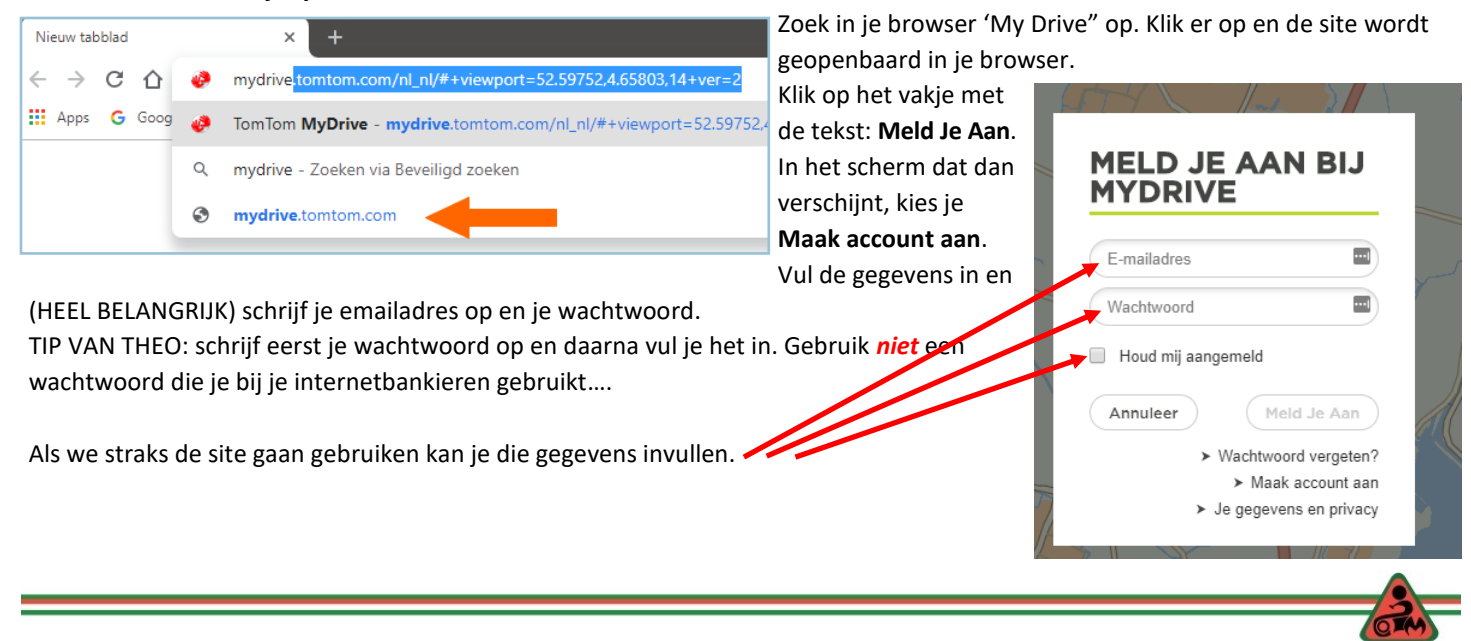

64

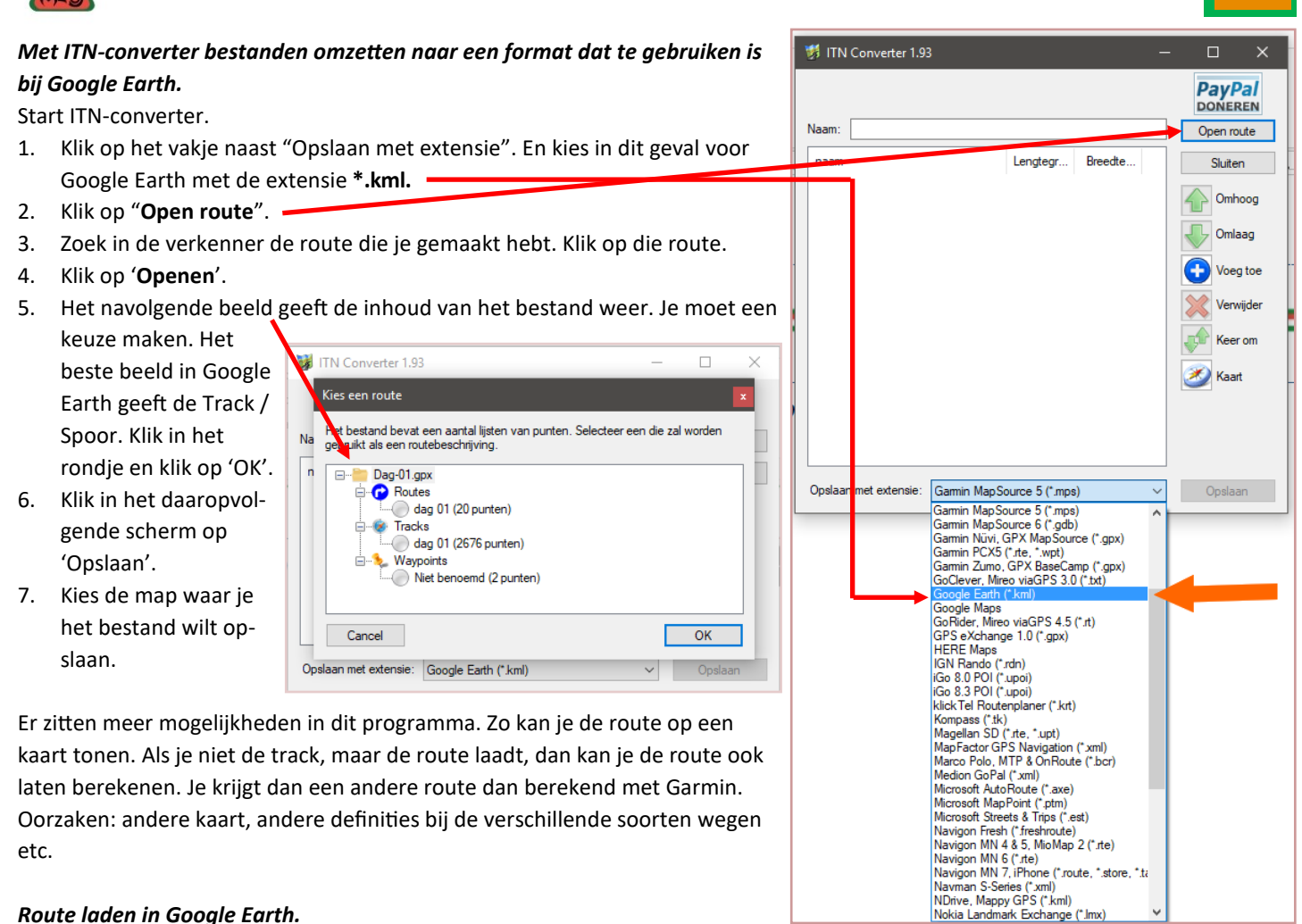

#### *Route laden in Google Earth.*

1. Start het programma Google Earth.

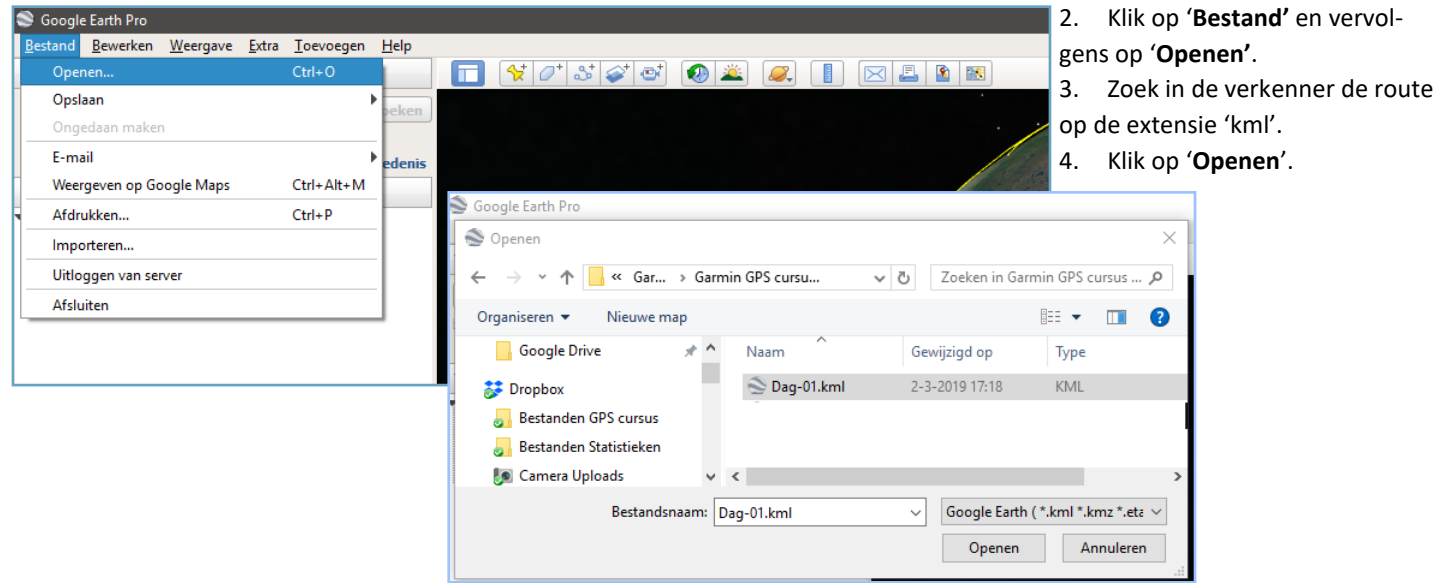

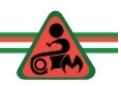

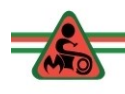

- Hiernaast zie je de route op de kaart met 2676 pinnetjes, die alle trackpunten voorstellen (hier zeer verwarrend waypoints genoemd).
- Zet je het vinkje uit, dan zie je de route (paarse lijn) in het plaatje daaronder. Wat kan je hier nu mee? Een paar voor-

beelden:

 Inzoomen op de kaart en je ziet heel duidelijk de weg lopen op de luchtfoto.

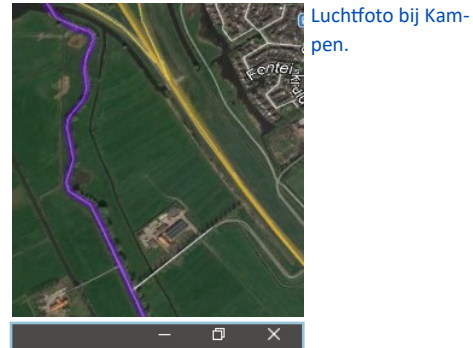

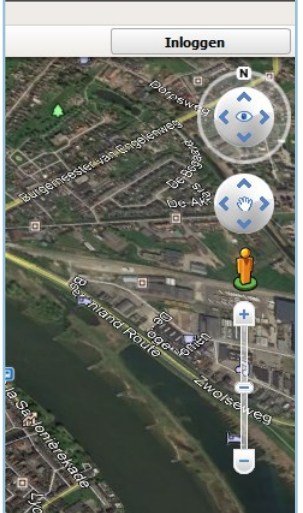

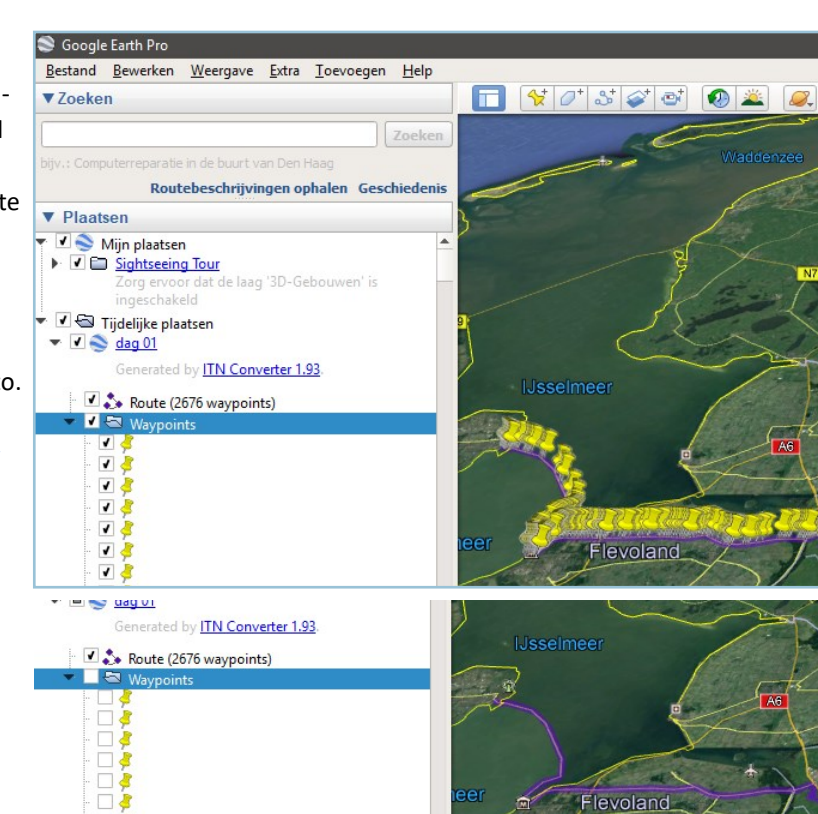

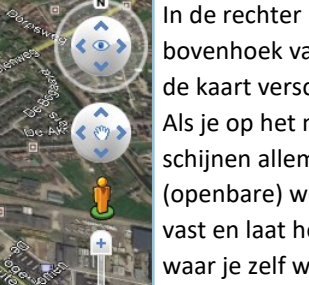

bovenhoek van

de kaart verschijnen de symbolen zoals hiernaast, als je daar met je muis naar toe gaat. Als je op het mensje (genderneutraal) klikt en vasthoud en ergens boven de kaart gaat staan, dan ver-

schijnen allemaal blauwe lijnen waar (openbare) wegen zijn. Houdt het mensje vast en laat hem los boven de route. (of waar je zelf woont). Kijk wat er gebeurt en laat je verrassen.

**Streetvieuw** wordt dat genoemd. Speel met je scrolwiel en je muis en kijk wat er gebeurt.

In Duitsland is Streetvieuw niet beschikbaar. je kan wel inzoomen op de lucht foto.

Een ander leuke mogelijkheid is dat je de route ook kan afspelen. Dit dynamische beeld kan ik in dit statische pdf verhaal niet laten zien.

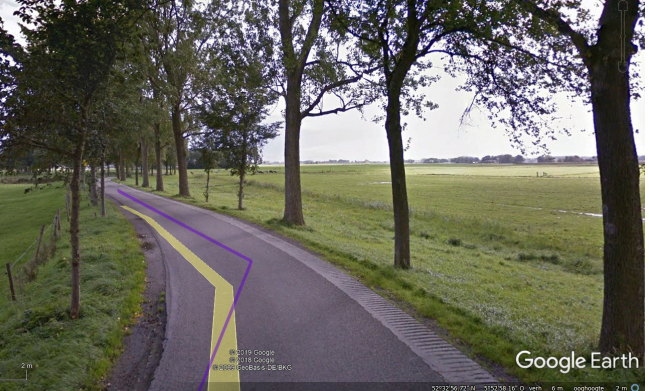

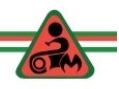

65

 $\boxed{\times}$ 

目

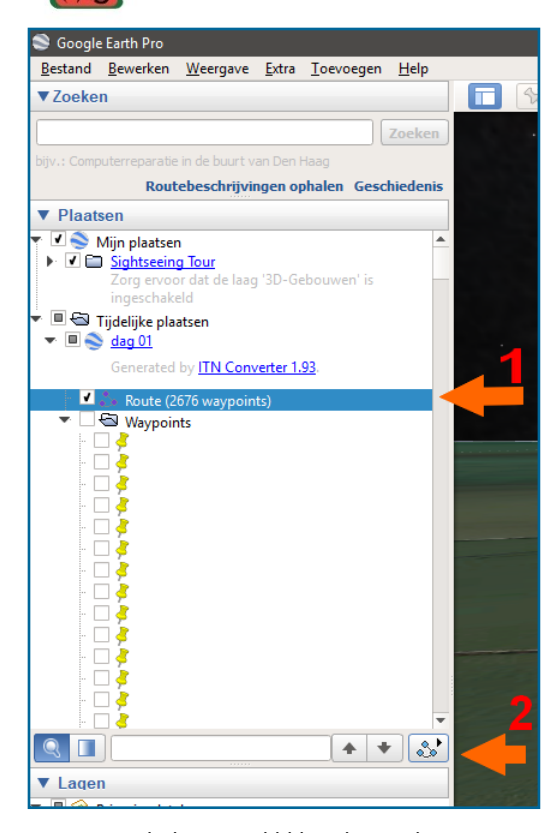

- 1. Activeer de route door een vinkje te plaatsen
- 2. Klik op  $\boxed{\&}$  te klikken.

Vervolgens wordt de route 'afgevlogen'. De snelheid is daarbij te regelen door de schuif met de muis te verplaatsen. Verder kan je vooruit en achteruit spoelen. Door

66

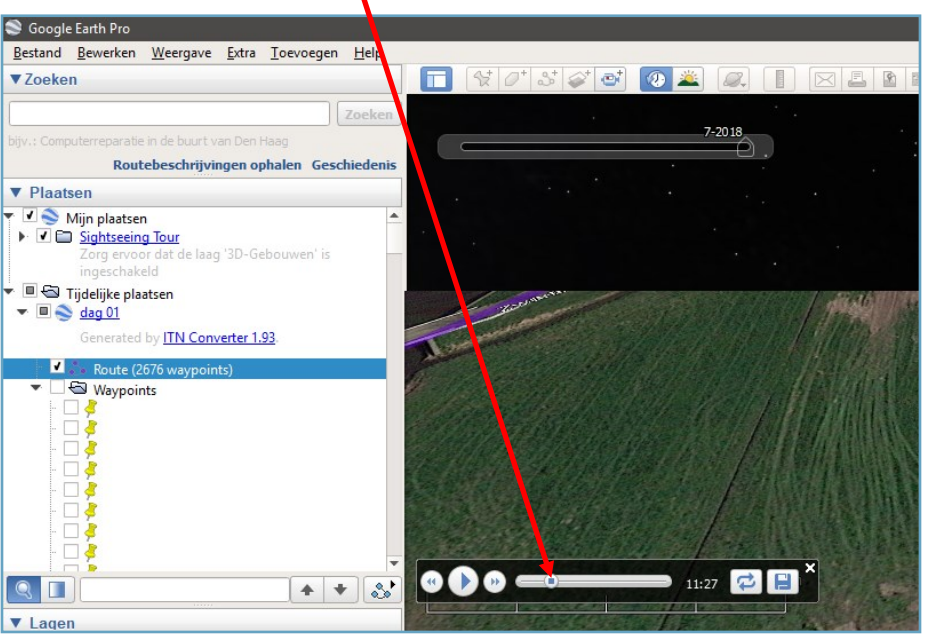

ergen op de kaart te klikken kan je het

'vliegen' stoppen. Met je schroll-wiel van je muis kan je in en uitzoomen.

Er zijn objecten en stedelijke gebieden in 3D te zien. Hier een voorbeeld van Amsterdam, het Scheepvaartmuseum. Zoek Amsterdam en zoom zo veel mogelijk in.

Type in het zoekvenster; Rijksmuseum Amsterdam en zoom steeds verder in totdat je in het museum bent en bekijk de schilderijen.

Sorry….we waren met een route bezig.

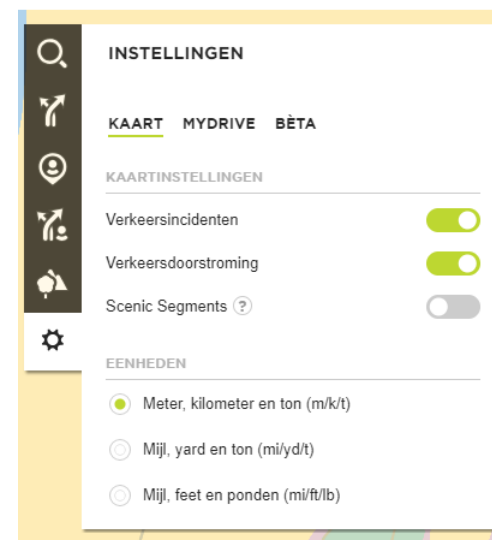

Ik vlieg de route af om te controleren of ik toch niet stiekem op een provinciale weg terecht ben geko-

men, die inmiddels is geüpgraded tot een saaie autosnelweg. (Zoals nu de Westfriasiaweg).

Onder in de kaart zie je de datum staan van de kaarten.

#### *De route controleren met behulp van My Drive van TomTom.*

• Open MyDrive in je browser en log in.

 De eerste stap is de instellingen bekijken en aanpassen. Zet de 'schuifjes' zoals hiernaast aangegeven en eventueel het schuifje bij 'Scenic Segments' eveneens op groen. (= mooie route delen)

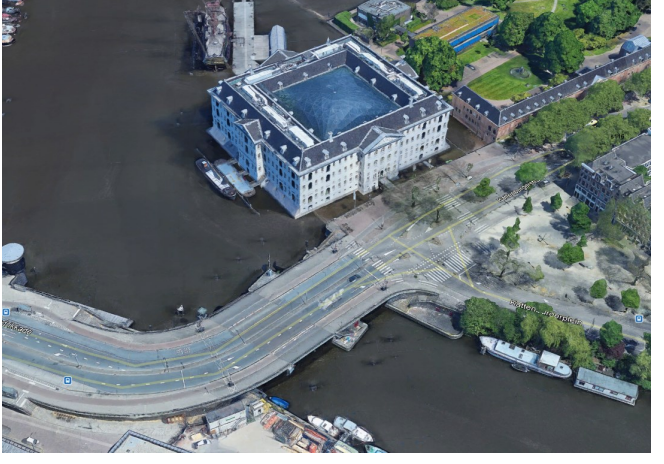

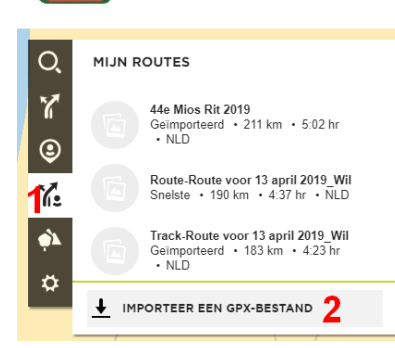

1. Klik op het bij '1'aangegeven symbool 'mijn routes'.

2. Klik op importeren en zoek de eerder gemaakte route 'dag-01' op en importeer dat bestand.

 $\sqrt{2}$ Zowel de route als het GPX bestand zijn geïmporteerd.  $\overline{Q}$ MIJN ROUTES

a. Snelste . 281 km etc.

b. Geïmporteerd 270 km etc.

Heel bijzonder dat de onder '' a'" genoemde route langer is (281 km) tegenover de track 270 km en Garmin

berekend de route met een lengte van 268 km.

Het blijkt dat de onder 'a' genoemde route door TomTom herberekend wordt en aan het einde van de route omrijd via een stuk Autobahn in de buurt van Ibbenburen.

 $\overline{r}$ dag 01  $\cdot$  281 km  $\cdot$  4:42 hr  $\cdot$  NLD, Snelste<br>DEU  $\ddot{\textcirc}$ dag 01 dag 01<br>Geïmporteerd 269 km 4:41 hr<br> NLD, DEU Ϋ́. ¢۵ **IMPORTEER EEN GPX-BESTAND**  $\ddot{\circ}$ 

De onder 'b' genoemde track loop ik na door de kaart in te zoomen en te letten op wegwerkzaamheden. Ook worden realtime files aangegeven. Tijdens het maken van dit verhaal is het blijkbaar rustig op de weg.

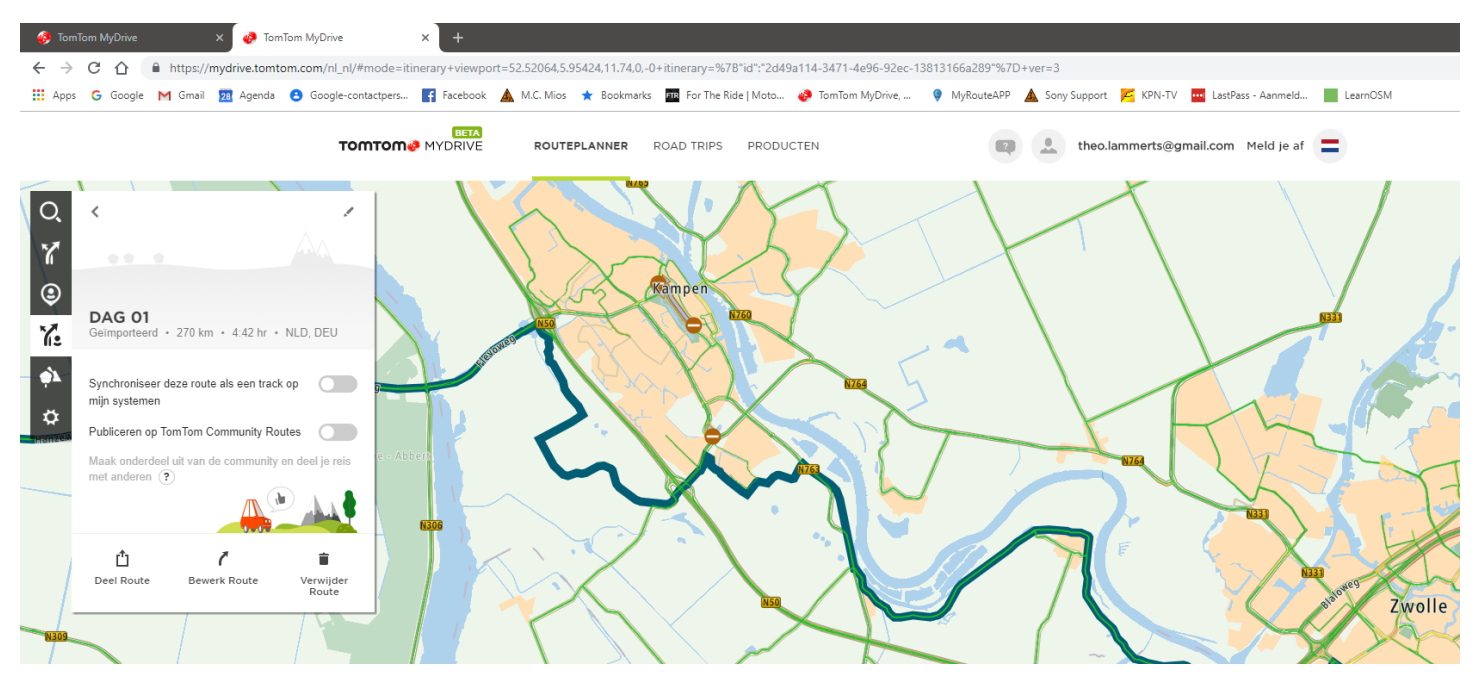

Hieronder de nieuwe West Frisiaweg.

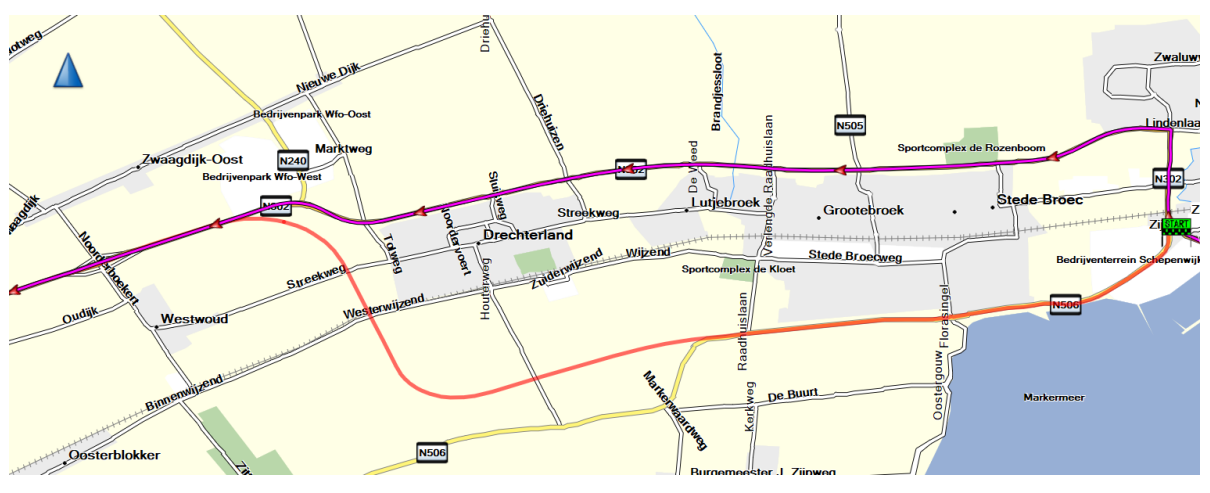

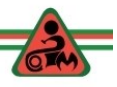

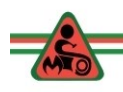

# **Deel 8: UITWISSELEN VAN ROUTES MET**

#### **Wat is MyRouteapp?**

Het is een online platform voor het *maken en uitwisselen van routes*. Het werd gemaakt door de makers van het welbekende Tyre. MyRouteapp bestaat uit drie elementen:

- 1. **de website**, waar je routes kunt maken, delen en kunt laten zien wat je van dag tot dag allemaal gereden hebt, met foto's, films en al (zowel op PC als Apple te gebruiken)
- 2. **de smartphone app**; primair om je routes op te nemen, maar ook geschikt om routes te downloaden en bijvoorbeeld via Sygic met je smartphone te rijden (zowel voor Android als Iphone)

3. **de connector** – een stukje extra software waarmee je je routes rechtstreeks vanuit de website naar je toestel kunt sturen Veel van dit soort zaken hebben we uiteraard ook nu al, maar MyRouteapp verenigt ze in één toepassing.

Op initiatief en hulp van Theo Ruig gaat het *navolgende uitsluitend over de website en het delen van routes*. Daarbij gaan wij er vanuit dat je uitsluitend beschikt over een **gratis account.** 

#### **Hoe werkt het?**

Eigenlijk is het vooral een kwestie van 'doen'. Om te beginnen ga je naar [www.myrouteapp.com](http://www.myrouteapp.com) en maakt (gratis) een account aan. Vervolgens zie je al meteen recent door anderen daadwerkelijk gemaakte routes. Klik je bovenin in het **Routelab** dan kom je in de **Routebibiotheek** die is gevuld met routes uit de hele wereld. Daar kun je ook een route- of trackbestand uploaden, als je een bestaande route wilt toevoegen aan de bibliotheek.

Theo Ruig heeft inmiddels een enorme hoeveelheid routes op de site gezet in zijn persoonlijke account. Daarnaast heeft Theo Ruig een groep aangemaakt met de naam *MIOS MRA groep*. Het doel van die groep is om door jou gemaakte, gereden routes die de moeite waard zijn, te delen met andere leden van *MIOS via deze groep*. Leden van de groep kunnen dan die routes bekijken en eventueel overnemen op hun navigatieapparaat.

#### **Registreren bij MyRoute-app**

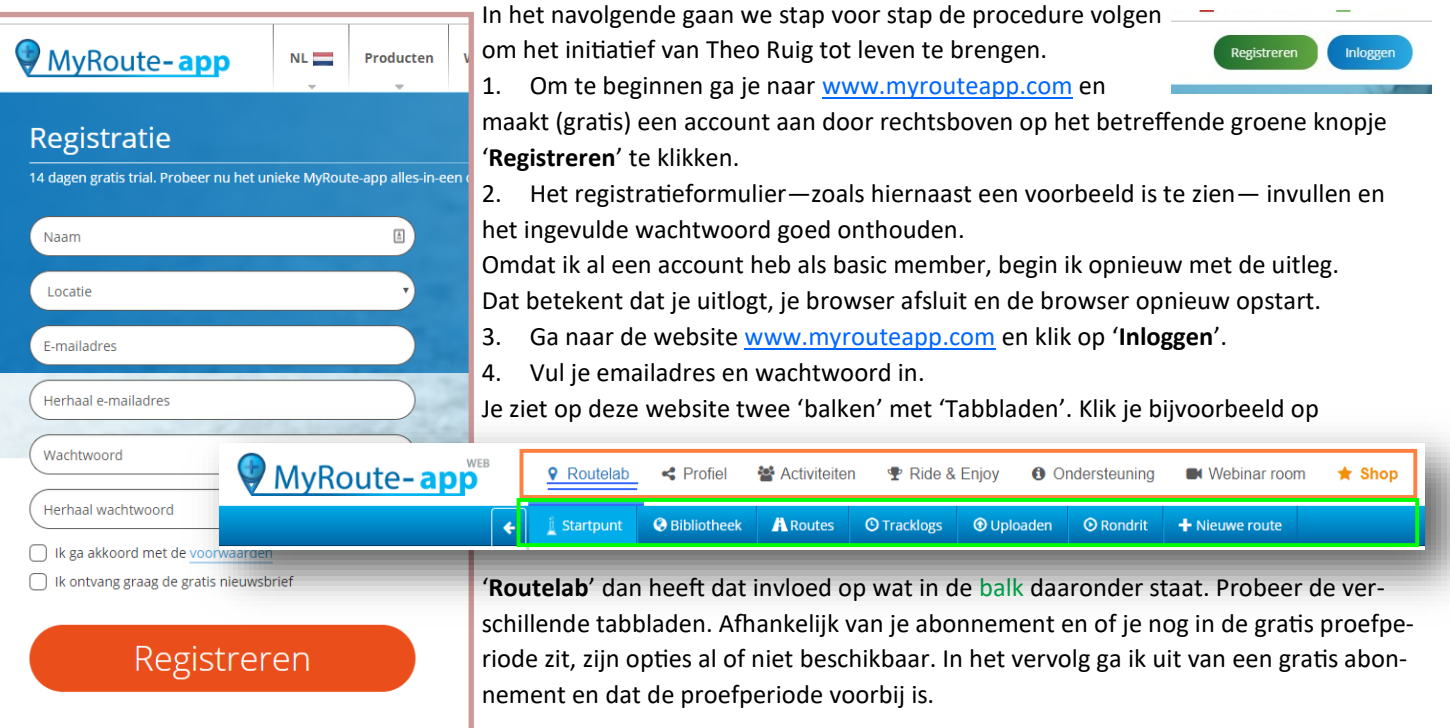

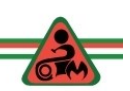

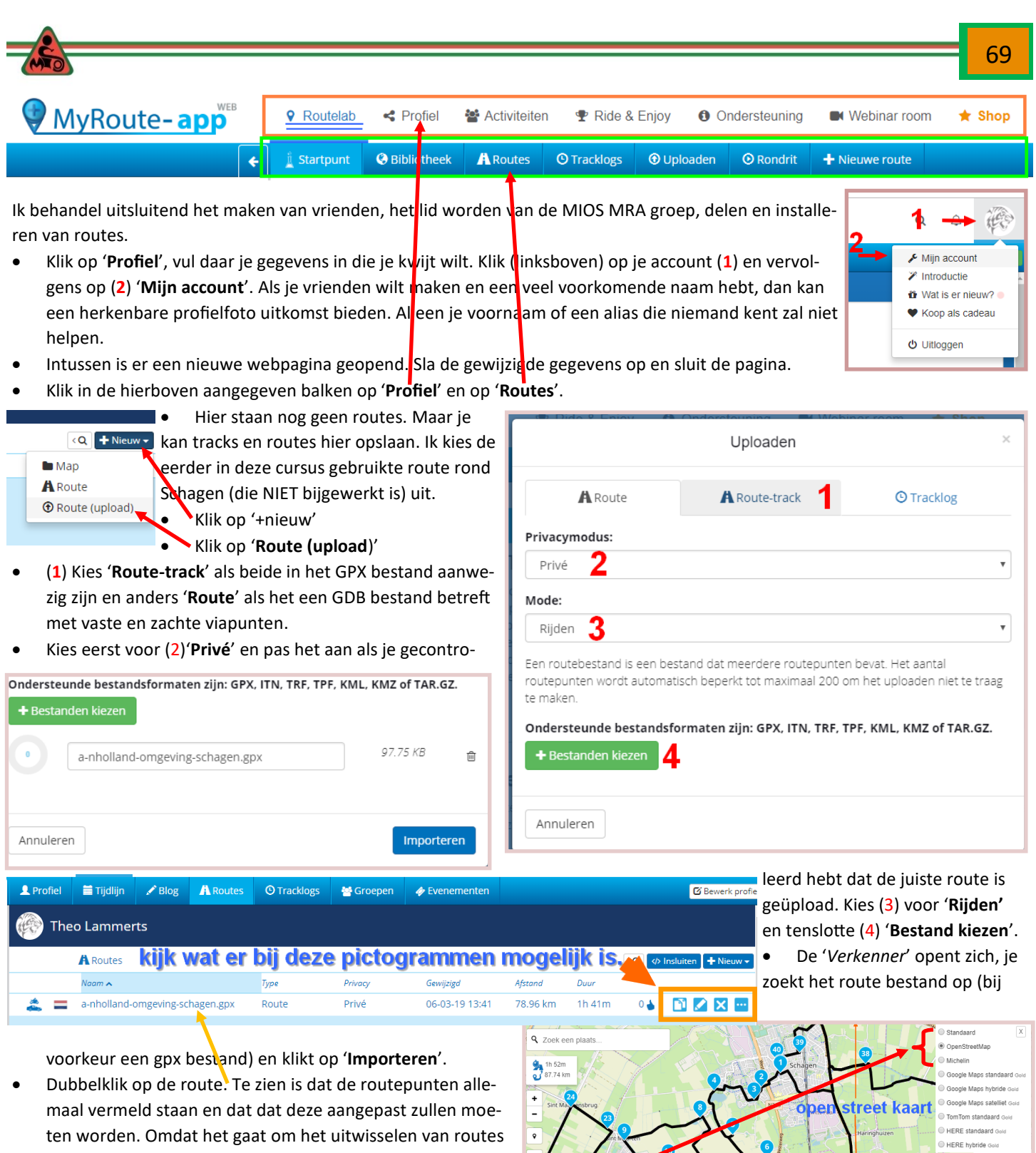

is het de bedoeling dat je correcte routes op de site zet en dus geen routes die elke gebruiker zelf nog moet aanpassen. Rechts boven kan je als 'Basic gebruiker' kiezen uit drie kaarten. (bovenste deel van de kaart is de Open Street kaart en de onderste deel de Standaardkaart. Je kan ook nog een

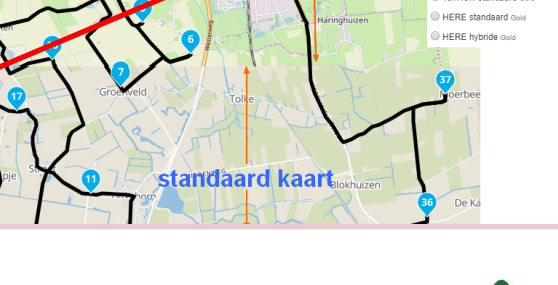

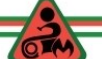

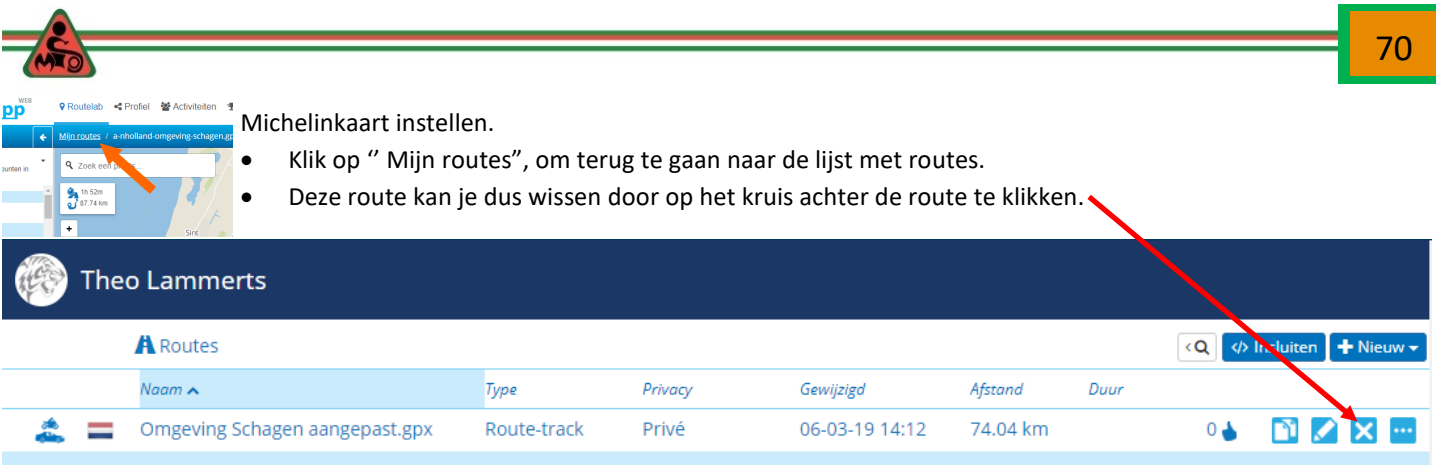

Met behulp van het programma BaseCamp heb ik de oude route rond Schagen aangepast en er een GPX bestand van gemaakt en die GPX route vervolgens in MyRoute-app geïmporteerd. Kikken op deze route geeft het volgende beeld:

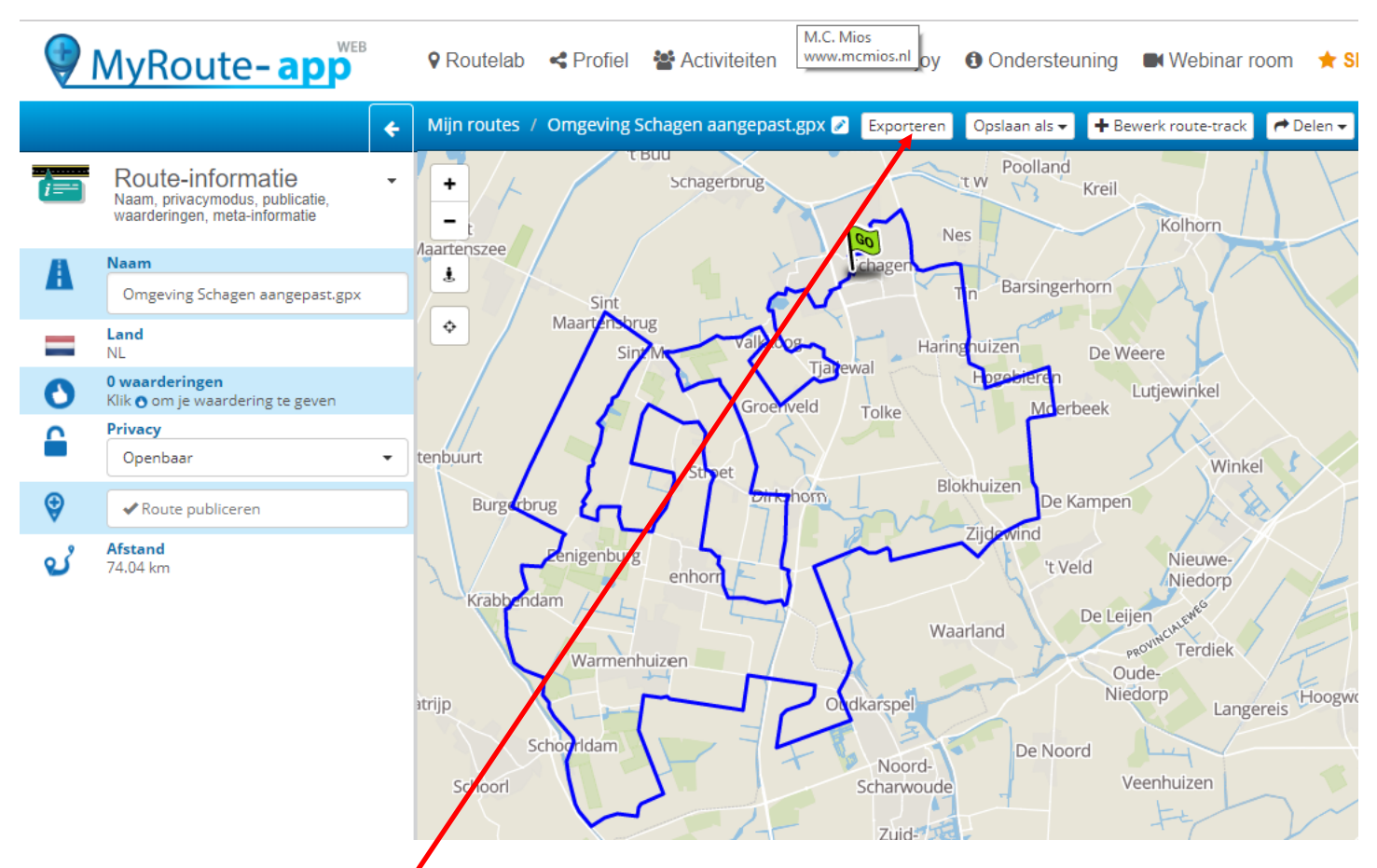

Dit ziet er goed uit. Deze track moet alleen nog 'Openbaar' of voor 'vrienden' beschikbaar gesteld worden. Omdat het een route is die al openbaar was in 2007, kies ik voor 'Openbaar'.

#### **Route op je navi zetten.**

Er zijn nu verschillende mogelijkheden om deze track veilig te stellen op je eigen PC of je navigatieapparaat. Ik behandel eerst de optie hoe je deze track direct vanuit deze app op je toestel kan zetten.

klik op 'Exporteren'.

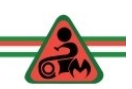

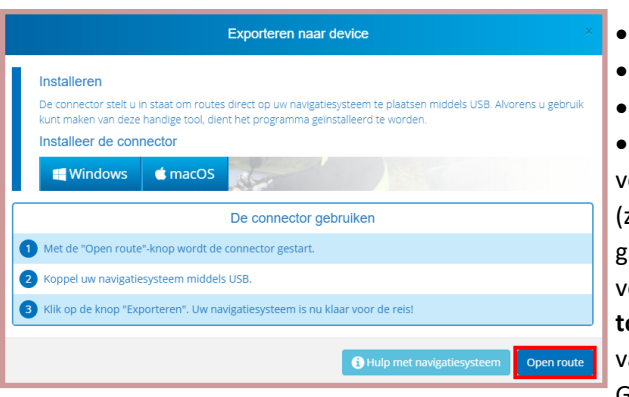

- Installeer de connector voor je besturingssysteem (dat is éénmalig)
- Sluit je navigatieapparaat aan (Garmin of TomTom).
- Klik op '**Open route'**.

 Kies in het daarna erschijnende menu zie hieronder) je naviatieapparaat en klik ervolgens op 'Export **to your divice**'. Ingeval an een Garmin kies je Garmin new (GPX1.1).

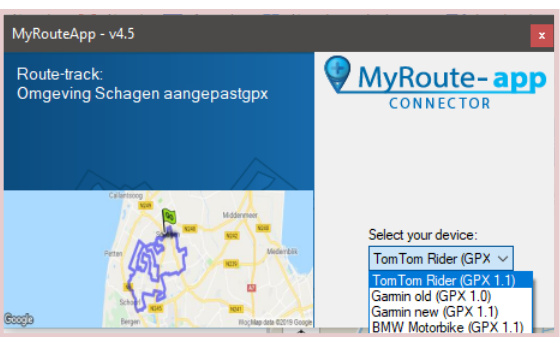

Er is nog een mogelijkheid om de route op je navi te zetten, namelijk door op het meest rechtse pictogram te klikken (met de drie stippen). In het menu dat

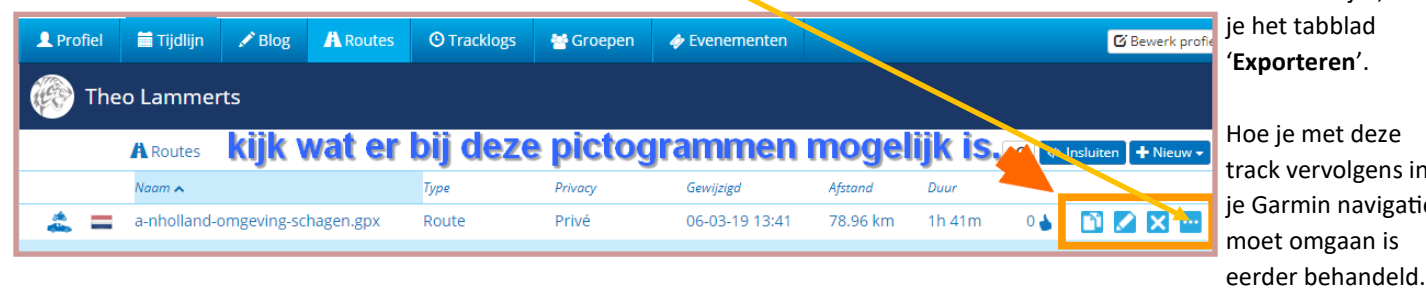

eze ens in vigatie n is

dan verschijnt, kies

Klik (als de blauwe balk in zicht komt als teken dat deze persoon een account heeft) op '**uitnodigen**'. Theo Ruig zal jou dan als vriend accepteren en hij stuurt jou vervolgens een uitnodiging (hou je mail in de gaten) om lid te worden van de **MIOS MRA groep.**

Als je dan 'MyRoute-app' opstart en je aan de linker kant bij groepen kijkt, zie je de mogelijkheid om de groep te accepteren. Je bent nu vriend van Theo Ruig en lid van de MIOS MRA groep.

*Het dringende verzoek is om de routes* 

- *die je van iemand anders hebt gekregen,*
- *routes die je bij een commerciële reisorganisatie vandaan hebt,*
- *routes van andere motorclubs,*

*niet* **openbaar** *te delen. Routes die je zelf hebt gemaakt, daarbij is de keuze aan jouw.*

#### **Routes delen:**

Ieder lid van de groep kan alleen de routes zien die je *openbaar* hebt gemaakt. In het onderstaande een beeld van de routes van Hans van den Berg (waar ik niet bevriend mee ben). Hoe kom ik daar?

- **1. Start MyRoute-app**
- 2. Klik op **Groepen**
- 3. Klik op **Mios MRA groep**
- 4. Klik op **Informatie en leden**
- 5. Kies **J van den Berg** en klik op z'n kop
- 6. Klik op **Routes** (hij heeft ook **Tracks** staan).

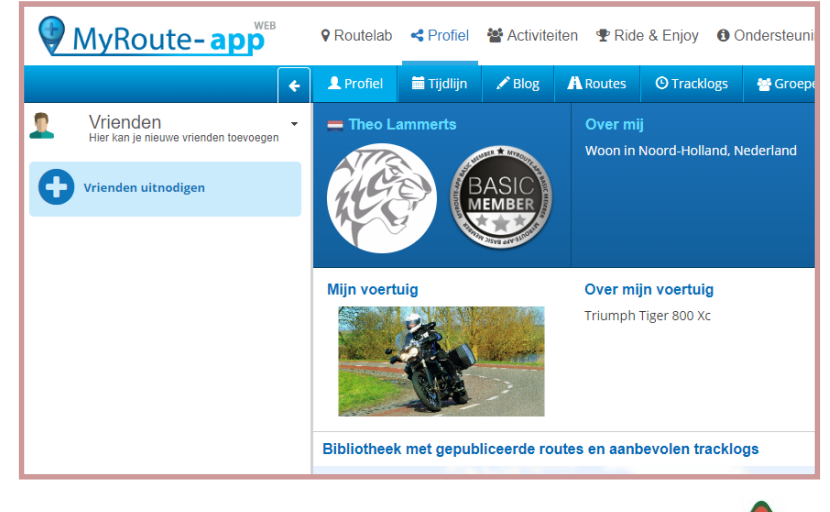

Wil jij jouw routes delen met leden van de club, dan heb je twee opties:

- 1. Vriend worden met iedereen van de club die een account heeft en dat gaat dan iedereen doen…. Niet echt handig deze optie.
- *2.* Routes die je wilt delen met vrien-

den die lid zijn van MIOS doe je door ze aan te bieden aan de MIOS MRA groep.

 *Bedenk wel: eenmaal gegeven blijft gegeven. Alleen de beheerder kan de routes rubriceren en verwijderen.*

J van den Berg A Routes Naam $\lambda$ 

mc-mios

٠

 $\triangleq$ 

金

 *Routes die je openbaar hebt gemaakt behoef je niet aan de groep aan te bieden, want die zijn zichtbaar voor alle leden van de groep en iedereen die een account heeft.*

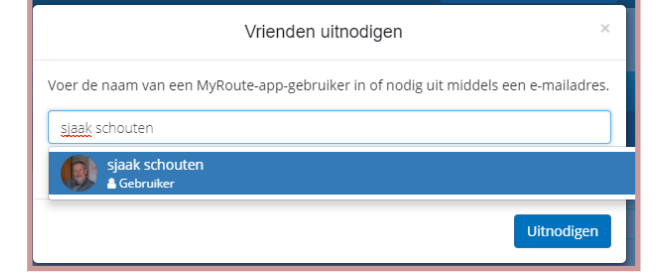

**Routes aanbieden aan de groep. 9** Routelab < Profiel i Machiviteiten → Ride & Enjoy → O Ondersteuning **IN** Webinar room  $\star$  Shop **Start MyRoute-app** 2. Klik op **Groepen** Mios MRA groep 3. Klik op Mios MRA groep **A** Routes 4. Klik op **Routes**  $Naam \wedge$ André Schot Map 5. Klik op "+Nieuw" Atle Wit Map G. van Bo 6. Klik op **Route Kies een route of een map met routes en klik.** Kies route om toe te voegen **De betreffende route staat in nu in de groep.**  MKT 2017 Eifel Moezel 7 dagen De beheerder kan nu de routes indelen op naam van de aanbieder lid van onze MKT 2018 Sauerland 7 dagen club, land, landsdeel, provincie.. MKT 2019 test Op de volgende bladzijde zie je het resultaat. Omgeving Schagen aangepast.gpx wijzigd 08-03-2019 11:56

20e Quatrorit 2018 The Final (Track `s).gpx (Quatrorit 2018 Alkmaar - Mc68)

20e Ouatrorit 2018 The Final (Track `s),gpx (Ouatrorit 2018 Mc 68 - Wfr land)

20e Ouatrorit 2018 The Final (Track`s).gpx (Ouatrorit 2018 Mios - Alkmaar

20e Quatrorit 2018 The Final (Track `s).gpx (Quatrorit 2018 Mios - Alkmaar)

De beheerder heeft er voor gekozen om de betreffende route onder te verdelen in mappen van de makers.

In feite is dit **geen goed voorbeeld**. Het betreft een *openbare route* die door de leden van de groep ook te zien is bij de maker.

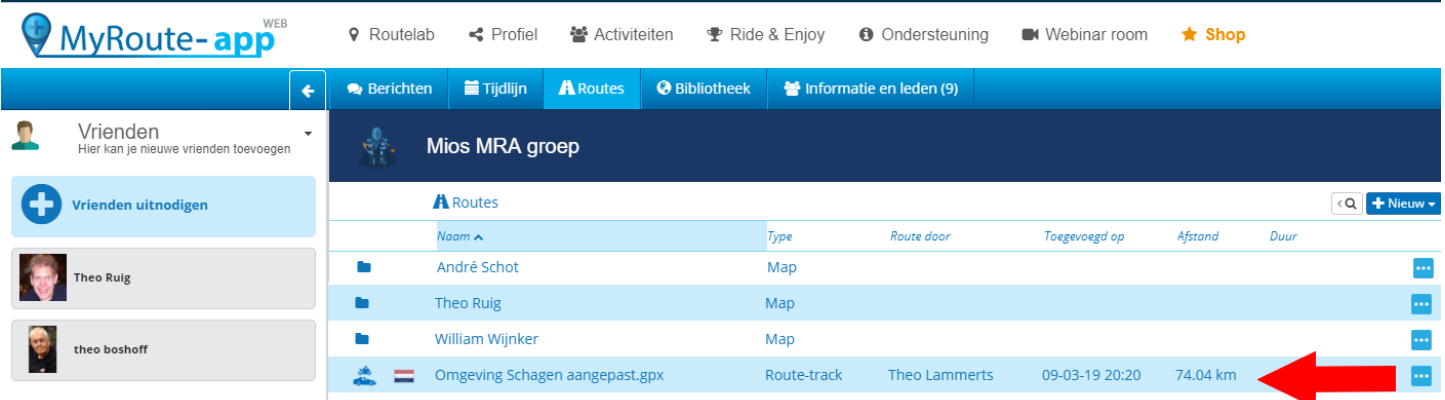

72

 $0<sup>5</sup>$ 

 $03$ 

 $03$ 

Privacy

Openbaa

Openbaar

Openba

Map

Route-trac

Route-track

Route-track

Route

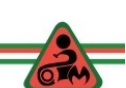
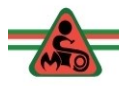

## **Route opslaan op je PC (om later te bewerken in BaseCamp)**

- 1. Start MyRoute-app
- 2. Klik op Groepen
- 3. Klik op Mios MRA groep
- 4. Klik op Routes

Kies nu van wie welke route je wilt gebruiken. Ik kies in dit voorbeeld een MIOS ritten

- 5. Klik op Mios ritten
- 6. Klik op 38e mios rit (gaat door mijn dorpje)
- Met de optie **Exporteren** zet je de route direct op je navi.
- **Opslaan als** is de optie die we gaan gebruiken. Voor een Garmin toestel gebruik je **.gpx 1.1 (track)**
- De **'verkenner'** opent zich. Kies waar je het bestand wilt opslaan.
- Met de optie **+ Bewerk route-track** kan je doen wat de titel zegt. Als gebruiker van de Basic variant, gebruik ik die niet.
- Met de optie **Route-track opslaan** zet je het bestand in je eigen account van My-Route-app.
- $\Rightarrow$  Delen via sociale media...

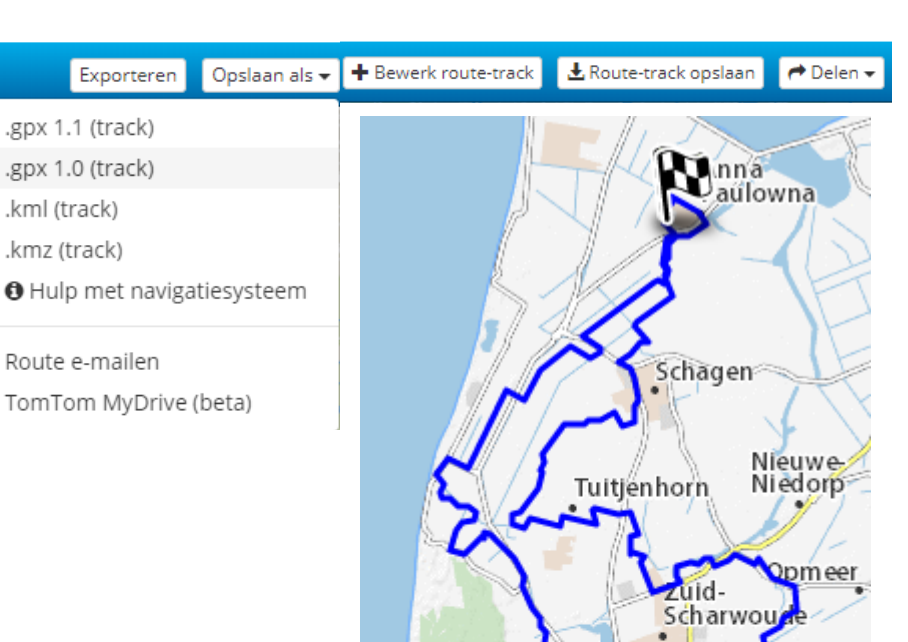

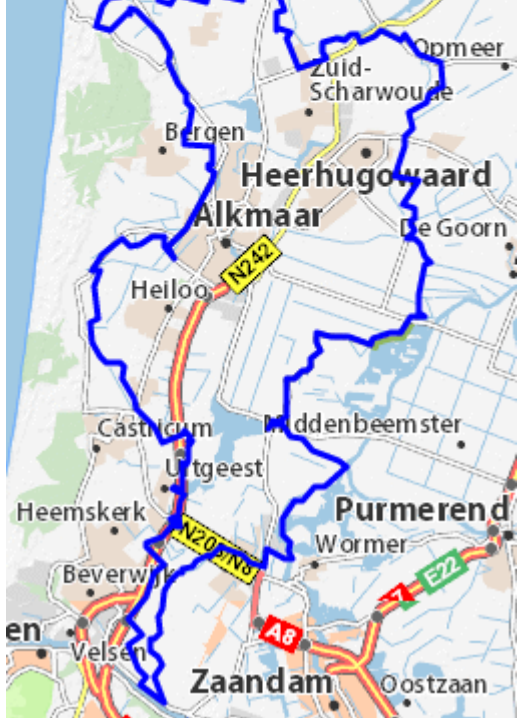

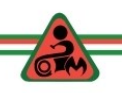

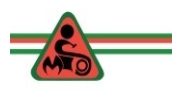

and the control of the control of the

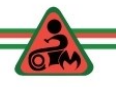